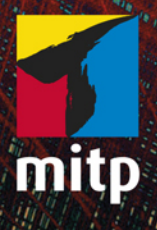

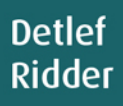

# **AutoCAD 2020** und LT 2020 für Architekten und Ingenieure

# **Inhaltsverzeichnis**

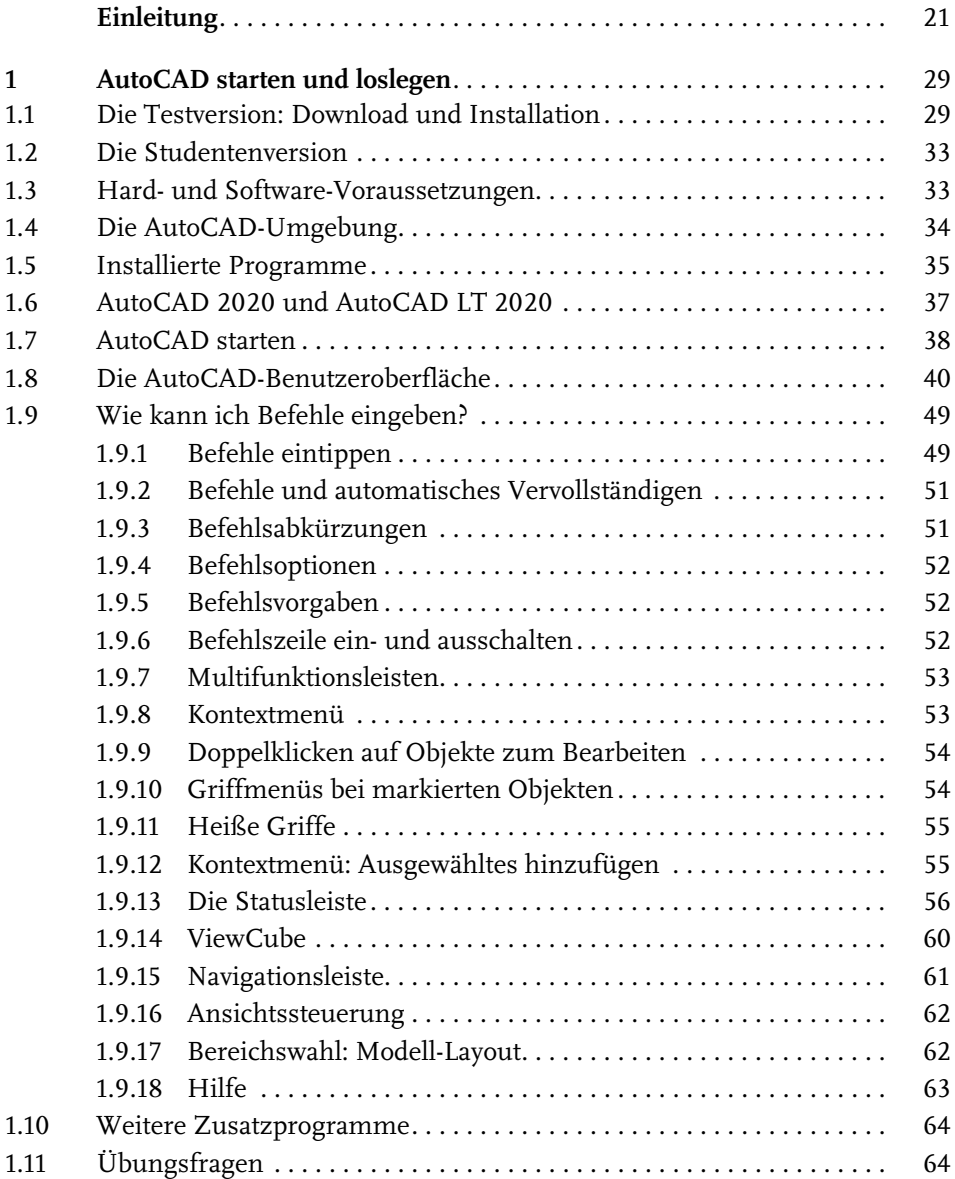

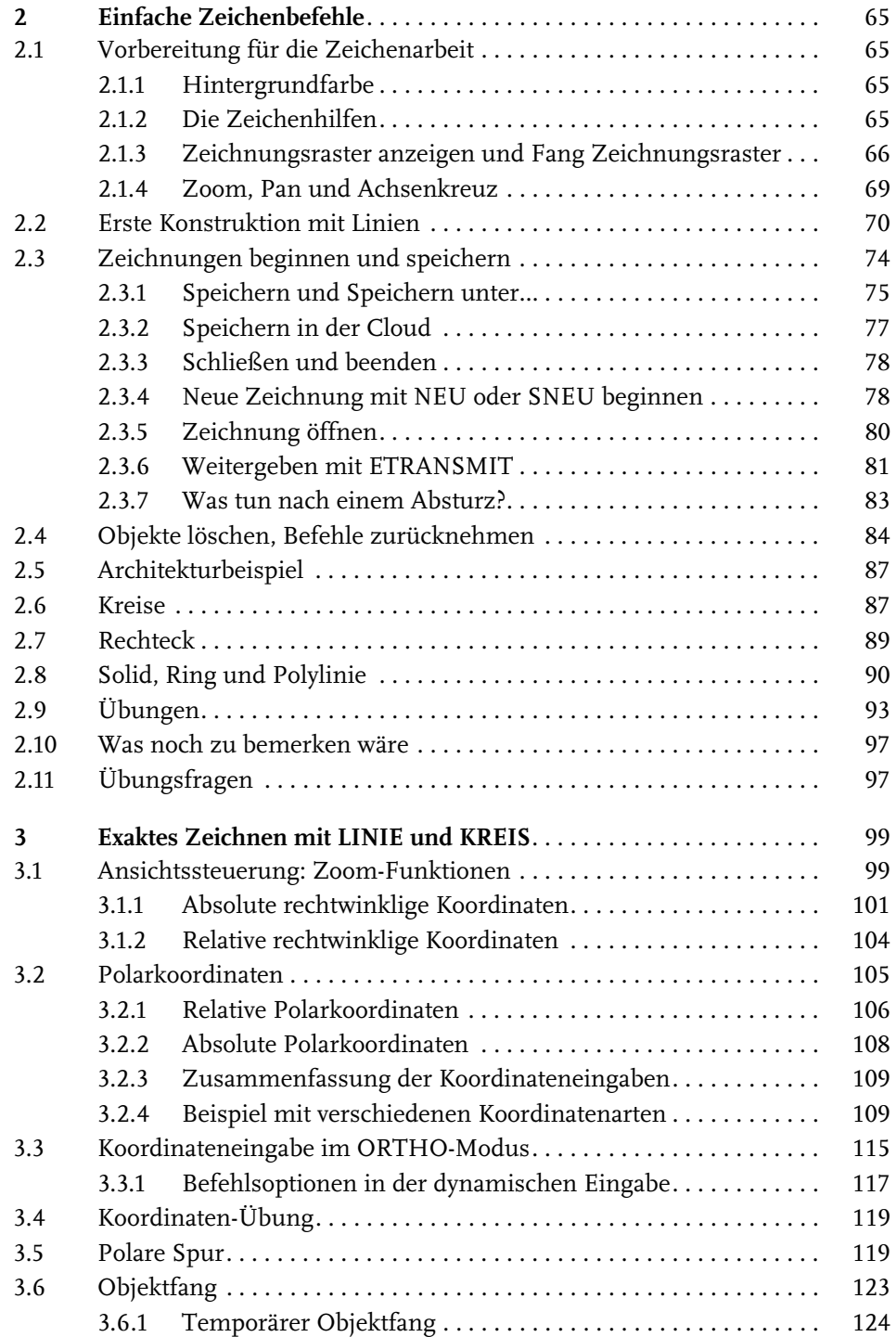

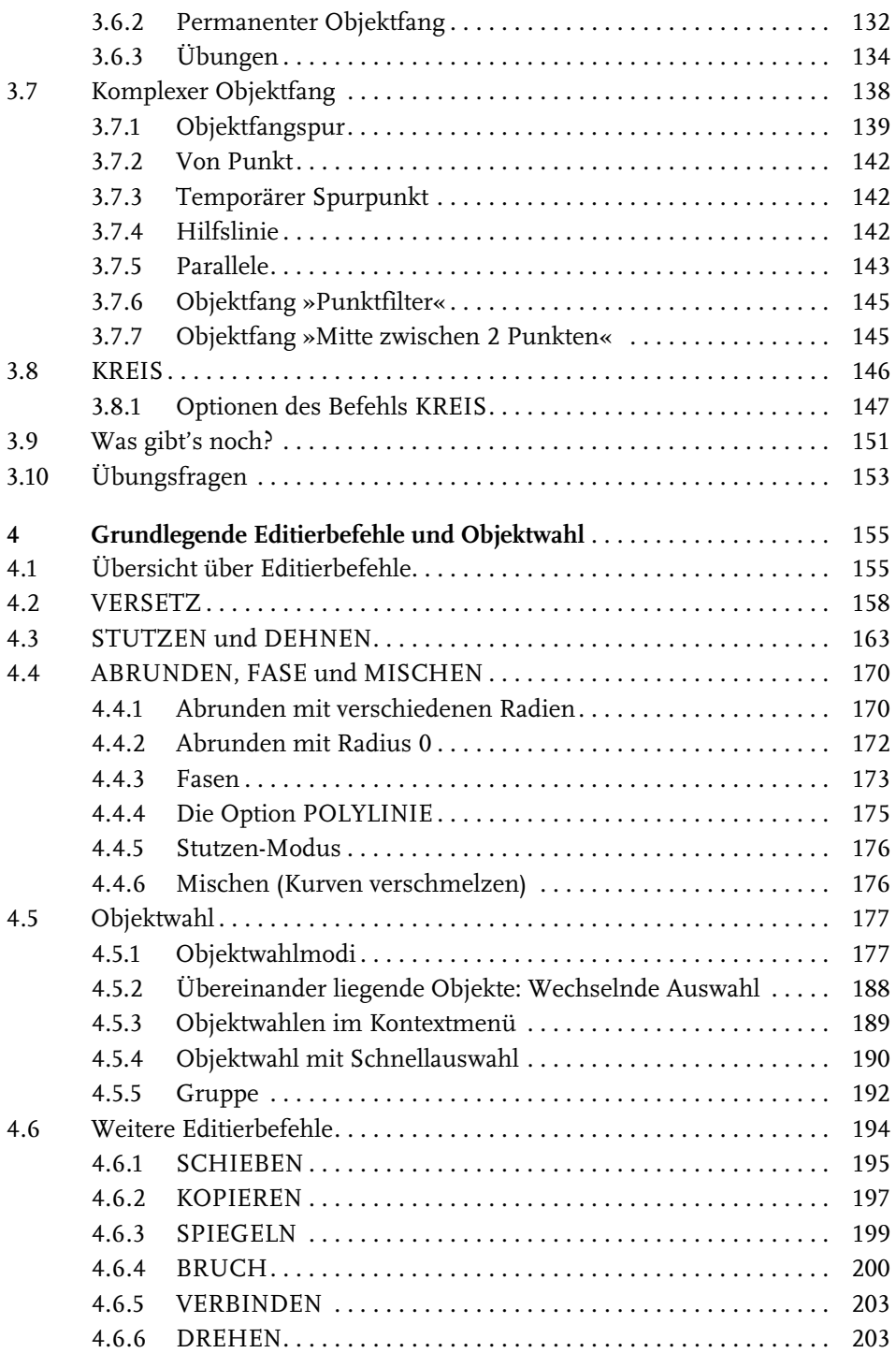

**7**

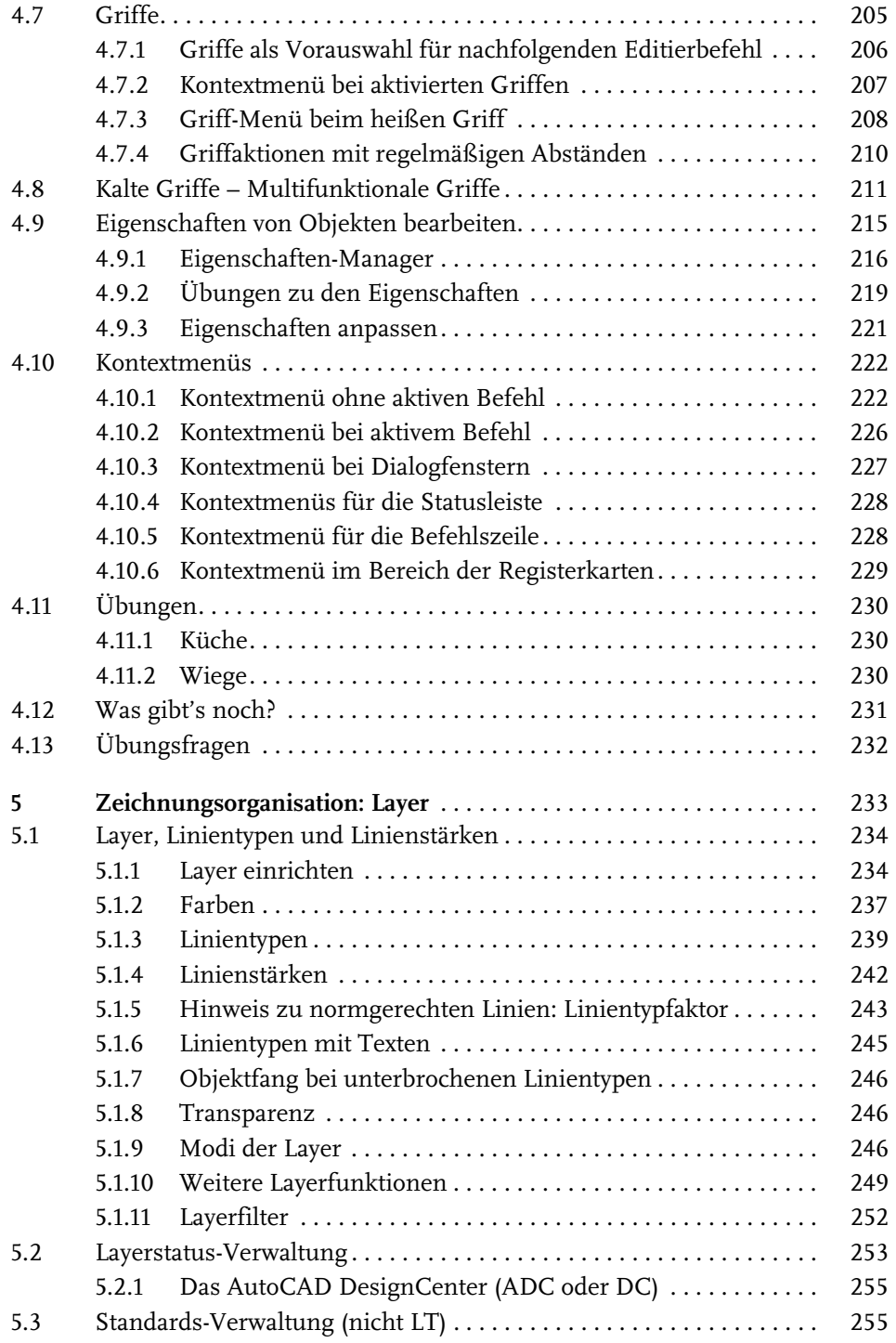

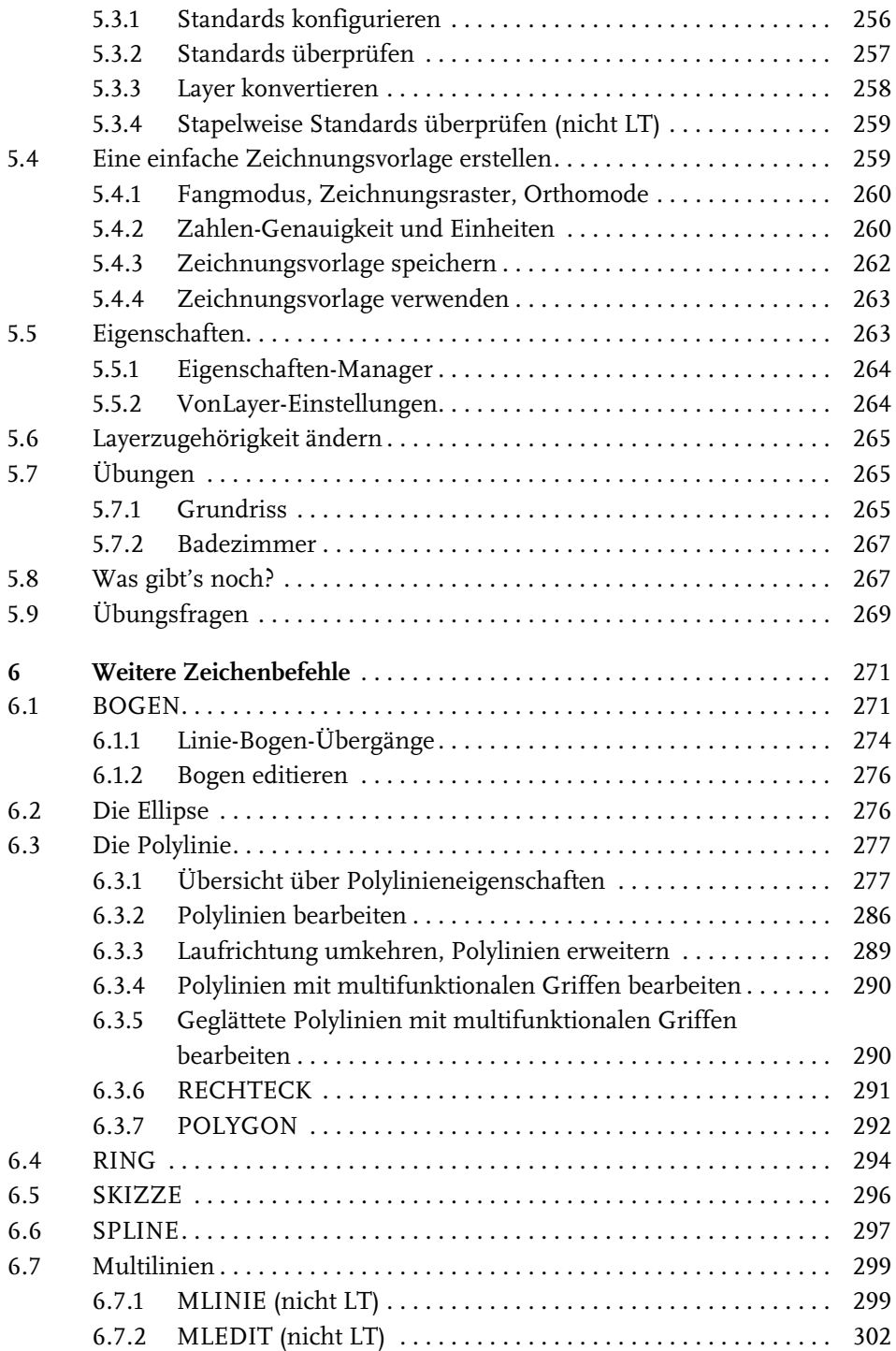

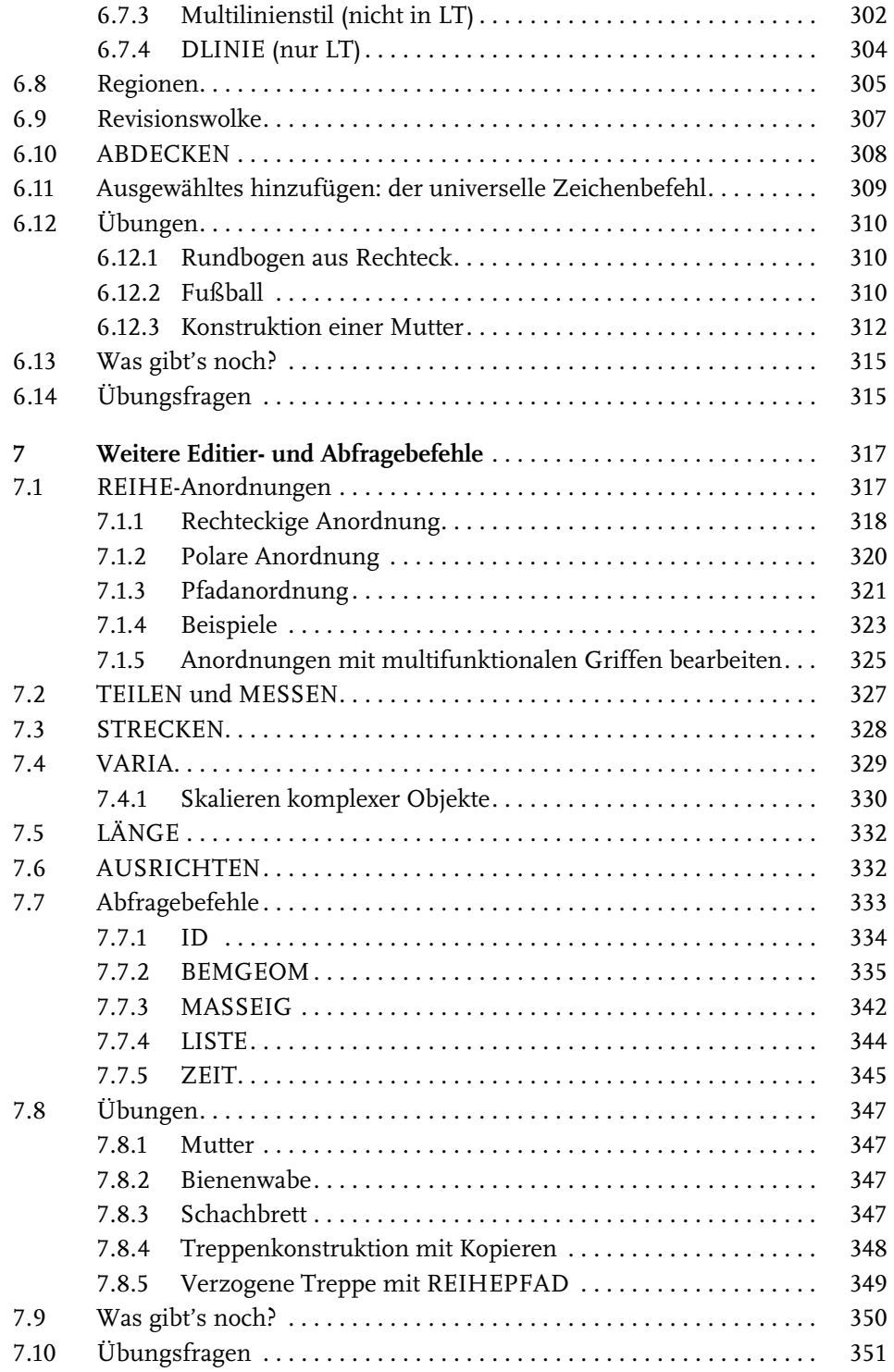

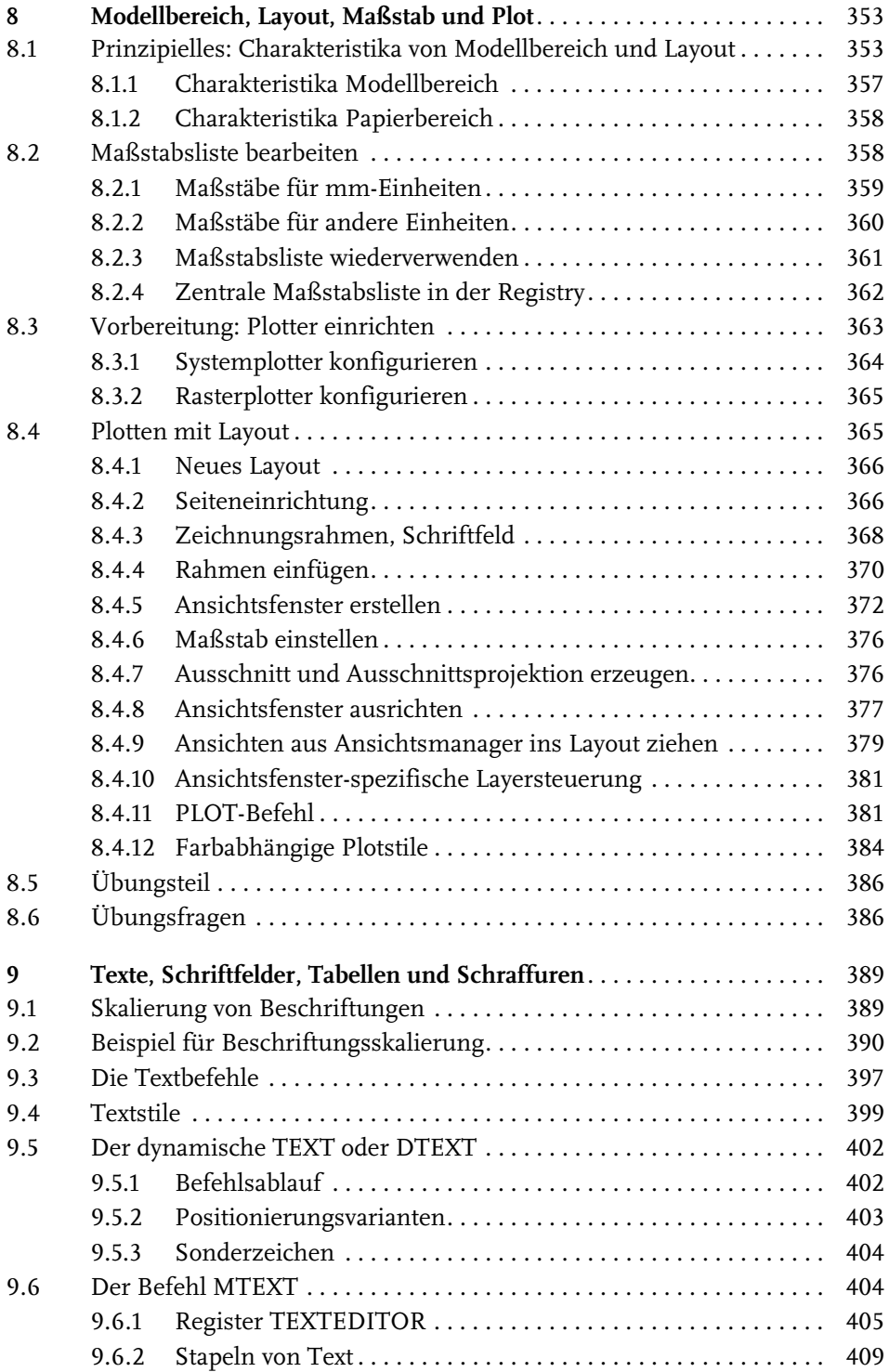

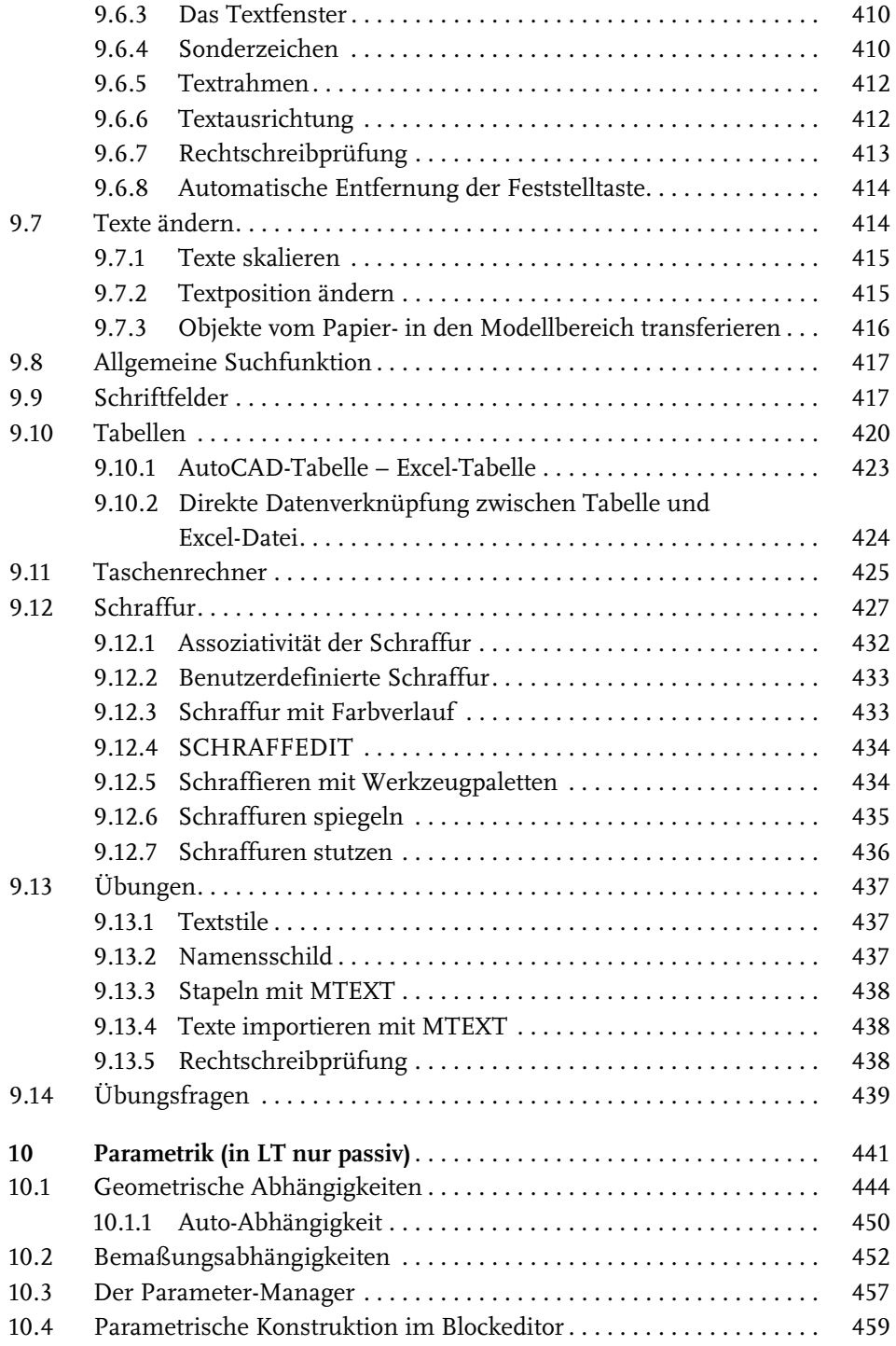

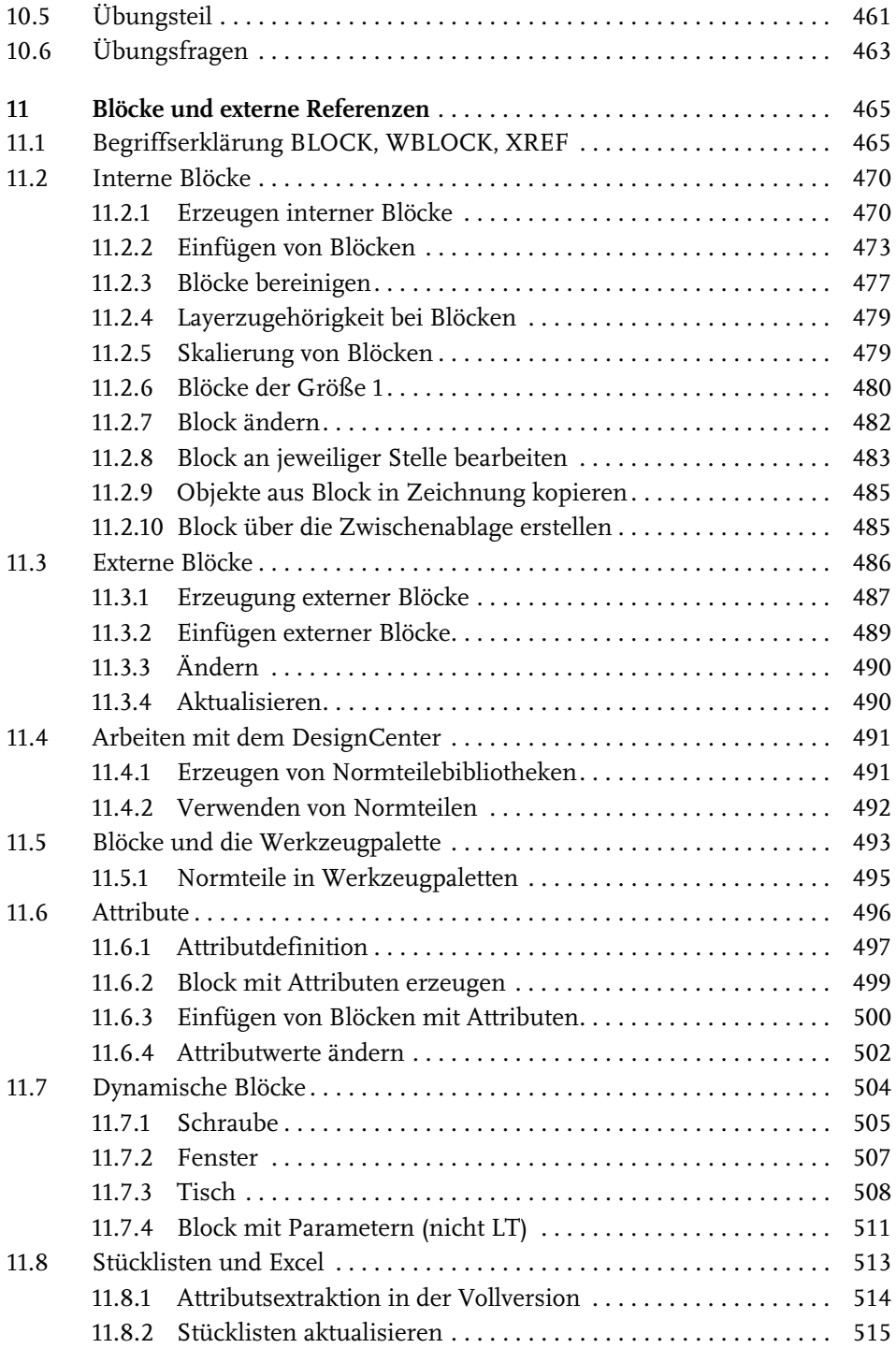

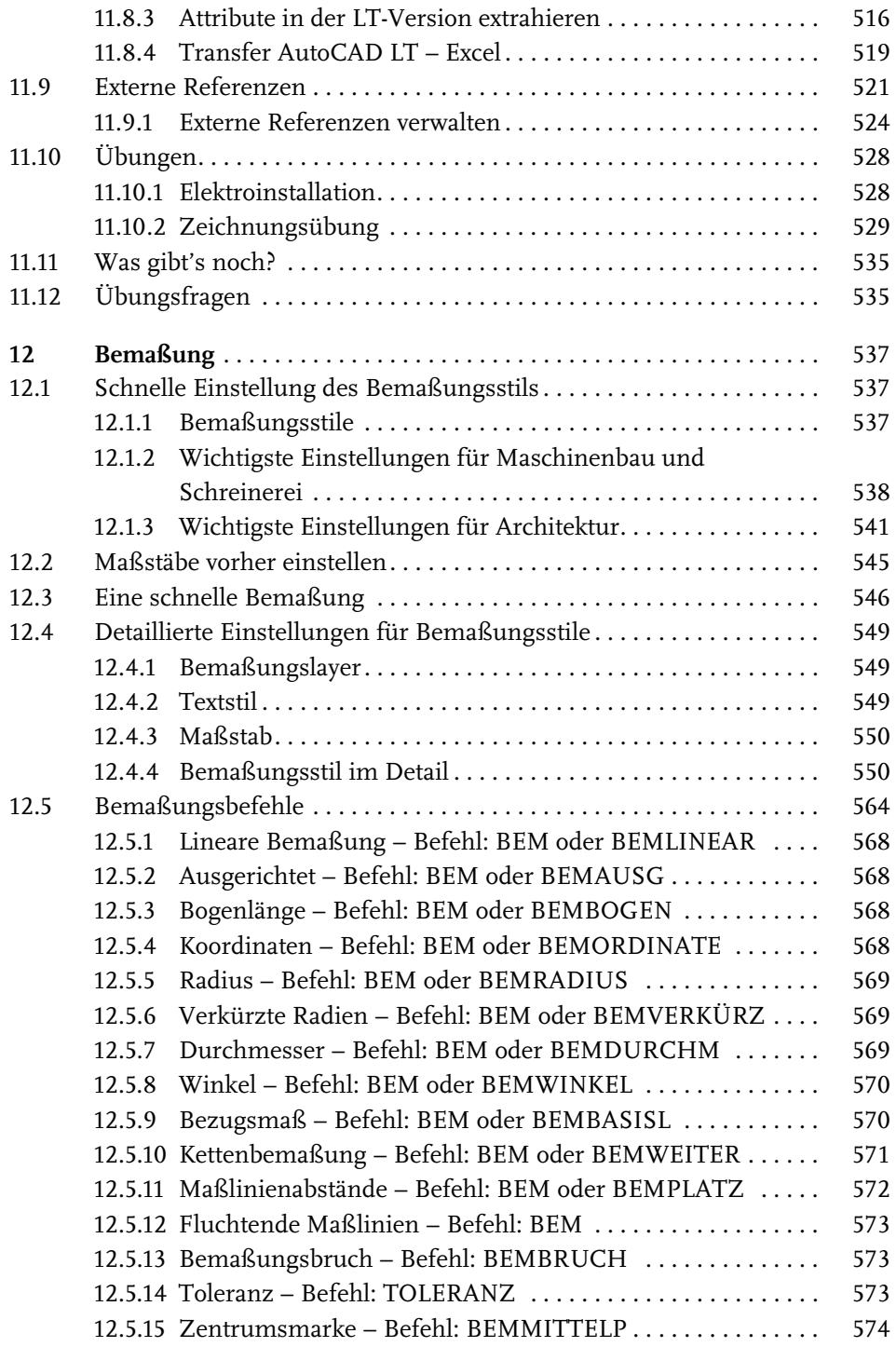

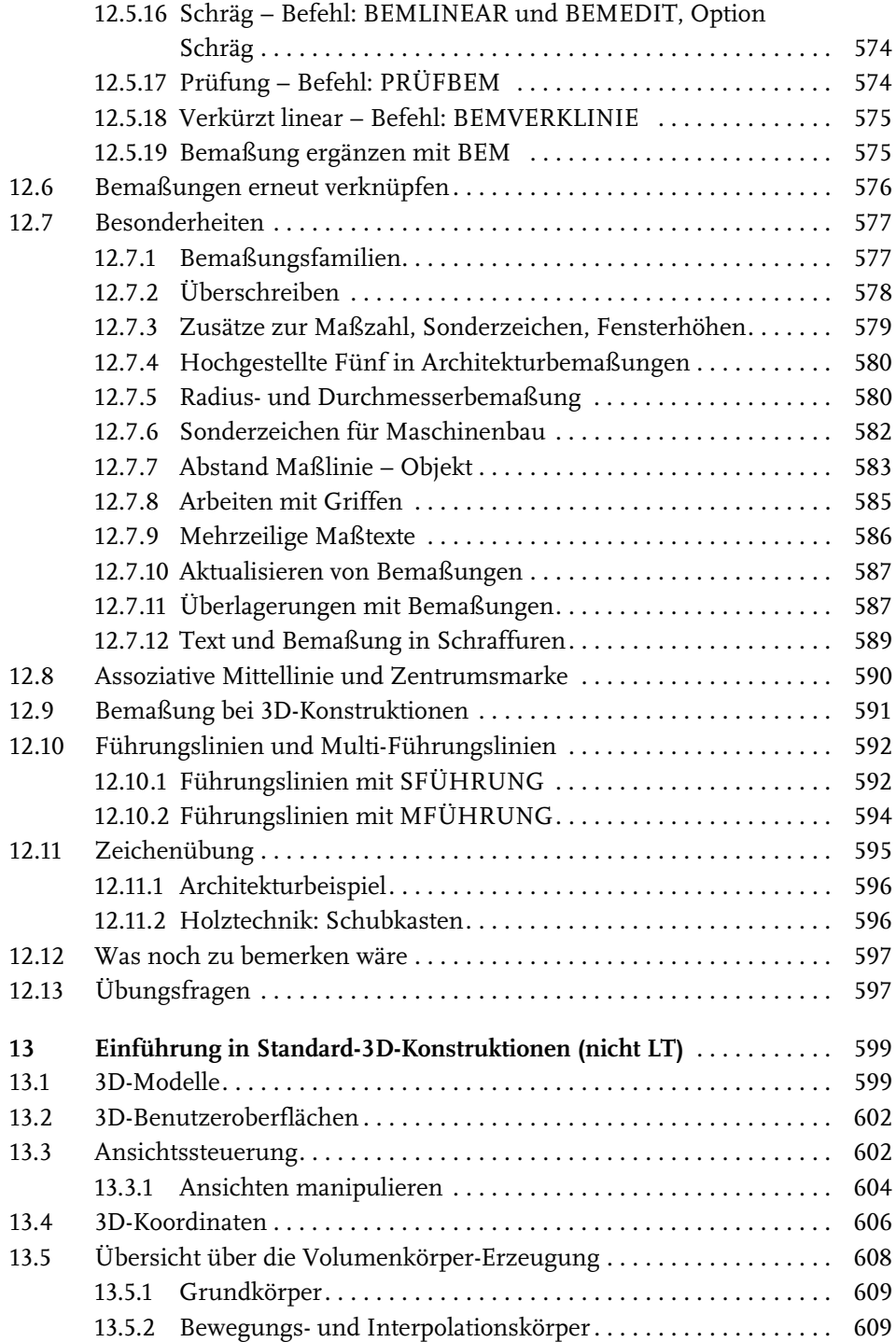

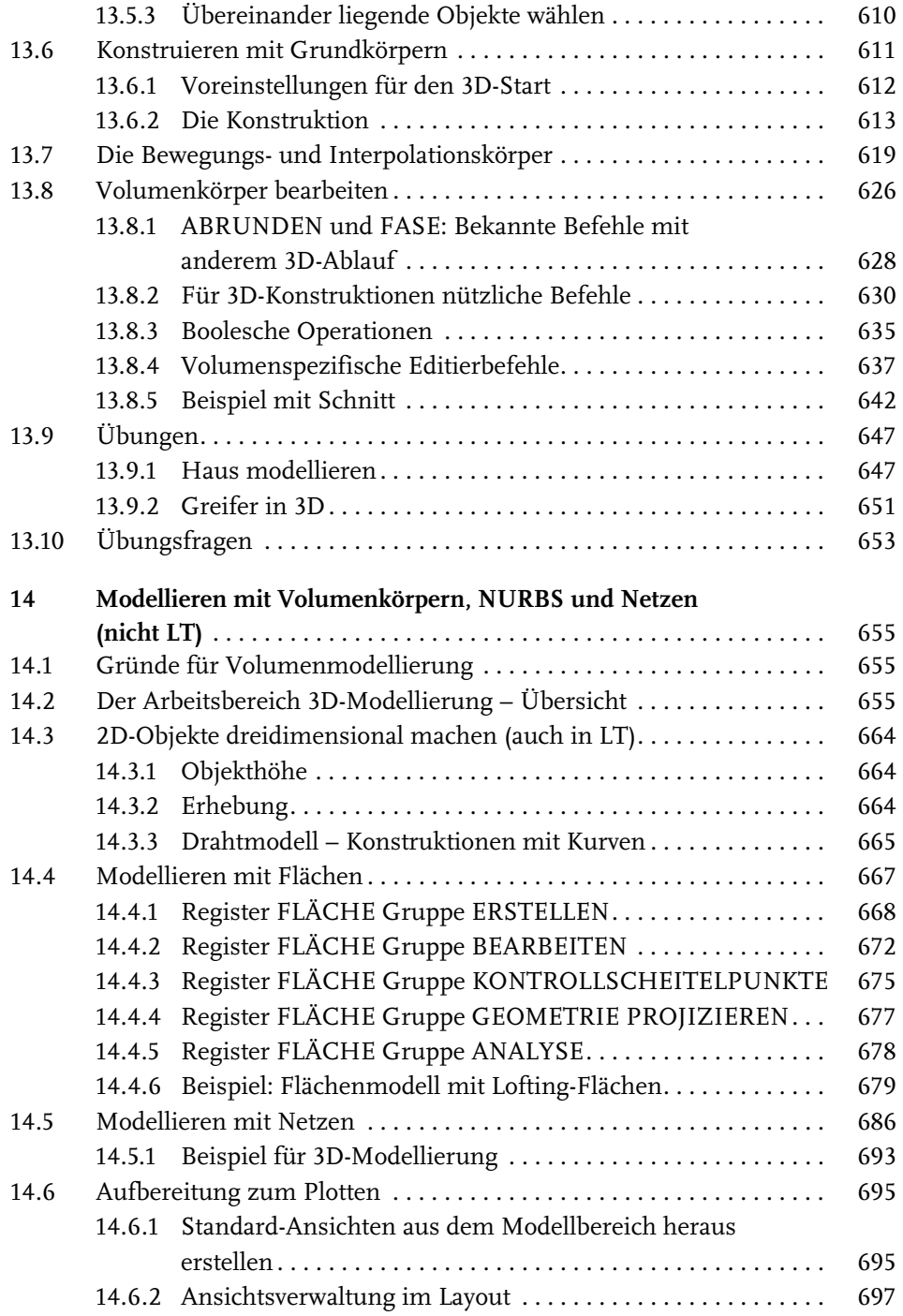

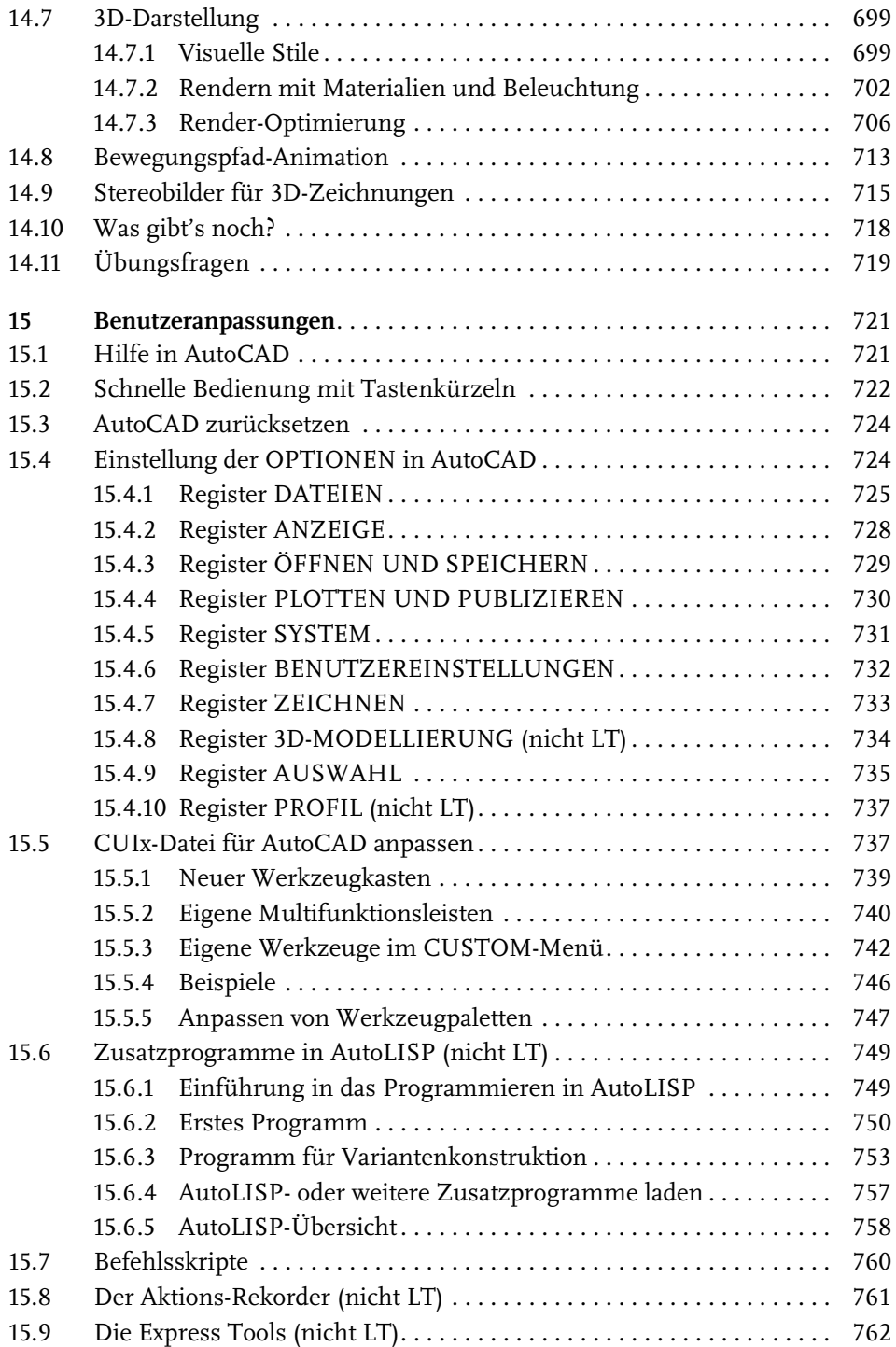

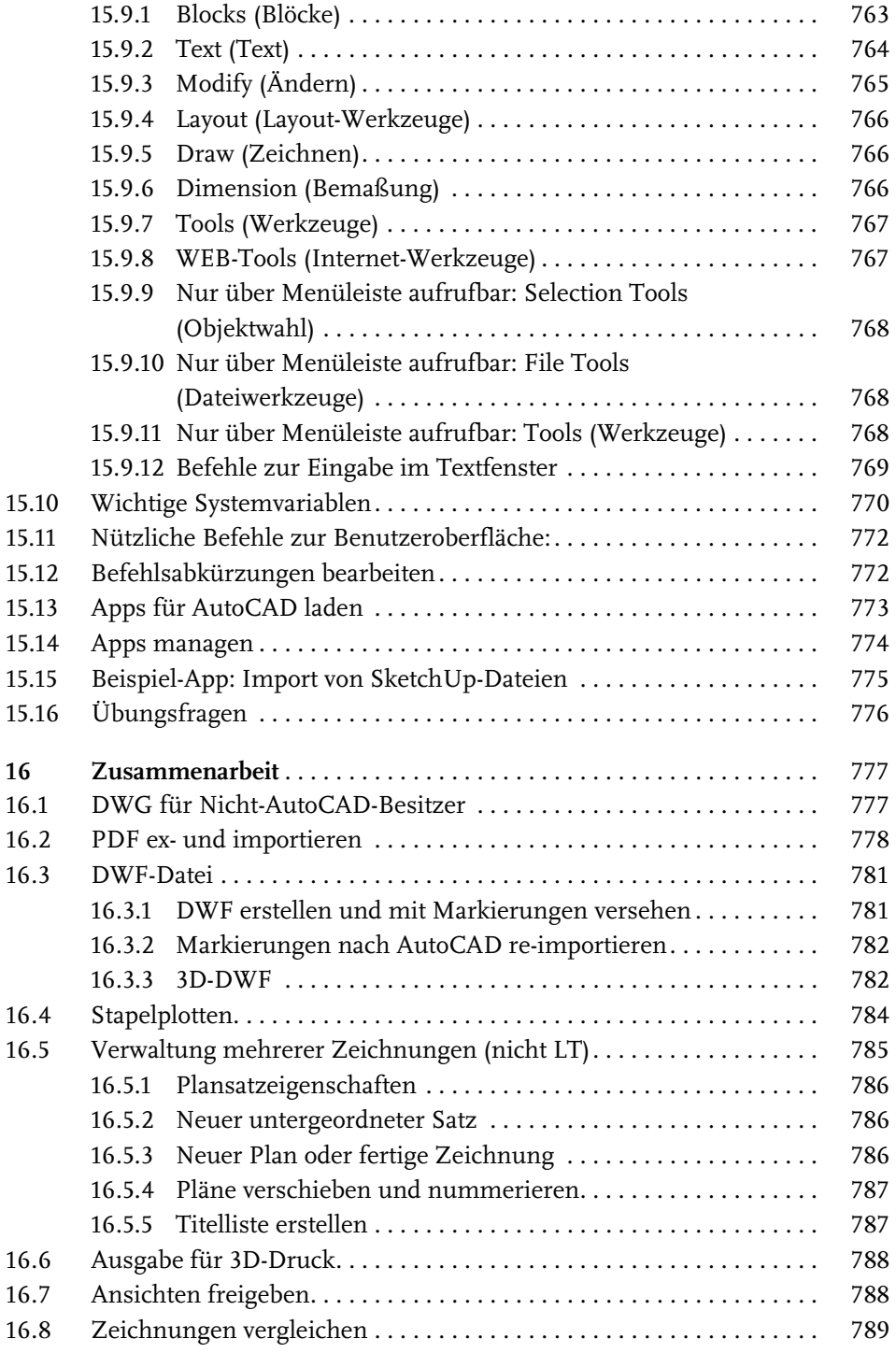

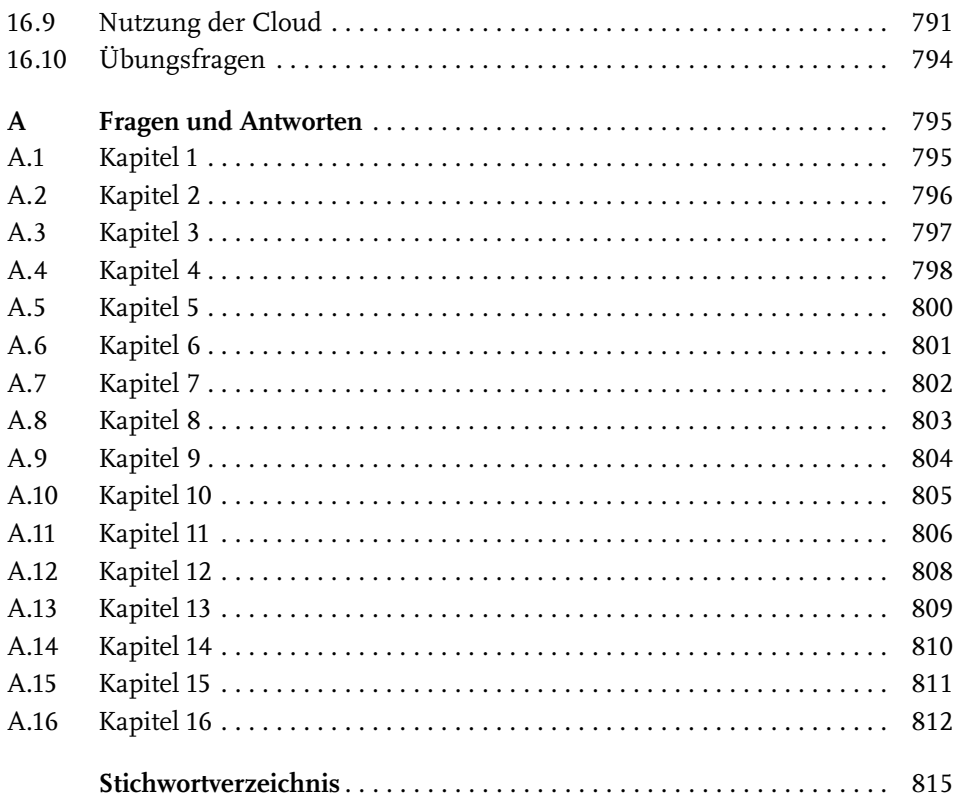

# <span id="page-16-0"></span>**Einleitung**

# **Neu in AutoCAD 2020 und AutoCAD LT 2020**

Dieses Jahr Ende März erschien nun wieder eine neue AutoCAD-Version im üblichen Jahresrhythmus. Das Programm ist wie schon letztes Jahr nicht mehr einzeln erhältlich, sondern nur noch im Dauerabonnement mit kontinuierlichen Updates. Das aktuelle Release 2020 arbeitet noch mit dem Dateiformat der Version 2018. Es gibt zwei große Neuerungen und etliche kleine sowie unsichtbare Verbesserungen in der Performance:

- Zur Block-Verwaltung gibt es eine neue BLOCKPALETTE, die nicht nur die aktuellen Blöcke der Zeichnung, sondern auch zuvor benutzte und externe Blöcke anzeigt. Auch das Einfügen von Blöcken läuft über diese Blockpalette.
- Der Befehl BEREINIG wurde mit einer neuen Dialogfläche versehen, aus der man auch erforschen kann, warum gewisse Objekte nicht bereinigt werden können.
- Den Optionen beim Befehl BEMGEOM wurde eine neue schnelle Funktion vorangestellt, die Objektmaße in Cursornähe automatisch anzeigt.
- Im Register ZUSAMMENARBEIT wurde die Funktion DWG VERGLEICHEN mit einer modernen Werkzeugleiste versehen, die das Durchblättern der gefundenen Abweichungen erlaubt. Das ist besonders für die Feststellung scheinbar unsichtbarer Detailänderungen sehr nützlich.
- Die optische Anzeige für dunkle Multifunktionsleisten und dunklen Hintergrund wurde optimiert und fallen nun etwas heller aus.
- Die kontextabhängigen Multifunktionsleisten werden nun in Blau hervorgehoben.
- Unsichtbare Performance-Verbesserungen sorgen dafür, dass die Arbeit mit dem Programm wieder etwas schneller wird.

# **Preisfrage: Wie heißt ein Befehl?**

Als AutoCAD noch ein ganz kleines Programm war, das anfangs sogar auf eine Diskette mit 1,44 MB passte, war es noch ganz einfach, über einen Befehl zu schreiben. Da gab es nur einen Namen, und das war auch die Bezeichnung, die man in der Befehlszeile eintippen musste. Dazu kamen dann noch die Abkürzungen für wichtige Befehle.

Heute sieht das anders aus. Da gibt es:

- *Name*: erscheint als oberster Text in der Quick-Info beim Berühren des Icons
- *Beschreibung*: wird als Erläuterung des Befehls in der nächsten Zeile angeboten
- *Befehls-Anzeigename*: das ist der einzutippende Text für die Befehlszeile. Er wird fett hervorgehoben. An dieser Stelle sind durch das enorme Wachstum des Befehlsumfangs langsam immer komplexere Ausdrücke entstanden, die dann zum alltäglichen Gebrauch nicht mehr taugen und höchstens für Programmierer interessant sind, die solche Ausdrücke in Änderungen der Benutzeroberfläche benötigen.

Während anfangs *Name* und *Befehls-Anzeigename* identisch oder wenigstens sehr ähnlich waren, wird heute immer mehr der *Name* bevorzugt, um einen Befehl zu zitieren.

Beispiel:

- *Name*: Polylinie
- -*Beschreibung*: Erstellt eine 2D-Polylinie
- -*Befehls-Anzeigename*: PLINIE

Während die *Befehls-Anzeigenamen* über die Jahre hinweg meist gleich bleiben, ändert sich der *Name* immer wieder mal.

Beispiel:

- *Name*: Skalieren
- *Befehls-Anzeigename*: VARIA
- Es gibt aber auch Problemfälle:

Beispiel:

- *Name*: Neu
- *Beschreibung*: Neue Zeichnung
- -*Befehls-Anzeigename*: SNEU

Hier wäre als Befehl SNEU einzutippen, aber als Name erscheint NEU. Das ist besonders verwirrend, weil es einen Befehl mit Befehls-Anzeigenamen Neu auch gibt. In solchen Fällen muss man dann genau hinschauen, wo der jeweilige Befehl in den Multifunktionsleisten etc. aufzurufen ist. In der Regel werde ich im Buch den Namen eines Befehls verwenden, und durch die Angabe, in welcher Multifunktionsleiste oder in welchem Werkzeugkasten er erscheint, wird es dann hoffentlich immer eindeutig:

SCHNELLZUGRIFF-WERKZEUGKASTEN|NEU entspricht dann dem getippten Befehl **SNEU** 

ANWENDUNGSMENÜ|NEU|ZEICHNUNG entspricht dann dem getippten Befehl NEU

<sup>©</sup> des Titels »AutoCAD 2020 und LT 2020 für Architekten und Ingenieure« (ISBN 9783747500774) 2019 by mitp Verlags GmbH & Co. KG, Frechen. Nähere Informationen unter: http://www.mitp.de/0077

# **Für wen ist das Buch gedacht?**

Dieses Buch wurde in der Hauptsache als Buch zum Lernen und zum Selbststudium konzipiert. Es soll AutoCAD-Neulingen einen Einstieg und Überblick über die Arbeitsweise der Software geben, unterstützt durch viele Konstruktionsbeispiele. Die grundlegenden Bedienelemente werden schrittweise in den Kapiteln erläutert. Spezielle trickreiche Vorgehensweisen werden am Ende der Kapitel mit kurzen Tipps vorgestellt.

Das Buch wendet sich nicht nur an *Architekten*, sondern an Konstrukteure aus verschiedenen Fachrichtungen wie *Metallbau, Holzbearbeitung, Maschinenbau und auch Elektronik.* Die Beispiele wurden aus verschiedensten Branchen gewählt, wobei ein gewisses Schwergewicht auf dem oft vernachlässigten Bereich Architektur liegt.

In den Anfangskapiteln wird besonders darauf Wert gelegt, dem Benutzer für die ersten Schritte mit präzise und detailliert dokumentierten Beispielen das erfolgreiche Konstruieren zu garantieren. Jede einzelne Eingabe wird in den ersten Kapiteln dokumentiert und kommentiert. Das Buch führt somit von Anfang an in die CAD-Arbeit für Architekten, Handwerker und Ingenieure ein und stellt die AutoCAD-Grundfunktionen in diesen Bereichen dar. Insbesondere soll durch die *authentisch wiedergegebenen Bedienbeispiele* in Form von Befehlsprotokollen auch ein schnelles autodidaktisches Einarbeiten erleichtert werden. Der Leser wird im Laufe des Lesens einerseits die Befehle und Bedienelemente von AutoCAD in kleinen Schritten erlernen, aber darüber hinaus auch ein Gespür für die vielen Anwendungsmöglichkeiten entwickeln. Wichtig ist es insbesondere, die Funktionsweise der Software unter verschiedenen praxisrelevanten Einsatzbedingungen kennenzulernen. In vielen besonders markierten Tipps werden dann auch die kleinen Besonderheiten und Raffinessen zur effizienten und flüssigen Arbeit erwähnt, die Ihnen langwierige und mühsame Experimente mit verschiedenen Befehlen ersparen sollen.

In zahlreichen Kursen, die ich für die *Handwerkskammer für München und Oberbayern* abhalten durfte, habe ich erfahren, dass gute Beispiele für die Befehle mehr zum Lernen beitragen als die schönste theoretische Erklärung. Erlernen Sie die Befehle und die Vorgehensweisen, indem Sie gleich Hand anlegen und mit dem Buch vor sich jetzt am Computer die ersten Schritte gehen. Sie finden hier zahlreiche Demonstrationsbeispiele, aber auch Aufgaben zum Selberlösen. Wenn darunter einmal etwas zu Schwieriges ist, lassen Sie es zunächst weg. Sie werden sehen, dass Sie etwas später nach weiterer Übung die Lösungen finden. Benutzen Sie die Dokumentationen und insbesondere das Register am Ende auch immer wieder zum Nachschlagen.

Einleitung

### **Arbeiten mit dem Buch**

Das Buch ist in 16 Kapitel gegliedert und kann, sofern genügend Zeit (ganztägig) vorhanden ist, vielleicht in zwei bis drei Wochen durchgearbeitet werden. Am Ende vieler Kapitel finden Sie Übungsaufgaben zum Konstruieren und immer auch Übungsfragen zum theoretischen Wissen. In beiden Fällen liegen auch die Lösungen vor, sodass Sie sich kontrollieren können. Nutzen Sie diese Übungen im Selbststudium und lesen Sie ggf. einige Stellen noch mal durch, um auf die Lösungen zu kommen. An vielen Stellen waren auch kleine Tipps nötig, die extra hervorgehoben wurden. Auch wurden kleine Ergänzungen zu spezielleren Tricks und Vorgehensweisen am Ende mehrerer Kapitel hinzugefügt unter dem Titel *Was gibt's sonst noch?* Darin finden Sie Hinweise auf Details, die vielleicht für das eine oder andere Konstruktionsgebiet interessant sein können, aber keinen Platz mit einer ausführlichen Darstellung im Buch gefunden haben. Das sind oft Dinge, die Sie beim ersten Lesen auslassen können.

Die Konstruktionsbeispiele wurden so dokumentiert, dass Sie den kompletten Befehlsablauf mit den AutoCAD-Ausgaben in normalem Listing-Druck und die nötigen Eingaben Ihrerseits in Fettdruck finden. Dazu wurden ausführliche Erklärungen und Begründungen für Ihre Eingaben ebenfalls im Fettdruck abgedruckt. Bei den meisten Befehlsaufrufen sind die Werkzeugbilder oder Icons dargestellt. Um den Text in den protokollierten Beispielen kompakt zu halten, wurden sich wiederholende Teile des Dialogs durch »…« ersetzt. Auch für Optionen, die für die aktuelle Eingabe nicht wichtig sind, steht oft »…«.

Weitere dokumentierte Übungsbeispiele, Übungszeichnungen und Video-Tutorials stehen auf der Homepage des *mitp-Verlags* unter www.mitp.de/0077 zum Download zur Verfügung.

## **Kapitel nach Wichtigkeit**

Nicht jeder wird genügend Zeit haben, das Buch von vorn bis hinten durchzuarbeiten. Deshalb soll hier eine Übersicht kurz zeigen, wo Sie welche wichtigen Informationen finden:

- $\blacksquare$  [Kapitel 1](#page-24-3) Installation der Software und Beschreibung der Benutzeroberfläche
- Kapitel 2 wichtige 2D-Zeichenbefehle unter Benutzung des Zeichenrasters, erste einfache Übung der wichtigen Zeichenbefehle
- Kapitel 3 Verwendung exakter Koordinateneingaben mit Befehlen Linie und Kreis
- Kapitel 4 Änderungsbefehle, sehr wichtig im CAD-Bereich, weil Änderungen schnell und akkurat zu neuen Konstruktionen führen
- **Kapitel 5** Verwaltung der Layer, eine Einteilung der Zeichnung in logische Schichten entsprechend den Linienstärken und Linientypen der Zeichnung

<sup>©</sup> des Titels »AutoCAD 2020 und LT 2020 für Architekten und Ingenieure« (ISBN 9783747500774) 2019 by mitp Verlags GmbH & Co. KG, Frechen. Nähere Informationen unter: http://www.mitp.de/0077

- Kapitel 6 weitere 2D-Zeichenbefehle (Erweiterung zu Kapitel 3)
- Kapitel 7 weitere Ändern-Befehle (Erweiterung zu Kapitel 4)
- Kapitel 8 Gestaltung für das Plotten mit Layouts
- **Kapitel 9** Textbefehle und Schraffur
- Kapitel 10 Parametrik, eine Möglichkeit zur Gestaltung von Variantenteilen
- Kapitel 11 Blöcke und externe Referenzen, die Erzeugung von Standard- und Wiederholteilen für mehrfache Verwendung
- **Kapitel 12** Bemaßungsbefehle
- Kapitel 13 3D-Grundlagen
- Kapitel 14 3D-Modellierung
- Kapitel 15 Benutzeranpassungen inclusive AutoLISP-Einführung und Expresstools
- Kapitel 16 nützliche Funktionen für die Zusammenarbeit.

Die *grundlegenden Kapitel* sind in dieser Auflistung **fett** markiert. Diese Kapitel 2 bis 9 und 12 sollte jeder lesen bzw. inhaltlich beherrschen. Die übrigen Kapitel empfehle ich, nach Bedarf zu studieren.

## **Lernreihenfolge**

#### **2D**

Für *Anfänger*, die noch nie mit der Materie CAD zu tun gehabt haben, wäre es interessant, zunächst mit *[Kapitel 1](#page-24-3) einen Überblick* über die Oberfläche zu gewinnen, ohne aber zu tief einzusteigen. Dann sollte das *zweite Kapitel mit den einfachen Zeichenübungen* anhand der Rastereingabe durchgearbeitet werden und danach die fett markierten Kapitel. Vielleicht sollten Sie auch schon recht früh aus *Kapitel 12* die einfachsten *Bemaßungsarten* benutzen.

Nach diesem Grundstudium sind alle möglichen Zeichenaufgaben lösbar. Dann wären als Erweiterung die *Kapitel 10* und *Kapitel 11* mit *Parametrik* und *Blöcken* interessant.

#### **3D**

Für Konstruktionen *dreidimensionaler Objekte* sollte dann mit *Kapitel 13* und *Kapitel 14* fortgefahren werden.

#### **Anpassen und erweitern**

Wer sich mit der *Erweiterung* der Möglichkeiten, die AutoCAD bietet, beschäftigen will, sollte nun in *Kapitel 15* sehen, was alles machbar ist, und versuchen, seine eigenen Ideen zu realisieren.

Einen Überblick darüber, was die *Cloud* und *Datenaustausch* noch so bieten, liefert schließlich *Kapitel 16*.

#### **Selbstständig weitermachen**

Sie werden natürlich feststellen, dass dieses Buch nicht alle Befehle und Optionen von AutoCAD beschreibt. Sie werden gewiss an der einen oder anderen Stelle tiefer einsteigen wollen. Den Sinn des Buches sehe ich eben darin, Sie für die selbstständige Arbeit mit der Software vorzubereiten. Sie sollen die Grundlinien und Konzepte der Software kennenlernen. Mit dem Studium des Buches haben Sie dann die wichtigen Vorgehensweisen und Funktionen kennengelernt, sodass Sie sich auch mit den *Online-Hilfsmitteln* der Software weiterbilden können.

Für weitergehende Fragen steht Ihnen eine umfangreiche *Hilfefunktion* in der Software selbst zur Verfügung. Dort können Sie nach weiteren Informationen suchen. Es hat sich gezeigt, dass man ohne eine gewisse Vorbereitung und ohne das Vorführen von Beispielen nur sehr schwer in diese komplexe Software einsteigen kann. Mit etwas Anfangstraining aber können Sie leicht Ihr Wissen durch Nachschlagen in der Online-Dokumentation oder über die Online-Hilfen über das Internet erweitern, und darauf soll Sie das Buch vorbereiten.

#### **Probleme?**

Über die E-Mail-Adresse DRidder@t-online.de erreichen Sie den Autor bei wichtigen *Problemen* direkt. Auch für Kommentare, Ergänzungen und Hinweise auf eventuelle Mängel bin ich immer dankbar. Geben Sie als Betreff den Buchtitel an.

### **Übungsbeispiele, dynamische Eingabe und andere Zeichenhilfen (wichtig!)**

Sie finden bei AutoCAD in der Statusleiste unten eine große Anzahl von *Zeichenhilfen*. Von denen sind standardmäßig etliche voreingestellt für den professionellen Einsatz. Für den Anfang wäre es aber besser, davon erst einmal die meisten abzuschalten. Hier gilt auch die Devise »weniger ist mehr«. Was Sie in den einzelnen Kapiteln davon aktivieren sollten, ist jeweils dort beschrieben.

## **Darstellung der Icons, Dialogfelder und Schreibweise für die Befehlsaufrufe**

Die *Icons* für die verschiedenen Befehle und Werkzeuge werden in AutoCAD meist auf dunkelgrauem Hintergrund dargestellt und können beim Buchdruck ohne Farbinformationen schwer erkennbar sein. Deshalb wurden sie mit hellem Hintergrund dargestellt. Sie können die *Farbdarstellung im Programm* selbst ändern.

<sup>©</sup> des Titels »AutoCAD 2020 und LT 2020 für Architekten und Ingenieure« (ISBN 9783747500774) 2019 by mitp Verlags GmbH & Co. KG, Frechen. Nähere Informationen unter: http://www.mitp.de/0077

#### Mit dem Befehl

- **OPTIONEN,**
- -Register ANZEIGE
- kann unter FARBSCHEMA
- zwischen DUNKEL (Vorgabe) und HELL gewählt werden.

Gleichfalls können Sie auch den Zeichenhintergrund auf Weiß oder eine andere helle Farbe umstellen mit

- **OPTIONEN,**
- **Register ANZEIGE**
- unter FARBEN

für 2D-MODELLBEREICH und EINHEITLICHER HINTERGRUND die FARBE auf Weiß einstellen.

*Dialogfelder* wurden für die effektive Darstellung im Buch teilweise unterbrochen und verkleinert, um Platz zu sparen. Sie erkennen das meist an den Bruchlinien.

Da die *Befehle* auf verschiedene Arten eingegeben werden können, die *Multifunktionsleisten* sich aber wohl als normale Standardeingabe behaupten, wird hier generell die Eingabe für die Multifunktionsleisten beschrieben, sofern nichts anderes erwähnt ist.

Ein *typischer Befehlsaufruf* wäre beispielsweise

START|ZEICHNEN|LINIE (REGISTER|GRUPPE|FUNKTION).

Als *Arbeitsbereich* wird dann ZEICHNEN UND BESCHRIFTUNG vorausgesetzt, nur für die *Kapitel 13* und *Kapitel 14*, in denen es um 3D-Konstruktion geht, wird der Arbeitsbereich 3D-GRUNDLAGEN bzw. 3D-MODELLIERUNG vorausgesetzt.

Allerdings ist zu beachten, dass die *Beschriftungen einzelner Werkzeuge* in der Multifunktionsleiste *von der Breite Ihres Bildschirms abhängig* sind. Bei zu schmalem Bildschirm oder Programmfenster können die zusätzlichen Texte der Werkzeuge fehlen. Man kann mit *Rechtsklick auf die Gruppentitel* der Multifunktionsleiste ggf. einzelne *nicht benötigte Gruppen deaktivieren* und damit mehr Platz für die wichtigen Befehlsgruppen mit ihren Texten schaffen.

Oft gibt es in den Befehlsgruppen noch Funktionen mit Untergruppierungen, sogenannten *Flyouts*, oder weitere Funktionen hinter der Titelleiste der Gruppe. Wenn solche aufzublättern sind, wird das mit dem Zeichen  $\blacktriangleright$  angedeutet. Oft findet sich auch in der rechten Ecke des Gruppentitels ein spezieller Verweis auf besondere Funktionen, mit denen meist Voreinstellungen vorzunehmen sind. Das Zeichen dafür ist ein kleines Pfeilsymbol nach rechts unten, auch als Süd-Ost-Pfeil bezeichnet. Es wird im Buch mit dargestellt.

Einleitung

Die Befehle können prinzipiell *auch* über die sehr schön logisch gegliederte *Menüleiste* aufgerufen werden. Da diese aber inzwischen von der modernen Oberfläche mit *Multifunktionsleisten* verdrängt wurde, werden *Menüleistenaufrufe* in diesem Buch nicht mehr referenziert. Die *Menüleiste* kann über die Dropdown-Liste des SCHNELLZUGRIFF-WERKZEUGKASTENS - aktiviert werden. Die Menüs haben den Vorteil, dass darin die *Befehle in sehr logischer Weise* gegliedert sind. Damit eröffnet sich ein Weg, Befehle zu finden, die über die Multifunktionsleisten vielleicht nicht so einfach zu lokalisieren sind.

# **Wie geht's weiter?**

Mit einer AutoCAD-Testversion oder einer Studentenversion vom Internet und den hier angebotenen Lernmitteln, nämlich dem Buch und den Beispielen darin, hoffe ich, Ihnen ein effektives Instrumentarium zum Erlernen der Software zu bieten. Benutzen Sie auch den Index zum Nachschlagen und unter AutoCAD die Hilfefunktion zum Erweitern Ihres Horizonts. Dieses Buch kann bei Weitem nicht erschöpfend sein, was den Befehlsumfang von AutoCAD betrifft. Probieren Sie daher immer wieder selbst weitere Optionen der Befehle aus, die ich in diesem Rahmen nicht beschreiben konnte. Arbeiten Sie viel mit Kontextmenüs und Griffen sowie deren Menüs. Das Buch hat viel Mühe gekostet, aber ich hoffe, dass es sich lohnen wird, um Ihnen als Leser eine gute Hilfe zum Start in das Thema AutoCAD 2020 zu geben. Ich wünsche Ihnen damit viel Spaß und Erfolg bei der Arbeit mit dem Buch und mit der AutoCAD-Software.

Detlef Ridder

Germering, den 27.5.2019

**28**

# <span id="page-24-3"></span><span id="page-24-1"></span><span id="page-24-0"></span>**AutoCAD starten und loslegen**

In diesem einleitenden Kapitel wird grundlegend in die Programmbenutzung eingeführt. Sie lernen zuerst den AutoCAD-Bildschirm mit seinen Bedienelementen kennen. Schließlich wird auch die grundlegende Dateiverwaltung erläutert.

# <span id="page-24-2"></span>**1.1 Die Testversion: Download und Installation**

Testversionen von AutoCAD 2020 für 32- und 64-Bit-Betriebssysteme erhalten Sie direkt von AUTODESK über das Internet. Sie können 30 Kalendertage (gerechnet ab dem Installationstag) zum Testen benutzt werden. Die Testversion kann auf einem PC nur ein einziges Mal installiert werden. Obwohl Sie zur Ausführung von AutoCAD nur einfache Benutzerrechte benötigen, müssen Sie für die Installation Administratorrechte auf dem PC besitzen. Vor der Installation schließen Sie bitte alle Programme.

#### Hinweis

Der im Folgenden beschriebene Download- und Installationsvorgang gibt den aktuellen Stand bei Drucklegung des Buches wieder. Da die Firma Autodesk ständig ihre Internetpräsenz und die Download-Dialoge optimiert, kann der aktuelle Vorgang vom hier beschriebenen abweichen.

- 1. http://www.autodesk.de
- 2. Suchen Sie die Schaltfläche KOSTENLOSE TESTVERSIONEN und klicken Sie darauf.
- 3. Im nächsten Fenster scrollen Sie bis zum Produkt AUTOCAD und klicken dort auf KOSTENLOSE TESTVERSION.
- 4. Im darauf folgenden Fenster können Sie noch zwischen AUTOCAD und AUTO-CAD FOR MAC (nur in Englisch/Französisch) wählen.
- 5. Es folgt ein Fenster mit Angaben über verfügbare Plattformen (64 und 32 Bit), benötigen Speicherplatz (ca. 6 MB) sowie die nötige Internetgeschwindigkeit.
- 6. Im nächsten Dialogfenster können Sie noch zwischen der Testversion für Einzelnutzer und Unternehmen (30 Tage) und der für Schüler, Studenten oder Lehrkräfte (3 Jahre) wählen.
- 7. Das folgende Dialogfenster gibt die Art der Testversion wieder und erlaubt die Wahl zwischen 32- oder 64-Bit-Plattform sowie die Auswahl der Sprache.
- 8. Als Nächstes werden Firmenname, Bundesland, Postleitzahl und Telefonnummer abgefragt.
- 9. Es folgt ein Dialogfenster mit rechtlichen Hinweisen und der Schaltfläche zum Download.
- 10. Nach Aktivieren des Downloads wird zunächst die Datei AutoCAD\_2020... webinstall.exe in Ihr Download-Verzeichnis heruntergeladen.
- 11. Diese Datei müssen Sie mit einem Doppelklick aktivieren, um den eigentlichen Download, das Entpacken und die Installation zu starten. Es wird einige Minuten dauern.
- 12. Es folgt noch einmal ein *Lizenz- und Dienstleistungsvertrag*, den Sie mit ICH AK-ZEPTIERE und WEITER bestätigen.

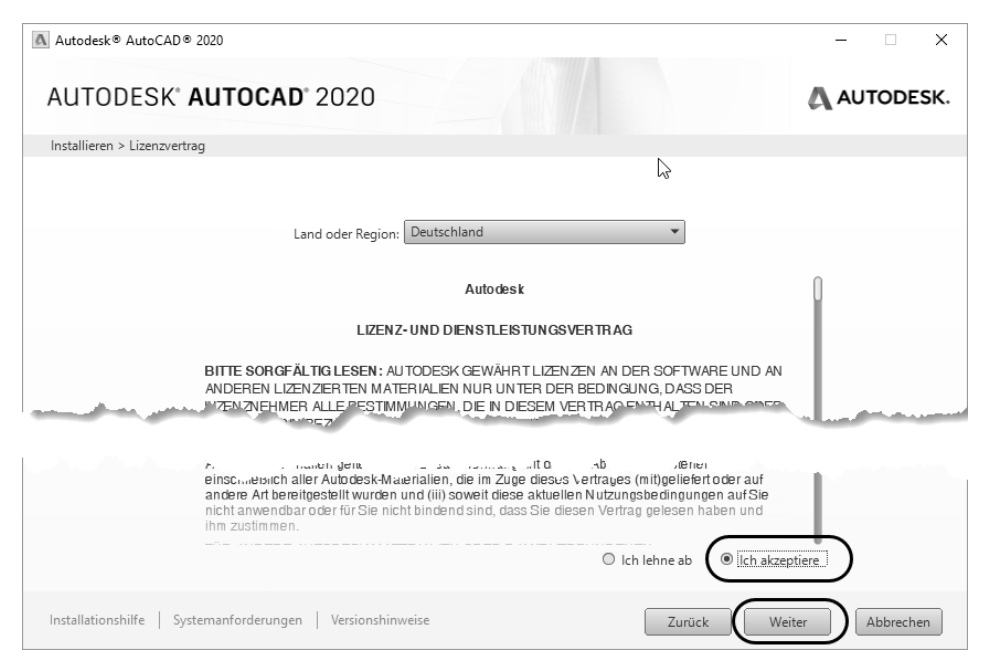

**Abb. 1.1:** Lizenzbedingungen akzeptieren

- 13. Das nächste Dialogfenster heißt INSTALLIEREN > INSTALLATION KONFIGURIEREN. Hierüber lassen sich neben AutoCAD nützliche Hilfsprogramme wahlweise aktivieren [\(Abbildung 1.2](#page-26-0)):
	- AUTODESK® RECAP™ UND RECAP PHOTO (nicht bei LT) ein Zusatzprogramm für REality CAPture, das dazu dient, aus Punktwolken oder mehreren Fotografien dreidimensionale Objekte zu modellieren

<sup>©</sup> des Titels »AutoCAD 2020 und LT 2020 für Architekten und Ingenieure« (ISBN 9783747500774) 2019 by mitp Verlags GmbH & Co. KG, Frechen. Nähere Informationen unter: http://www.mitp.de/0077

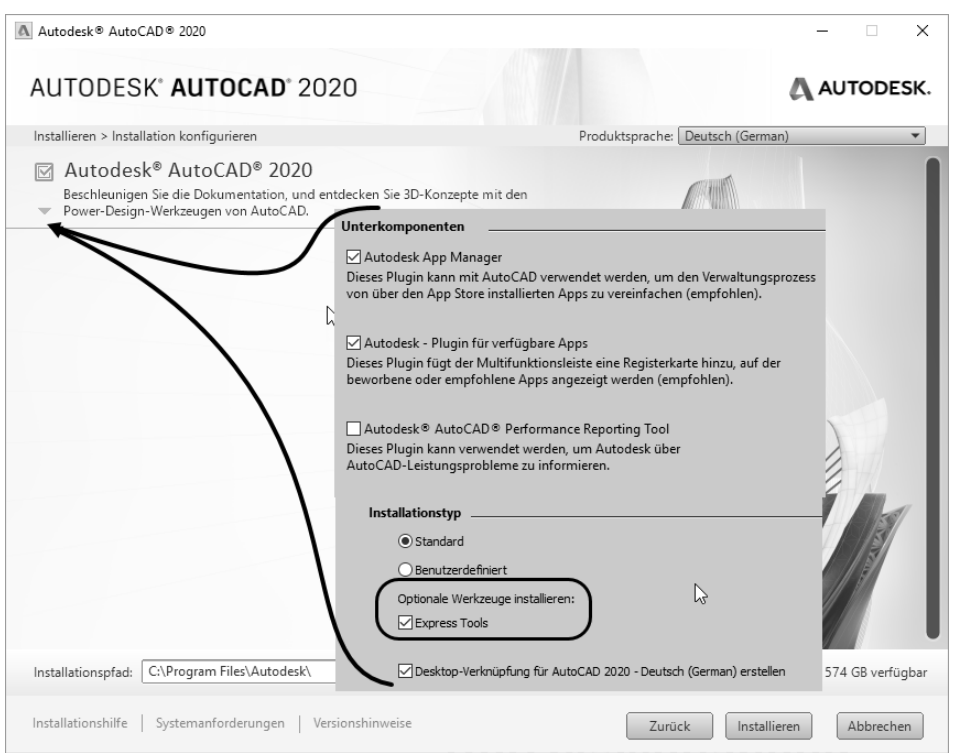

<span id="page-26-0"></span>**Abb. 1.2:** AutoCAD-2020-Komponenten konfigurieren

Unter AUTOCAD 2020 bzw. AUTOCAD LT 2020 können Sie nach Klick auf weitere Installationsdetails einstellen:

- UNTERKOMPONENTEN: AUTODESK APP MANAGER zur bequemeren Verwaltung, falls Sie sich von Autodesk noch zusätzliche Apps herunterladen
- UNTERKOMPONENTEN: EXCHANGE PLUGIN FÜR VERFÜGBARE APPS zur Anzeige einer zusätzlichen Multifunktionsleiste für empfohlene und geladene Apps
- **UNTERKOMPONENTEN: AUTODESK AUTOCAD PERFORMANCE REPORTING** TOOL, ein Zusatz zur Rückmeldung bei Leistungsproblemen
- Wählen Sie darunter bei INSTALLATIONSTYP im Normalfall die Option STAN-DARD. Die nützlichen EXPRESS TOOLS (nicht bei LT-Version) unter OPTIONALE WERKZEUGE INSTALLIEREN enthalten einige nützliche Zusatzfunktionen zu AutoCAD. Diese sollten Sie genauso wie die DESKTOP-VERKNÜPFUNG für den Programmaufruf aktivieren.
- Wenn Sie an der *Programmierung* mit der Sprache VISUAL LISP (nicht bei LT) interessiert sind, sollten Sie die Option BENUTZERDEFINIERT wählen und dort Folgendes aktivieren: EXPRESS TOOLS, BEISPIELE|VISUAL LISP-BEISPIELE und VISUAL LISP-LERNPROGRAMM.

- 14. Nach diesen Einstellungen können Sie noch ganz unten im Fenster unter *Installationspfad* den Speicherort mit DURCHSUCHEN umsetzen. Danach klicken Sie auf INSTALLIEREN. Es folgt die Anzeige des Installationsfortschritts. Mit FERTIG STELLEN und einem Neustart des Computers beenden Sie die Installation [\(Abbil](#page-27-0)[dung 1.3](#page-27-0)).
- 15. Wenn Sie *AutoCAD* zum ersten Mal starten, müssten Sie sich noch mal mit Ihrer *AutoCAD-ID* im Internet anmelden und erhalten das *Willkommen bei der Demo-Version*.
- 16. Geschäftstüchtig wird Ihnen dann gleich das Dauerabonnement angeboten, das Sie aber für das Testen der Demoversion nicht brauchen. Sie schließen also das Dialogfenster und fangen mit dem Testen an.

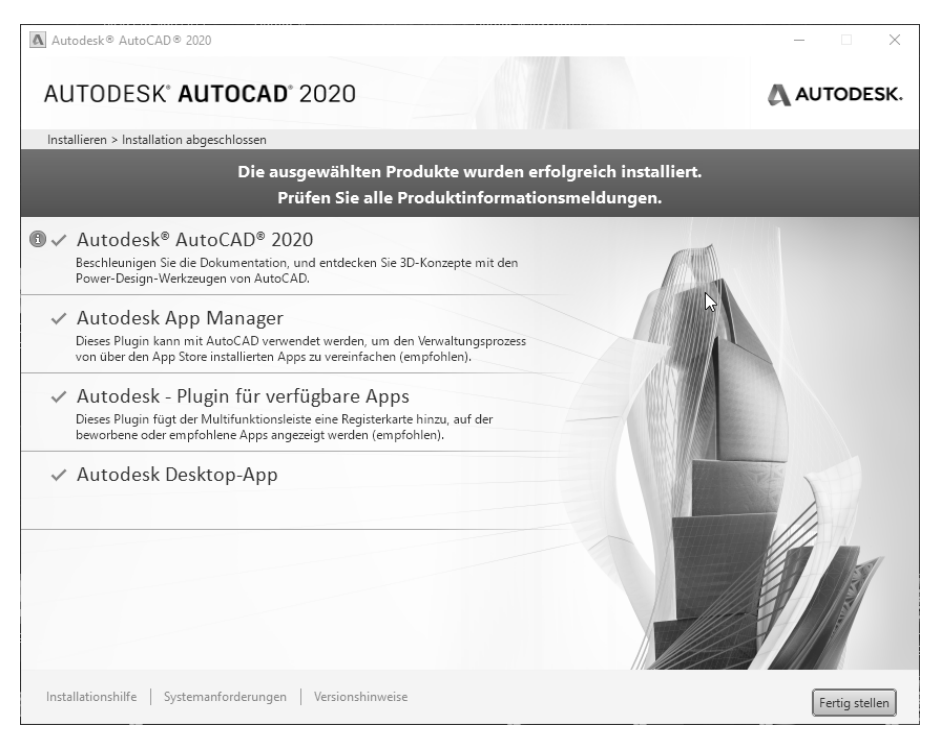

**Abb. 1.3:** Installierte Komponenten

### <span id="page-27-0"></span>Tipp: Strikte 30-Kalendertage-Testphase!

Bedenken Sie bei der Installation auch, dass die Testphase exakt vom Installationstag an in Kalendertagen zählt und eine spätere Neuinstallation zur Verlängerung der Test-Phase keinen Zweck hat. Nach den 30 Tagen ab Erstinstallation kann und darf die Software nur noch nach Kauf benutzt werden! Die Zeitspanne für die 30-Tage-Testperiode lässt sich nicht durch Neuinstallation umgehen!

<sup>©</sup> des Titels »AutoCAD 2020 und LT 2020 für Architekten und Ingenieure« (ISBN 9783747500774) 2019 by mitp Verlags GmbH & Co. KG, Frechen. Nähere Informationen unter: http://www.mitp.de/0077

# <span id="page-28-0"></span>**1.2 Die Studentenversion**

Um eine länger nutzbare Studentenversion zu erhalten, besuchen Sie

- students.autodesk.com,
- melden sich mit Ihrer E-Mail-Adresse an und
- geben Sie Ihre Ausbildungsstätte an. Voraussetzung ist, dass Ihre Ausbildungsstätte bei Autodesk registriert ist. Sollte dies nicht der Fall sein, können Sie die Option wählen, dass die Ausbildungsstätte nicht registriert ist.
- Sie können dann verschiedenste Programme von Autodesk herunterladen.
- Die Erstinstallation der Software muss auf dem Rechner erfolgen, auf den Sie die Software heruntergeladen haben.
- Im Dialog erhalten Sie dann bereits die Lizenznummer und die Versionsnummer, die Sie sich unbedingt notieren sollten. Nach dem Start des Programms müssen Sie diese Nummern später eingeben.
- Als *Downloadmethode* empfehle ich die Option BROWSERDOWNLOAD, weil damit zuerst eine komprimierte Programmdatei (Typ \*.exe) heruntergeladen und diese dann unabhängig vom Downloadprozess aus dem Downloadverzeichnis heraus per Klick entpackt und installiert wird.

#### Hinweis

Bitte beachten Sie, dass der Verlag weder technischen noch inhaltlichen Support für die AutoCAD-Test- oder -Studentenversionen übernehmen kann. Bitte wenden Sie sich ggf. an den Hersteller Autodesk: www.autodesk.de und die dort angebotenen Hilfen und Communitys. Da Autodesk sich bemüht, ständig die Download- und Installationsprozeduren weiter zu optimieren, kann sich der oben beschriebene Prozess auch zwischenzeitlich ändern.

# <span id="page-28-1"></span>**1.3 Hard- und Software-Voraussetzungen**

AutoCAD 2020 bzw. LT 2020 läuft unter folgenden Microsoft-Windows-Betriebssystemen:

- -*Windows 7 Sp1* nur 64 Bit *(mit Update KB 4919990)*,
- -*Windows 8.*nur 64 Bit *(mit Update KB2919355)*,
- -*Windows 10* nur 64 Bit *(Version 1803 oder höher)*.

Zusätzlich ist Microsoft Internet Explorer 11 oder neuer für die Installation und Hilfe nötig.

Bei der Hardware wird ein 64-Bit-Prozessor mit mindestens 2,5 bis 2,9 GHz vorausgesetzt, empfohlen wird über 3 GHz und möglichst ein Mehrprozessorsystem.

Ferner wird benötigt

- mindestens *8 GB RAM* Speicher (16 *GB* empfohlen),
- Bildschirmauflösung konventionelles Display, empfohlen *1920x1080* Pixel mit True Color, die Software unterstützt *4K*-Monitore bis *3840x2160* Pixel
- Grafikkarte mit 1 GB BPU mit *True Color*, empfohlen wird *DirectX11*-Kompatibilität und eine Bandbreite von *29 GBit/s*.
- *Google-Chrome-Browser* sollte für die *Web-Apps* vorhanden sein.
- 6 GB freier Speicherplatz auf der Festplatte zur Installation,
- *Microsoft-Mouse*-kompatibles Zeigegerät (am besten optische Wheel-Mouse), 3D-Maus (z.B. SpaceMouse) oder Trackball
- *Netzwerkverbindung* zum Download

Grafikkarte und Treiber werden beim ersten Start auf ihre Leistung überprüft und die Voreinstellungen für fortgeschrittene 3D-Darstellungen ggf. angepasst. Auto-CAD bietet dann auch die Möglichkeit zum Treiber-Update übers Internet. Wenn die Grafikkarte nicht allen Ansprüchen der Software genügt, können die Darstellungsfeatures heruntergeschaltet werden.

Sie können anstelle der normalen Maus auch die *3D-Maus* von *3D-Connexion* verwenden. Diese Maus kann mit ihren Funktionen dann auch in die Navigationsleiste rechts am Bildschirmrand integriert werden.

Wer viel mit 3D-Modellen, Punktwolken oder großen Datenmengen arbeitet, sollte mit RAM-Speicher nicht sparen und vielleicht auf mehr als 8 GB aufrüsten, ebenso mindestens 3-GHz-Prozessoren und eine Grafikauflösung ab 1920x1080 Pixel verwenden.

# <span id="page-29-0"></span>**1.4 Die AutoCAD-Umgebung**

AutoCAD legt beim ersten Start für jeden Benutzer private Verzeichnisstrukturen an, in denen die Dateien gehalten werden, die der Benutzer ggf. anpassen möchte. Die unten gezeigten Verzeichnisbäume wurden unter dem aktuellen Benutzer angelegt. Die meisten Dateien liegen unter AppData\Roaming im Unterverzeichnis Autodesk\...\Support. Die typischen Dateien sind:

- acad.cuix, acad.mnr (bei LT: acad1t.cuix) Dateien für die Benutzeroberfläche
- acad.pgp (bei LT: acad1t.pgp) Datei mit den Befehlsabkürzungen
- acadiso.lin (bei LT: acadltiso.lin) Linientypdatei
- acadiso.pat (bei LT: acad1tiso.pat) Schraffurmusterdatei
- sample.cus Benutzerwörterbuch für die Rechtschreibprüfung

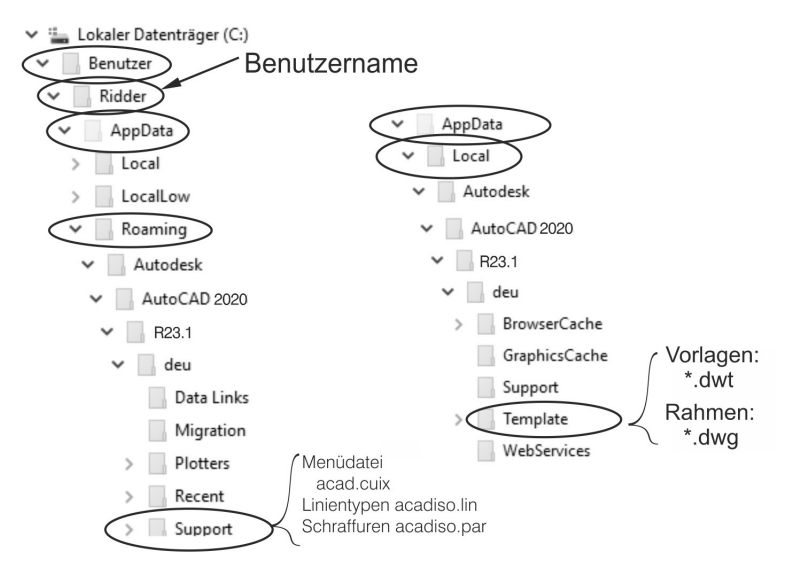

**Abb. 1.4:** Benutzerverzeichnisse SUPPORT und TEMPLATE für anpassbare Dateien

Hier sind auch die Verzeichnisse für Plotstile, Plotter und Werkzeugpaletten, die Sie während Ihrer Arbeit ändern oder einrichten. Die Zeichnungsvorlagen (zum Beispiel acadiso.dwt, acadiso3D.dwt oder bei der LT-Version acadltiso.dwt) und Zeichnungsrahmen (zum Beispiel Generic 24in x 36in Title Block.dwg) werden unter dem Pfad AppData\Local im Verzeichnis Autodesk\...\Template ebenfalls benutzerspezifisch verwaltet.

#### Tipp

Um diese Dateistrukturen zu sehen, müssen Sie die Sichtbarkeit für *Versteckte Dateien und Ordner* aktivieren. Bei Windows 7 wäre das im *Windows-Explorer* unter ORGANISIEREN|ORDNER UND SUCHOPTIONEN|REGISTER ANSICHT|VERSTECKTE DATEIEN UND ORDNER. Bei Windows 8/8.1/10 müssten Sie im *Windows-Explorer* unter REGISTER ANSICHT|EIN-/AUSBLENDEN die Option AUSGEBLENDETE ELE-MENTE aktivieren

# <span id="page-30-0"></span>**1.5 Installierte Programme**

Nach erfolgter Installation stehen Ihnen neben AutoCAD oder AutoCAD LT noch weitere Programme zur Verfügung, die Sie bei Windows 10 unter dem Buchstaben A finden:

■ DIENSTPROGRAMM FÜR LIZENZÜBERTRAGUNG – Das ist ein Programm, mit dem Sie eine AutoCAD-Lizenz von einem Rechner auf einen anderen übergeben können. Das Programm benutzt als Transfermedium das Internet. Sie parken also die Lizenz von einem Quellcomputer im Internet. Damit verliert dieser seine AutoCAD-Lizenz. Vom Zielcomputer, auf dem AutoCAD ohne Lizenz installiert ist, holen Sie sich dann mit dem gleichen Programmaufruf die Lizenz ab.

- DIGITALE SIGNATUREN ZUORDNEN Das Programm versieht Ihre Zeichnungen mit digitalen Signaturen, einer Art softwaremäßiger Versiegelung, damit Sie erkennen können, ob jemand nach Versand einer Zeichnung Änderungen vorgenommen hat. Dafür müssen Sie aber einen extra Signaturdienst abonniert haben.
- EINSTELLUNGEN AUF VORGABE ZURÜCKSETZEN Eine sehr nützliche Funktion zum Rücksetzen der AutoCAD-Einstellungen auf »Werkseinstellungen«, wenn Sie etwas verstellt haben und nichts mehr so recht klappt!
- REFERENZMANAGER (nicht bei AutoCAD LT) Ein Programm zur Anzeige von Zeichnungen oder Bildern, die in anderen Zeichnungen als Referenzen verwendet werden.
- STAPELWEISE STANDARDS-PRÜFUNG (nicht bei AutoCAD LT) Ein Programm, das die Einhaltung von Standard-Vorgaben für Layer und Stile überprüft, die in einer Standards-Datei festgelegt sind.

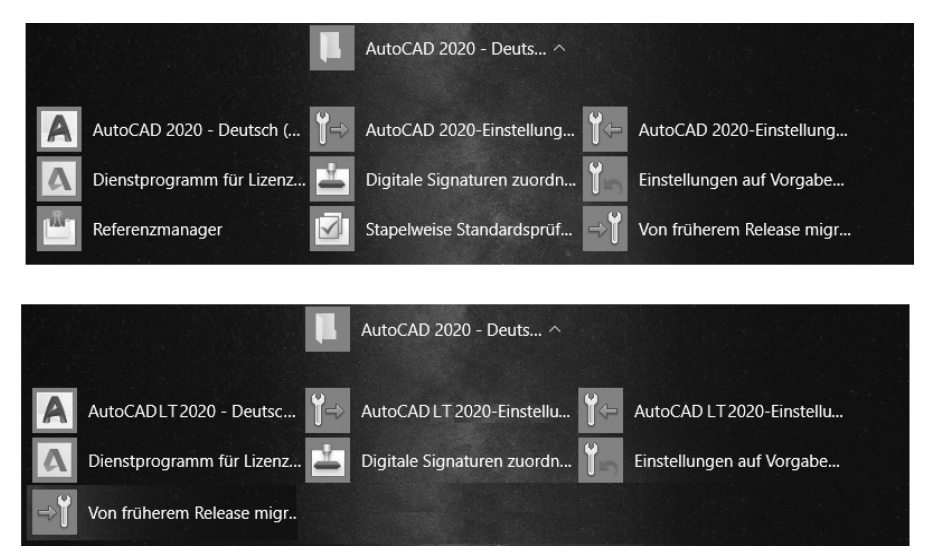

**Abb. 1.5:** Mit AutoCAD installierte Programme bei Windows 10

■ AUTOCAD 2020-EINSTELLUNGEN EXPORTIEREN – dient zum Exportieren benutzerdefinierter Einstellungen zu anderen Computern mit der gleichen Version. Sie können individuelle Einstellungen und Anpassungen der Menüdatei (CUIX-Datei) inklusive eigener Werkzeugsymbole, Linientypen (ACADISO.LIN-Datei),

<sup>©</sup> des Titels »AutoCAD 2020 und LT 2020 für Architekten und Ingenieure« (ISBN 9783747500774) 2019 by mitp Verlags GmbH & Co. KG, Frechen. Nähere Informationen unter: http://www.mitp.de/0077

Schraffurmuster (ACADISO.PAT-Datei) und Befehlsabkürzungen (ACAD.PGP-Datei) nach entsprechender Auswahl übernehmen.

- AUTOCAD 2020-EINSTELLUNGEN IMPORTIEREN dient zum Importieren benutzerdefinierter Einstellungen von anderen Computern mit der gleichen Version.
- VON FRÜHEREM RELEASE MIGRIEREN dient zum Importieren benutzerdefinierter Einstellungen von älteren Versionen.

Weitere allgemeine Zusatzprogramme sind:

- AUTODESK APP MANAGER 2020 aktiviert in AutoCAD die Multifunktionsleiste ADD-INS mit dem Werkzeug APP MANAGER zum Verwalten der geladenen Apps.
- AUTODESK PLUGINS FÜR VERFÜGBARE APPS aktiviert in AutoCAD die Multifunktionsleiste VERFÜGBARE APPS zum Laden von Apps aus dem AUTODESK APP STORE.
- AUTODESK AUTOCAD PERFORMANCE REPORTING TOOL (kann bei der Installation hinzugewählt werden) – ermöglicht einen Report von Problemen mit allen nötigen Hintergrundinformationen des Programms an das *Autodesk Performance Team* mit dem AutoCAD-Befehl PMTOGGLE.
- $\blacksquare$  AUTODESK DESKTOP-APP verwaltet und benachrichtigt über Updates und Service-Packs.

Bei Windows 10 finden Sie die Programme AUTODESK RECAP und AUTODESK RECAP PHOTO am leichtesten, wenn Sie alle APPS in alphabetischer Reihenfolge anzeigen lassen. Die AUTODESK DESKTOP-APP liegt unter dem allgemeinen Titel **AUTODESK** 

# <span id="page-32-0"></span>**1.6 AutoCAD 2020 und AutoCAD LT 2020**

Zwischen der Vollversion von AutoCAD und der Light-Version gibt es wichtige Unterschiede. Im Buch werden beide Versionen beschrieben. Funktionen, die bei der Light-Version nicht vorhanden sind, werden im Text mit *nicht LT* gekennzeichnet. Einige wenige Funktionen sind auch umgekehrt *nur* in der Light-Version vorhanden. Dies wird dann mit *nur LT* markiert. Generell ist die LT-Version nur für zweidimensionale Konstruktionen geeignet, die Vollversion enthält auch 3D-Modelliermöglichkeiten und Möglichkeiten für Programmerweiterungen. Die wichtigsten Unterschiede sind folgende:

- Die LT-Version verfügt über *keine Volumenkörper* und dazugehörige Bearbeitungsfunktionen, zeigt aber vorhandene Volumenkörper aus einer DWG an, die mit der Vollversion erstellt wurde.
- In der LT-Version sind *keine Programmierschnittstellen* wie AutoLISP, Visual Basic oder ARX (für C++-Programme) vorhanden.

- *Parametrische Konstruktionen* können in der LT-Version *nicht erstellt* werden, aber es können mit Parametern und Abhängigkeiten versehene Konstruktionen der Vollversion mit dem Parametermanager *verwaltet* werden.
- Der *Aktionsrekorder* zum Aufnehmen von Befehlsabläufen als wieder abspielbare Makros ist *nicht* enthalten.
- Es gibt *keinen Referenzmanager* (als Zusatzprogramm) zur Anzeige und Überprüfung referenzierter Dateien wie Zeichnungen, Bilder, Zeichensätze und Plotkonfigurationen.
- Es gibt *keine stapelweise Standardsüberprüfung* (als Zusatzprogramm) zur Überprüfung der Einhaltung benutzer- oder firmenspezifischer Standards.
- Eine *Netzwerklizenz* ist mit LT *nicht* möglich.
- Darstellungsoptionen für *Präsentationsgrafik* sind *nicht* enthalten.
- Mehrere Produktivitätshilfsmittel, insbesondere die *erweiterte Attribut-Extraktion* zur Erstellung von Stücklisten, werden in LT *nicht* angeboten.

In der LT-Version haben die Dateipfade etwas andere Namen: ...\Autodesk\ AutoCAD LT 2020\R26\deu.... Auch die Namen für die Programmdatei, Supportdateien und einige Vorlagen lauten anders: acadlt.exe, acadlt.cuix, acadltiso.lin, acadltiso.pat, acadltiso.dwt. Wo es bei der Vollversion »acad« heißt, steht bei der LT-Version dann »acadlt«.

# <span id="page-33-0"></span>**1.7 AutoCAD starten**

Nach der Installation finden Sie das AUTOCAD 2020- bzw. AUTOCAD LT 2020- Symbol entweder auf dem Bildschirm oder unter Ihren Apps. Mit einem *Doppelklick* starten Sie das Programm.

Beim ersten Start können Sie das Programm durch Angabe der Seriennummer aktivieren lassen, wenn Sie es als lizenzierte oder Studentenversion benutzen wollen, oder für 30 Kalendertage als Testversion ausführen. In der Testzeit dürfen Sie die Funktionen von AutoCAD austesten, aber keine produktiven Arbeiten damit ausführen. Zum Lizenzieren der Testversion werden Sie direkt mit dem Internet verbunden, zum Abholen einer gekauften Lizenz wählen Sie AKTIVIEREN. Sie werden bei der Testversion regelmäßig informiert, wie viele Kalendertage Ihnen noch verbleiben.

Wenn Sie schon eine Vorgängerversion besessen haben, meldet sich beim ersten Start das Dialogfenster BENUTZERDEFINIERTE EINSTELLUNGEN MIGRIEREN, um benutzerspezifische Anpassungen der alten Version zu übernehmen. Dann erfolgt die Produktaktivierung automatisch übers Internet.

**38**

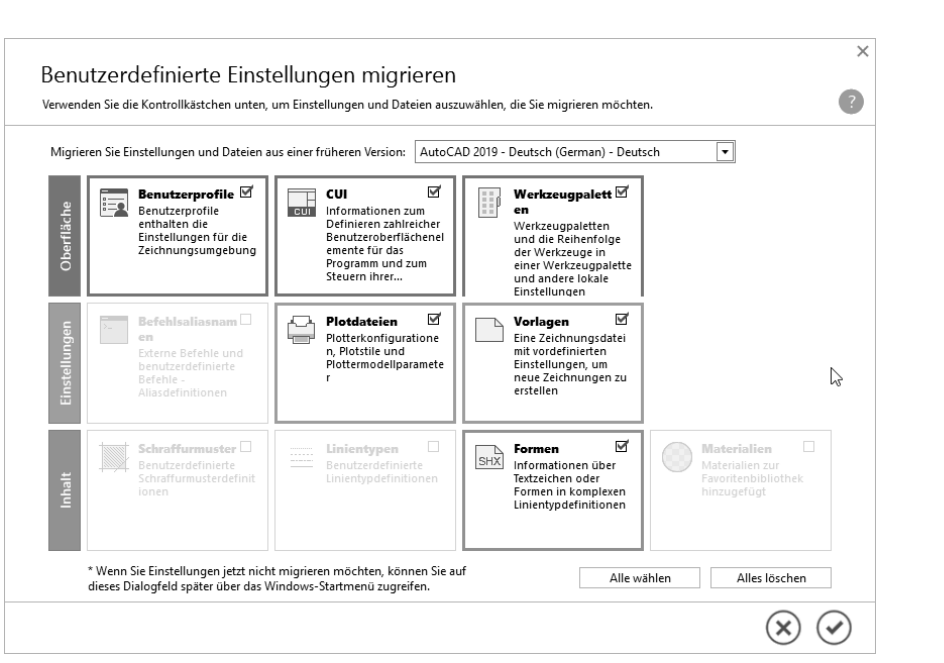

**Abb. 1.6:** Migrieren älterer benutzerspezifischer Einstellungen

Nun startet AutoCAD mit der Registerkarte START und den Themen ERFAHREN und ERSTELLEN am unteren Rand. Unter ERSTELLEN finden Sie die Funktionen zur *Dateiverwaltung* und die *zuletzt bearbeiteten Zeichnungen*. ERFAHREN bietet Videos zu den Neuerungen der Version 2020 und zur Einführung in die Arbeitsweise mit AutoCAD.

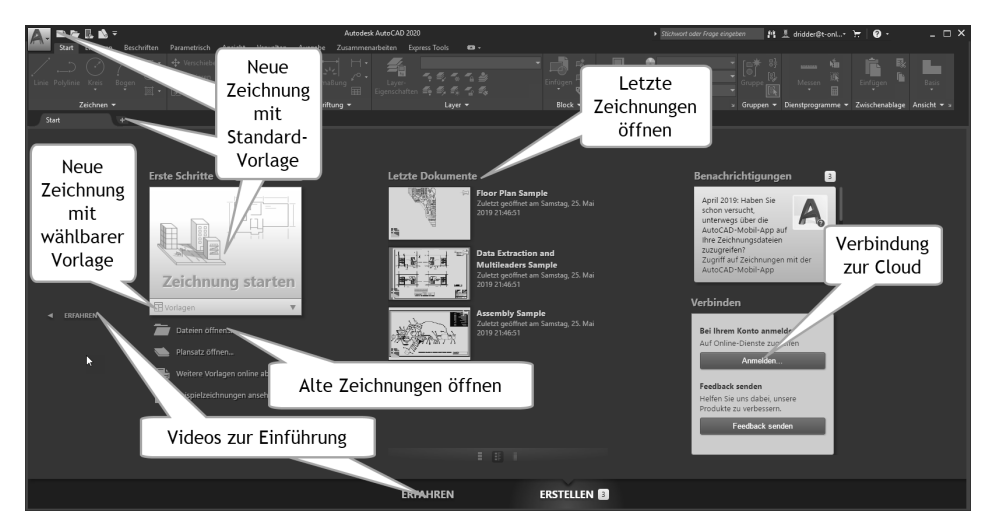

**Abb. 1.7:** Registerkarte START, zum Starten einfach auf ZEICHNUNG STARTEN klicken, zum Lernen unten auf ERFAHREN klicken

1.7

AutoCAD starten

Sie bedienen die Registerkarte START entweder mit ZEICHNUNG STARTEN, um eine neue Zeichnung zu beginnen, oder mit DATEIEN ÖFFNEN, wenn Sie Zeichnungen weiter bearbeiten wollen. Dann aktiviert AutoCAD seine Benutzeroberfläche.

# <span id="page-35-0"></span>**1.8 Die AutoCAD-Benutzeroberfläche**

Die AutoCAD-Benutzeroberfläche kann mithilfe der *Arbeitsbereiche* unterschiedlich gestaltet werden. Das Programm startet mit dem *Arbeitsbereich* ZEICHNEN UND BESCHRIFTUNG für 2D-Konstruktionen. Für 3D-Arbeiten gibt es in der Vollversion zwei weitere *Arbeitsbereiche* (nicht LT): für die einfacheren Arbeiten 3D-GRUNDLA-GEN und für die komplexeren Konstruktionen 3D-MODELLIERUNG. Das Werkzeug zum Umschalten der Arbeitsbereiche liegt unten in der *Statusleiste* des Programmfensters.

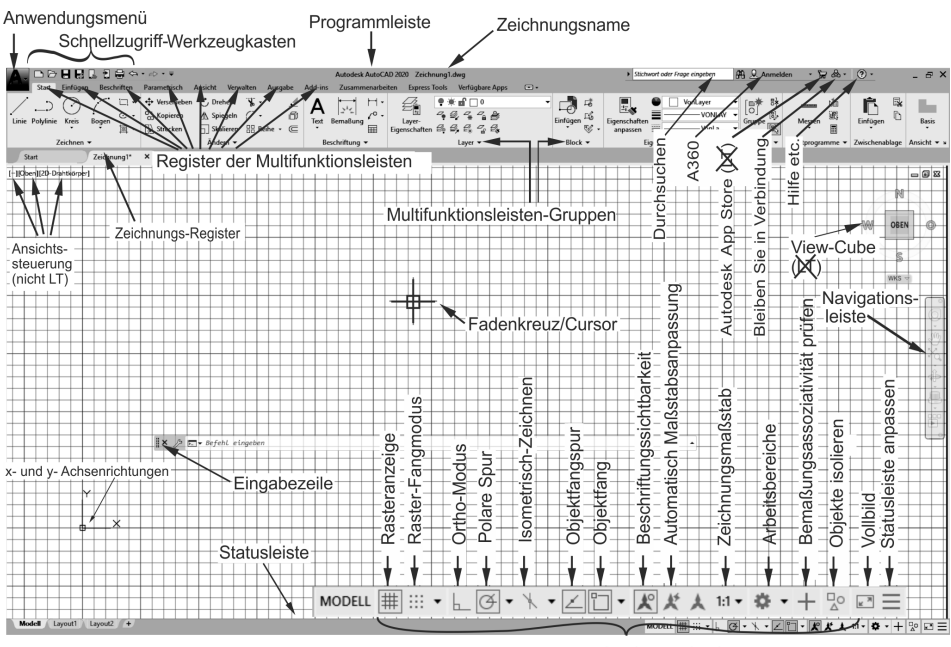

Zeichenhilfen (vergrößert)

**Abb. 1.8:** AutoCAD-Bildschirm der Vollversion, Arbeitsbereich ZEICHNEN UND BESCHRIFTUNG

#### **Programmleiste**

Als oberste Leiste erkennt man die *Programmleiste*. In dieser Leiste wird einerseits der Programmname angezeigt, hier *AutoCAD 2020*, andererseits der Name der gerade in Arbeit befindlichen Zeichnung, zu Beginn Zeichnung1.dwg. AutoCAD legt beim Start von selbst eine leere Zeichnung dieses Namens an. Wenn Sie diese Zeichnung dann erstmalig selbst speichern, können Sie einen individuellen

<sup>©</sup> des Titels »AutoCAD 2020 und LT 2020 für Architekten und Ingenieure« (ISBN 9783747500774) 2019 by mitp Verlags GmbH & Co. KG, Frechen. Nähere Informationen unter: http://www.mitp.de/0077
Namen eingeben. Die Dateiendung für AutoCAD-Zeichnungen ist stets \*.DWG (von engl. **D**ra**W**in**G**).

### **Anwendungsmenü**

<span id="page-36-0"></span>Ganz links oben in der *Programmleiste* liegt in der Schaltfläche mit dem AutoCAD-Symbol »A« das ANWENDUNGSMENÜ. Dieses Werkzeug bietet

- ganz oben ein Listenfeld zur Suche nach Befehlen, wenn Sie Befehlsnamen, Teile davon oder Teile der Befehlsbeschreibung eintippen  $\blacksquare$
- einen schnellen Zugriff auf LETZTE DOKUMENTE [6], GEÖFFNETE DOKUMENTE E ,
- <span id="page-36-10"></span><span id="page-36-6"></span>■ die wichtigsten Dateiverwaltungsbefehle wie NEU █, ÖFFNEN █, SPEICHERN  $\Box$ , Speichern unter  $\Box$ , Importieren  $\rightarrow$  und Exportieren  $\Box$ , Publizieren  $\Box$ , Drucken  $\Box$ ,
- <span id="page-36-11"></span><span id="page-36-8"></span><span id="page-36-5"></span><span id="page-36-4"></span>■ speziell unter dem Titel ZEICHNUNGSPROGRAMME ♪ einige grundlegende Funktionen
	- **EIGHNUNGSEIGENSCHAFTEN IE** zur Verwaltung von Zusatzinformationen zur Zeichnungsdatei,
	- **DWG VERGLEICHEN 83 ein neues Werkzeug zum Markieren der Unter**schiede zwischen zwei Zeichnungen,
	- EINHEITEN **0.0 zum Einstellen der Zeichnungseinheiten und Nachkomma**stellen,
	- $\Box$  ÜBERPRÜFEN  $| \downarrow |$  zum Prüfen und Reparieren fehlerbehafteter Zeichnungen,
	- STATUS 2ur Anzeige statistischer Daten der Zeichnung,
	- $\Box$  BEREINIGEN  $\Box$  zum Entfernen von unnötigen unbenutzten Objekten,
	- WIEDERHERSTELLEN # zum Öffnen beschädigter Zeichnungen,
	- $\blacksquare$  der Zeichnungswiederherstellungs-Manager  $\blacksquare_\blacksquare$  wird automatisch nach einem Programmabsturz zum Wiederherstellen von Zeichnungen aktiviert.
- <span id="page-36-3"></span><span id="page-36-2"></span>■ unter SCHLIEßEN  $\Box$  die Möglichkeit zum Schließen der aktuellen oder aller Zeichnungen,
- <span id="page-36-9"></span><span id="page-36-7"></span>■ unten mittig die Schaltfläche OPTIONEN mit Zugriff auf viele Grundeinstellungen des Programms
- <span id="page-36-1"></span>■ und ganz rechts unten eine Schaltfläche zum BEENDEN der AutoCAD-Sitzung.

# Vorsicht

Wenn Sie versehentlich einen Doppelklick auf dieses Anwendungsmenü »A« machen, wird die unterste Funktion ausgeführt, nämlich AUTODESK AUTOCAD 2020 BEENDEN. Falls Sie noch nicht gespeichert hatten, wird Ihnen das aber angeboten.

### <span id="page-37-3"></span><span id="page-37-2"></span>**Umstellung auf helle Icons und hellen Hintergrund**

<span id="page-37-1"></span>Über ANWENDUNGSMENÜ|OPTIONEN können Sie leicht auf die freundlichere Darstellung mit *hellen Icons* und *hellem Hintergrund* umstellen. Stellen Sie für helle Icons im Register ANZEIGE unter FENSTERELEMENTE das FARBSCHEMA **Dunkel** auf **Hell** um. Für weißen Hintergrund klicken Sie weiter unten auf FARBEN und wählen für KONTEXT: **2D-Modellbereich** und BENUTZEROBERFLÄCHENELEMENT: **Einheitlicher Hintergrund** die FARBE: **Weiß**.

<span id="page-37-0"></span>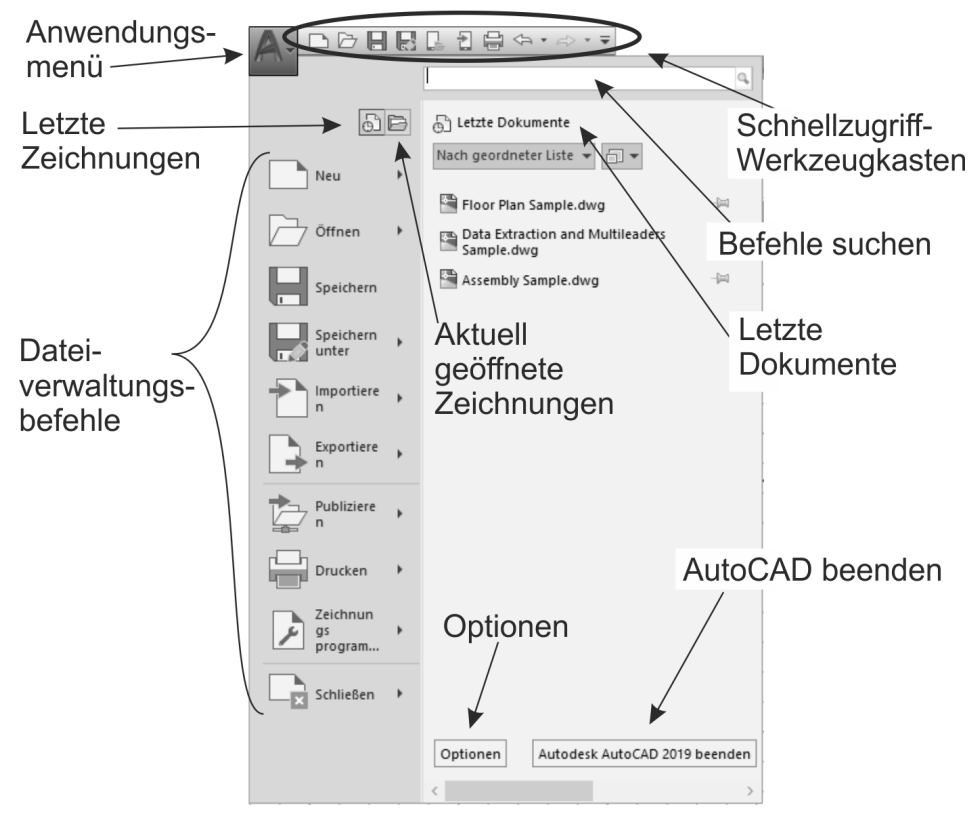

**Abb. 1.9:** Anwendungsmenü und seine Funktionen

### **Schnellzugriff-Werkzeugkasten**

Gleich rechts neben dem ANWENDUNGSMENÜ finden Sie den SCHNELLZUGRIFF-WERKZEUGKASTEN. Darin liegen die wichtigsten und meistgebrauchten Befehlswerkzeuge wie

- die Dateiwerkzeuge
- <span id="page-37-4"></span>-NEU (SNEU) , neue Zeichnung mit Standardvorlage,
- $\blacksquare$  ÖFFNEN (ÖFFNEN)  $\rightarrow$ ,

<sup>©</sup> des Titels »AutoCAD 2020 und LT 2020 für Architekten und Ingenieure« (ISBN 9783747500774) 2019 by mitp Verlags GmbH & Co. KG, Frechen. Nähere Informationen unter: http://www.mitp.de/0077

- SPEICHERN (KSICH) | und
- <span id="page-38-5"></span>■ SICHERN ALS (SICHALS) |, speichern unter neuem Namen,
- $\blacksquare$   $\blacksquare$  Über Web und Mobile öffnen,
- <span id="page-38-6"></span>SPEICHERN BEI WEB UND MOBILE
- der Ausgabe-Befehl PLOT zur Zeichnungsausgabe,

ferner die beiden Werkzeuge

- $\blacksquare$  Zurück,  $\Longleftrightarrow$ , Befehle zurücknehmen mit Zugriff auf die Befehlshistorie  $\blacktriangleright$  und
- $\blacksquare$  WIEDERHERSTELLEN  $\Rightarrow$ , ebenfalls mit  $\blacktriangleright$ .

Rechts daneben finden Sie die Dropdown-Liste · SCHNELLZUGRIFF-WERKZEUG-KASTEN ANPASSEN, um folgende *weitere Werkzeuge* aufzunehmen:

- $\blacksquare$  STAPELPLOTTEN  $\blacksquare$  ist eine Funktion zum Ausgeben mehrerer Plots, auch von mehreren Zeichnungsdateien, was für den professionellen Betrieb interessant wäre.
- LAYER  $\div$  and  $\Box$  $\mathbf{I}$  – ist die kleine und sehr nützliche Layersteuerung zum schnellen Ändern von Layerzuständen.
- <span id="page-38-1"></span>■ EIGENSCHAFTEN ABSTIMMEN + ist ein sehr empfehlenswertes Werkzeug, mit dem Sie später die Eigenschaften von einem Objekt auf andere übertragen können.
- <span id="page-38-7"></span> $\blacksquare$  PLOT-VORANSICHT $\lfloor_{\mathbb{Q}}\rfloor$  – ist nützlich zur Vorschau vorm Abschicken eines Plots, um beispielsweise Linienstärken zu beurteilen.
- <span id="page-38-2"></span> $\blacksquare$  EIGENSCHAFTEN  $\lvert\frac{1}{\mathbb{Z}_2}\rvert$  – ist der EIGENSCHAFTEN-MANAGER zum nachträglichen Bearbeiten von allgemeinen und geometrischen Eigenschaften gewählter Objekte, wieder eine sehr nützliche Funktion.
- <span id="page-38-8"></span> $\blacksquare$  RENDERN  $\mathbb{C}_{\mathbb{H}}^n$  (nicht LT) – startet für 3D-Objekte die Berechnung einer fotorealistischen Darstellung, ist also erst für 3D-Konstruktionen sinnvoll.
- <span id="page-38-3"></span> $\quad \blacksquare \;$  Manager für Planungsunterlagen  $\uparrow \!\!\setminus \!\!\! \setminus -$  dient der Verwaltung von ganzen Zeichnungssätzen mit vielen Einzelzeichnungen und ist für professionelle Großprojekte nützlich.
- <span id="page-38-0"></span>■ ARBEITSBEREICH (ARBEITSBER) ۞ – dient zum Wechseln des Arbeitsbereichs für die 2D- oder 3D-Oberfläche.
- WEITERE BEFEHLE startet den Befehl SCUI aus dessen Dialogfenster Sie beliebige AutoCAD-Befehle per *Drag&Drop* hier einfügen können. Zum Entfernen solcher Befehle brauchen Sie sie nur mit der rechten Maustaste anzuklicken und AUS SCHNELLZUGRIFF-WERKZEUGKASTEN ENTFERNEN zu wählen.
- <span id="page-38-4"></span>- MENÜLEISTE ANZEIGEN – bietet die traditionelle Leiste mit den alten Pull-down-Menüs an.
- UNTER DER MULTIFUNKTIONSLEISTE ANZEIGEN legt den SCHNELLZUGRIFF-WERKZEUGKASTEN unter die *Multifunktionsleiste*.

#### **Kapitel 1**

AutoCAD starten und loslegen

Autodesk Au 훋 Schnellzugriff-Werkzeugkasten anpassen nfügen **Beschriften** Parame  $\vee$  Neu + Ver! ┐. Funktionen hinzufügen ✔ Öffnen  $\frac{64}{100}$  Kop Schnellzugriff-Bogen ✔ Speichern 圂.  $\Box$  Stre Werkzeugkasten ✔ Speichern unter... Zeichnen \* ✔ Über Web und Mobile öffnen Start test2-2019\*  $\times$ ✔ Speichern bei Web und Mobile [-][Oben][2D-Drahtkörper]  $\vee$  Plotten ✔ Zurück ↓ Wiederherstellen Stapelplotten Layer Eigenschaften abstimmen Beliebige andere Befehle Plot-Voransicht in den Schnellzugriff-Werkzeugkasten einfügen Eigenschaften Rendern Traditionelle (alte) Menüleiste über der Multifunktionsleiste anzeigen, Manager für Planungsunterlagen Arbeitsbereich Schnellzugriff-Werkzeugkasten unter der Multifunktionsleiste Weitere Befehle... anzeigen -Menüleiste anzeigen Unter der Multifunktionsleiste anzeigen

**Abb. 1.10:** Kontextmenü des SCHNELLZUGRIFF-WERKZEUGKASTENS

#### <span id="page-39-2"></span><span id="page-39-0"></span>**Durchsuchen, Autodesk A360, Autodesk App Store, Bleiben Sie in Verbindung und ?**

Oben rechts in der Programmleiste finden Sie fünf Werkzeuge.

- <span id="page-39-4"></span><span id="page-39-3"></span>■ DURCHSUCHEN → Stichwort oder Frage eingeben | A | ermöglicht die Suche nach Begriffen in der *AutoCAD-Hilfe-Dokumentation* und bei *Autodesk-Online* im Internet. Sie können dort einen Begriff eingeben und dann auf das Fernglassymbol klicken. Die Fundstellen werden durchsucht und Sie können sie zum Nachschlagen anklicken.
- <span id="page-39-1"></span>■ AUTODESK A360 <u>& dridder@t-onl...-</u> – dient zur Anmeldung bei Autodesk unter einer Autodesk-Kunden-ID. Sie können dort Zeichnungen hinterlegen, die sich von jedem Ort aus abrufen lassen. In der QuickInfo dieser Schaltfläche heißt

<sup>©</sup> des Titels »AutoCAD 2020 und LT 2020 für Architekten und Ingenieure« (ISBN 9783747500774) 2019 by mitp Verlags GmbH & Co. KG, Frechen. Nähere Informationen unter: http://www.mitp.de/0077

<span id="page-40-3"></span><span id="page-40-2"></span>dieser Bereich noch AUTODESK A360, aber in den neuen Speichern- und Öffnen-Funktionen wird dieser Bereich WEB UND MOBILE genannt.

- AUTODESK APP STORE F (nicht LT) Über dieses Werkzeug gelangen Sie in den AUTODESK APP STORE, wo Sie zahlreiche Zusatzfunktionen gratis oder gegen Gebühr herunterladen können.
- BLEIBEN SIE IN VERBINDUNG | A · | Hier können Sie in Verbindung zu Ihrem AUTODESK-ACCOUNT treten, Ihre *Hardware auf Zertifizierung prüfen* lassen oder zur AUTOCAD-SEITE im Internet gehen. Zugänge zu YOUTUBE, Facebook und Twitter werden hier auch angeboten.
- <span id="page-40-5"></span><span id="page-40-4"></span><span id="page-40-1"></span>- ? – bietet mit *Hilfe* die übliche Online-Hilfe zur Information über Befehle und Verfahren an. Mit OFFLINE-HILFE HERUNTERLADEN können Sie die Hilfefunktion auch ohne Netzwerk für den PC verfügbar machen.

### **Multifunktionsleiste, Register, Gruppen und Flyouts**

Unterhalb der Programmleiste erscheint die *Multifunktionsleiste* mit zahlreichen *Registern* [\(Abbildung 1.11\)](#page-40-0). Jedes *Register* enthält thematisch gegliederte *Gruppen* von Befehlen. Diese *Gruppen* können teilweise noch aufgeblättert werden. Das erkennt man dann am kleinen schwarzen Dreieck  $\blacktriangledown$  im unteren Rand. Das Aufblättern kann über eine Pin-Nadel fixiert werden. Im aufgeblätterten Bereich finden sich üblicherweise die selteneren Befehle der Gruppe.

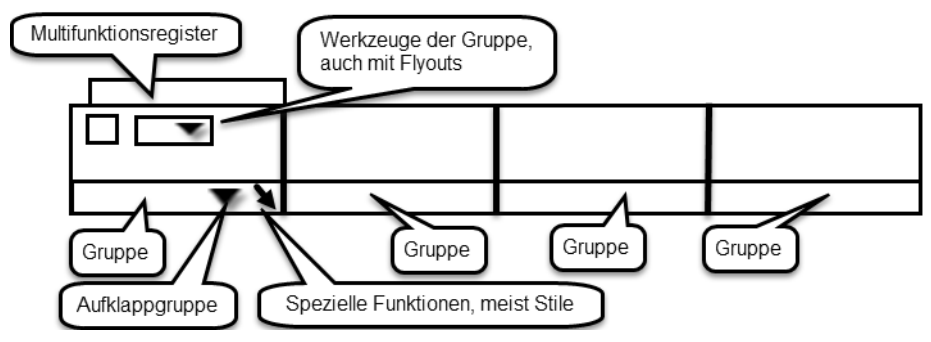

<span id="page-40-0"></span>**Abb. 1.11:** Struktur der Multifunktionsleisten

Auch innerhalb der Gruppe können die Werkzeuge noch in sogenannten *Flyouts* organisiert sein. Das *Flyout* wird wieder durch ein Dreieckssymbol gekennzeichnet. Klicken Sie darauf, um zum gewünschten Befehl zu navigieren. Danach bleibt der zuletzt benutzte Befehl als sichtbares Symbol stehen.

Sie können auch eine Gruppe aus der Multifunktionsleiste heraus auf die Zeichenfläche bewegen, indem Sie *mit gedrückter Maustaste* am *Gruppentitel nach unten* ziehen. Dadurch bleibt die Gruppe auch dann erhalten, wenn Sie das Multifunktionsregister wechseln. Mit einem Klick auf das *kleine Symbol in der rechten oberen Ecke* der Berandung lässt sich die Gruppe später wieder zurückstellen. Diese Berandung erscheint erst, wenn Sie mit dem Cursor die Gruppenfläche berühren.

Nicht immer sind alle Gruppen einer Multifunktionsleiste aktiviert. Mit einem Rechtsklick in einen *Gruppentitel* lassen sich weitere unter GRUPPEN ANZEIGEN per Klick aktivieren.

<span id="page-41-0"></span>In manchen *Gruppentiteln* finden Sie rechts einen kleinen schrägen Pfeil  $\blacktriangle$ . Dahinter befinden sich üblicherweise spezielle Einstellungen und Stile für die Befehle dieser Gruppe.

Im Arbeitsbereich ZEICHNEN UND BESCHRIFTUNG werden folgende Register angeboten:

- $\blacksquare$  START enthält
	- die grundlegenden Konstruktionsbefehle in den Gruppen ZEICHNEN und ÄNDERN,
	- **unter BESCHRIFTUNG einige Text- und Bemaßungsbefehle,**
	- $\blacksquare$  in LAYER die Layerverwaltung und
	- in der Gruppe BLOCK die Verwaltung von Blöcken, das sind zusammengesetzte Objekte für Normteile o.Ä.
	- Daneben sehen Sie in EIGENSCHAFTEN die Farben, Linientypen und Linienstärken von Objekten.
	- Es folgt unter GRUPPE die Verwaltung von Objektgruppen.
	- In DIENSTPROGRAMME liegen Hilfsmittel zum Abmessen und Auswählen von Objekten.
	- In der nächsten Gruppe ZWISCHENABLAGE liegen die üblichen Funktionen zur Verwendung der Windows-Zwischenablage.
	- Abschließend bietet die Gruppe ANSICHT (nicht LT) Möglichkeiten zur automatischen Erstellung von Standard-Ansichtsdarstellungen aus *3D-AutoCAD* oder auch aus INVENTOR-Konstruktionen.
- EINFÜGEN enthält alle möglichen Befehle zum Einfügen von komplexen Objekten.
	- Das können Blöcke sein,
	- $\blacksquare$  andere Zeichnungen als sogenannte externe Referenzen oder
	- auch PDF-Anhänge.
	- Hier werden auch die Attribute zusätzliche Textinformationen für Blöcke verwaltet und die Werte in Tabellen wie etwa Stücklisten zusammengefasst.
	- Auch die Verwertung von Punktwolken aus Lasermessgeräten wird hier angeboten (nicht LT) sowie
	- der Import von anderen CAD-Systemen (nicht LT).
- Auch die Möglichkeit zu Datenverknüpfungen und Datenextraktion (nicht LT) in interne und/oder externe Tabellen ist hier vorhanden.
- In einer letzten Gruppe können Sie für Ihre Zeichnung einen geografischen Referenzpunkt setzen und die Landkarte verknüpfen.
- BESCHRIFTEN umfasst Befehlsgruppen
	- $\blacksquare$  für Textbefehle,
	- alle Bemaßungsbefehle,
	- Führungslinien,
	- $\blacksquare$  Tabellen und
	- die Maßstabsverwaltung.
	- Zwei Markierungsfunktionen finden Sie hier: ABDECKEN, eine Art Tipp-Ex, und die REVISIONSWOLKE zum Hervorheben.
- <span id="page-42-1"></span><span id="page-42-0"></span>■ PARAMETRISCH – Dieses Register enthält Funktionen
	- zur Erzeugung (nicht LT) und Verwaltung geometrischer Abhängigkeiten und
	- von Bemaßungsabhängigkeiten. Durch diese Befehle ist es möglich, nun parametrisch änderbare Konstruktionen in 2D zu erstellen (nicht LT) und
	- $\blacksquare$  zu bearbeiten (auch LT).
- ANSICHT Zuerst treffen Sie hier auf
	- die Befehle zum Aktivieren des BKS-SYMBOLS,
	- des ANSICHTSWÜRFELS (VIEWCUBE) (nicht LT) und
	- $\blacksquare$  der NAVIGATIONSLEISTE.
	- Als Nächstes können MODELLANSICHTSFENSTER verwaltet werden.
	- Es folgen (nach explizitem Aktivieren der Gruppe KOORDINATEN per Rechtsklick) die Funktionen für die Positionierung eigener Koordinatensysteme (nicht LT).
	- In der Gruppe VERGLEICHEN finden Sie eine Funktion zum Vergleich zweier Zeichnungen, die aber auch im Register ZUSAMMENARBEIT enthalten ist,
	- $\quad \blacksquare$  Danach folgen weitere Befehlsgruppen zur Verwaltung diverser Paletten und der verschiedenen Zeichenfenster.
- VERWALTEN Hier finden Sie vier Gruppen von Befehlen.
	- Da wäre einmal der AKTIONSREKORDER (nicht LT), ein Hilfsmittel zum Aufnehmen und Abspielen von Befehlsabläufen.
	- Unter BENUTZERANPASSUNG finden Sie Funktionen zur Umgestaltung aller Elemente der Benutzeroberfläche und der Befehlsabkürzungen.
	- Mit ANWENDUNGEN (nicht LT) können Sie Zusatzprogramme verwalten und AutoLISP-Programme entwickeln.
- <span id="page-43-4"></span>- CAD-STANDARDS (nicht LT) schließlich enthält drei Werkzeuge, um die Einhaltung gewisser Standard-Vorgaben zu sichern.
- <span id="page-43-8"></span><span id="page-43-0"></span>- Die Gruppe BEREINIGEN ist neu in dieser Version und fasst verschiedene Funktionen zur Entfernung unnötiger bzw. überlagernder Objekte zusammen.
- AUSGABE Hier sind
	- **alle Befehle zum Plotten,**
	- zum Stapelplotten,
	- $\blacksquare$  zur Seiteneinrichtung und
	- für weitere Ausgaben im Design-Web-Format (.DWF) oder PDF-Format zusammengefasst.
- <span id="page-43-3"></span><span id="page-43-1"></span>■ ADD-INS (nicht LT) – Dieses Register enthält den APP MANAGER. Damit können Sie die vom Autodesk App Store geladenen Apps anzeigen, aktualisieren, deinstallieren und sich Hilfe holen.
- <span id="page-43-2"></span>■ ZUSAMMENARBEITEN – enthält:
	- das Werkzeug ZEICHNUNGSANSICHTEN FREIGEBEN, um Zeichnungsansichten oder auch komplette Zeichnungen ins Internet in den Cloud-Bereich WEB UND MOBILE (früher A360) zu bringen, zu verwalten und auch kommentiert und mit Anmerkungen wieder herunterzuladen. Sie können die Zeichnungsansichten und Zeichnungen über den vergebenen Internet-Link auch für Kollegen zur Bearbeitung freigeben.
	- das Werkzeug DWG VERGLEICHEN, um Zeichnungen zu vergleichen und die Unterschiede zu markieren.
- <span id="page-43-5"></span>- EXPRESS TOOLS (nicht LT) – ist ein Register, das die altbekannten Zusatzfunktionen EXPRESS TOOLS enthält. Während der Installationsphase können Sie sie aktivieren. Sie werden nicht übersetzt und bleiben in englischer Sprache.
- VERFÜGBARE APPS (nicht LT) enthält das Werkzeug APP STORE, um *Apps* aus dem Internet herunterzuladen. Alle aus dem APP STORE geladenen Apps würden hier dann erscheinen. Vorgeschlagene und beworbene Apps erscheinen hier automatisch.
- LAYOUT (erscheint nur, wenn Sie im Layoutbereich arbeiten) bietet Funktionen zum Einrichten des Plots und der Ansichtsfenster. Für 3D-Konstruktionen bieten sich weitere Befehle (nicht in LT) zur Gestaltung korrekter Ansichten und orthogonaler Projektionen an sowie von Schnitt- und Detailansichten.

# Tipp

<span id="page-43-7"></span><span id="page-43-6"></span>MFLEISTE aktiviert die Multifunktionsleiste, falls sie mal fehlen sollte. *Falls die Leiste nicht wie gewohnt dargestellt wird*, können Sie oben rechts *neben den Registertiteln* über ▼ / n einem *Flyout-Menü* wählen, wie detailliert die Darstellung sein soll. Wenn das Dropdown-Icon  $\blacktriangledown$  daneben auf DURCH ALLE WECHSELN eingestellt ist, blättert das Flyout-Menü zyklisch durch, beginnt also immer wieder von vorn, bis Sie die gewünschte Darstellung erreicht haben.

<sup>©</sup> des Titels »AutoCAD 2020 und LT 2020 für Architekten und Ingenieure« (ISBN 9783747500774) 2019 by mitp Verlags GmbH & Co. KG, Frechen. Nähere Informationen unter: http://www.mitp.de/0077

### **Zeichnungsregister**

<span id="page-44-4"></span><span id="page-44-0"></span>Unterhalb der Multifunktionsleiste bzw. am oberen Rand des Zeichenfensters erscheinen das Register START mit der *Begrüßungsseite* und die *Zeichnungsregister*. Damit kann schnell zwischen verschiedenen Zeichnungen hin- und hergeschaltet werden. Zeichnungen, die seit dem Öffnen bearbeitet wurden, sind hier mit einem \* markiert. Über das äußerste Register mit dem *+*-Zeichen können Sie weitere neue Zeichnungen erstellen (entspricht dem Befehl SNEU), ebenso über die Registerkarte START. Wenn Sie mit dem Cursor auf einem Zeichnungsregister stehen bleiben, werden automatisch der *Modellbereich* zur Zeichnungserstellung und die *Layout*-Bereiche für die Plot-Aufbereitung angezeigt und können gewählt werden.

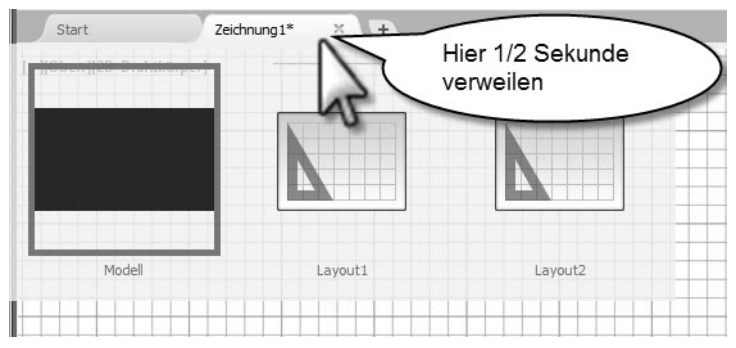

**Abb. 1.12:** Zeichnungsregister mit den Registerkarten START, NEUE ZEICHNUNG (+) und den Modell- und Layout-Bereichen einer geöffneten Zeichnung

# <span id="page-44-1"></span>**1.9 Wie kann ich Befehle eingeben?**

Zur Bedienung von AutoCAD gibt es viele Alternativen der Befehlseingabe. Das Programm erhielt im Laufe der Zeit immer wieder neue und schnellere Bedienmöglichkeiten, die mit etwas Übung eine sehr intuitive Arbeit erlauben. Deshalb sollen hier einmal in einer Übersicht die verschiedenen Möglichkeiten aufgezeigt werden.

# <span id="page-44-3"></span><span id="page-44-2"></span>**1.9.1 Befehle eintippen**

Grundsätzlich kann man natürlich jeden AutoCAD-Befehl eintippen. Das Eingabe-Echo erscheint dann direkt neben dem Fadenkreuz.

Sie tippen hier den Befehl ein und drücken dann die (Enter)-Taste: ↵ (auch *Return*oder *Eingabe-Taste* genannt). Der weitere Befehlsdialog fragt dann sowohl am Fadenkreuz als auch in der Befehlszeile nach weiteren Eingaben oder grafischen Aktionen wie Auswahl von Objekten oder Punkten.

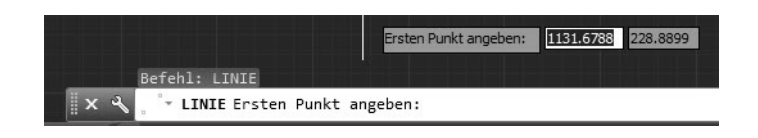

### Tipp

<span id="page-45-3"></span><span id="page-45-1"></span><span id="page-45-0"></span>Die *Befehlszeile* kann flexibel gestaltet werden. Sie können hier mit dem Mauszeiger im linken Rand in den gepunkteten Bereich gehen und die Zeile mit gedrückter Maustaste *an eine beliebige Bildschirmposition verschieben* oder auch in den Bildschirmrändern andocken. Wenn die Befehlszeile am unteren Rand angedockt ist, erscheint mit dem Mauszeiger im oberen Rand der Befehlszeile ein Doppelpfeil, um die *Anzeige auf mehrere Zeilen* zu erweitern. Dieses Auseinanderziehen der Befehlszeile ist allerdings *nicht* möglich, sobald sie *oben am* Bildschirmrand *angedockt* ist. Das müssen Sie *vorher* im *unten angedockten* Zustand bewerkstelligen.

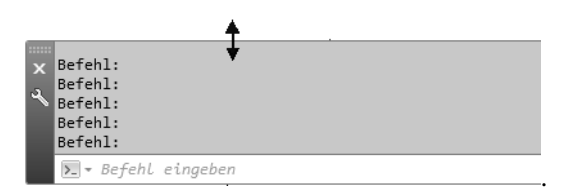

Der komplette Befehlsdialog kann oft nur im mehrzeiligen Befehlsbereich verfolgt werden. Um sich als Anfänger in die Befehlsabläufe und deren Logik einzuarbeiten, lohnt es sich, diese im mehrzeiligen Eingabefeld zu verfolgen.

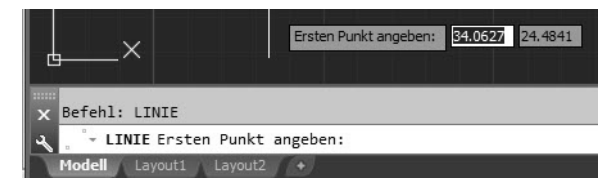

<span id="page-45-4"></span>Mit der Funktionstaste (F2) kann man die Befehlszeile zum *Textfenster* vergrößern. Ein weiterer Druck auf (F2) lässt es wieder verschwinden.

# Tipp

<span id="page-45-5"></span><span id="page-45-2"></span>Sind *Befehlszeile* oder *Multifunktionsleiste* einmal abhandengekommen, helfen die Befehle BEFEHLSZEILE und MFLEISTE weiter. Die Befehlszeile aktivieren oder deaktivieren Sie auch mit (Strg)+(9).

# **1.9.2 Befehle und automatisches Vervollständigen**

Es ist auch möglich, einen Befehl nur teilweise einzugeben. Nach den ersten Buchstaben des Befehls erscheint automatisch eine Liste möglicher Befehlsvervollständigungen (Auto-Vervollständigen). Aus dieser Liste können Sie dann den gewünschten Befehl durch Anklicken mit der Maus auswählen. Die Liste enthält nun auch Befehle, die Ihren eingetippten Begriff in der Mitte des Wortes enthalten. Die erleichterte Befehlseingabe kann über das Werkzeug ANPASSEN & vielseitig konfiguriert werden. Allerdings sind die vorgegebenen Einstellungen schon sehr sinnvoll. Diese Liste enthält auch noch Befehls-Synonyme und eine Autokorrektur-Liste, die benutzerspezifisch angepasst werden können (siehe Kapitel 15, »Benutzeranpassungen«).

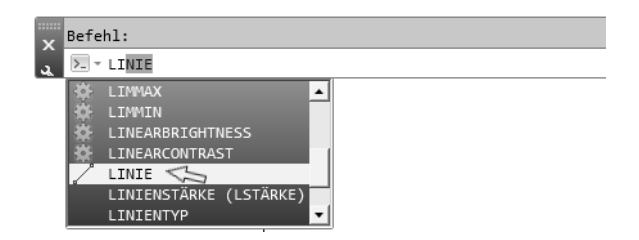

# <span id="page-46-0"></span>**1.9.3 Befehlsabkürzungen**

Die meisten Befehle können durch ein, zwei oder drei Buchstaben abgekürzt werden. Zum Beispiel wird AB für den Befehl ABSTAND eingegeben. Sobald der gewünschte Befehl in der Vorschau oben erscheint, können Sie bereits mit (Enter) abschließen. Diese Abkürzungen werden im Buch bei den Befehlsbeschreibungen präsentiert.

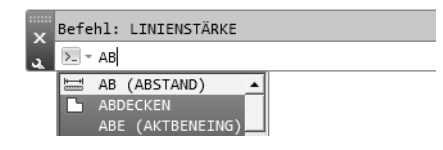

# Wichtig: Dialog mit dem Computer – Befehlszeile beachten

<span id="page-46-1"></span>Sie sollten wenigstens in der Lernphase die kompletten Befehlsabläufe *in der Befehlszeile verfolgen*. Nur hier erhalten Sie nämlich bei vielen Befehlen Informationen über Voreinstellungen wie etwa den aktuellen Radius beim ABRUNDEN oder auch die *Fehlermeldungen*, wenn Sie etwas Falsches eingegeben haben.

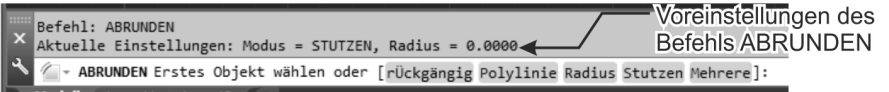

# <span id="page-47-1"></span>**1.9.4 Befehlsoptionen**

Die meisten Befehle bieten in ihrem Dialog zahlreiche Optionen in eckigen Klammern zwischen »[« und »]« an. Eine solche Option wird entweder dadurch aufgerufen, dass Sie die Buchstaben eingeben, die bei der betreffenden Option großgeschrieben sind, gefolgt von (Enter) bzw. ↵.

```
Erstes Objekt wählen oder [rÜckgängig/Polylinie/Radius/Stutzen/Mehrere]:(\mathsf{R})A - ABRUNDEN Rundungsradius angeben <5.0000>:
```
Alternativ können Optionen auch angeklickt werden.

```
Aktuelle Einstellungen: Modus = STUTZEN, Radius = 5.0000
│ - ABRUNDEN Erstes Objekt wählen oder [rÜckgängig Polylinie Radius Stutzen Mehrere]:
```
Da jeweils die letzte Zeile des Befehlsdialogs an der Cursorposition erscheint, können Sie die Optionen auch dort mit der Pfeiltaste aktivieren. Hier zum Beispiel der Dialog beim ABRUNDEN-Befehl.

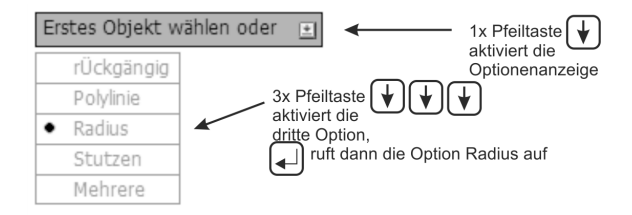

Die Vorgaben des Befehls wie Abrundungsradius etc. sind allerdings nicht am Cursor zu sehen, sondern nur in der Befehlszeile.

# <span id="page-47-2"></span>**1.9.5 Befehlsvorgaben**

Einige Befehle zeigen eine Vorgabeeinstellung in spitzen Klammern »<« und »>« an. Eine solche Vorgabe wird durch Eingabe von  $[Enter]$  bzw.  $\downarrow$  gewählt. In Beispiel wird beim Befehl RING der Innendurchmesser mit 0.5 als Vorgabe angeboten.

```
Befehl: _donut
(O)- RING Innendurchmesser des Rings angeben <0.5000>:
```
# **1.9.6 Befehlszeile ein- und ausschalten**

<span id="page-47-3"></span><span id="page-47-0"></span>Da die meisten Anfragetexte und Optionswahlen aus der Befehlszeile an der Fadenkreuzposition erscheinen, kann man bei genügend Erfahrung dann auf die Befehlszeile verzichten. Sie können die Befehlszeile mit  $\lceil \frac{1}{3}r \rceil + \lceil 9 \rceil$  wegschalten.

<sup>©</sup> des Titels »AutoCAD 2020 und LT 2020 für Architekten und Ingenieure« (ISBN 9783747500774) 2019 by mitp Verlags GmbH & Co. KG, Frechen. Nähere Informationen unter: http://www.mitp.de/0077

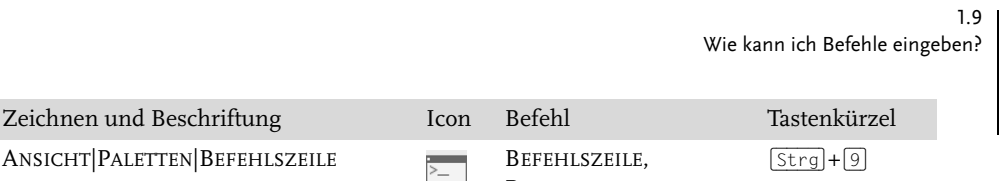

<span id="page-48-1"></span>BEFEHLSZEILEAUSBL

# **1.9.7 Multifunktionsleisten**

Zeichnen und Besch

Die häufigste Befehlseingabe geschieht durch Anklicken der Icons für die Befehle in den Multifunktionsleisten. Sie können die MULTIFUNKTIONSLEISTE mit MFLEISTE-SCHL wegschalten und mit MFLEISTE wieder aktivieren.

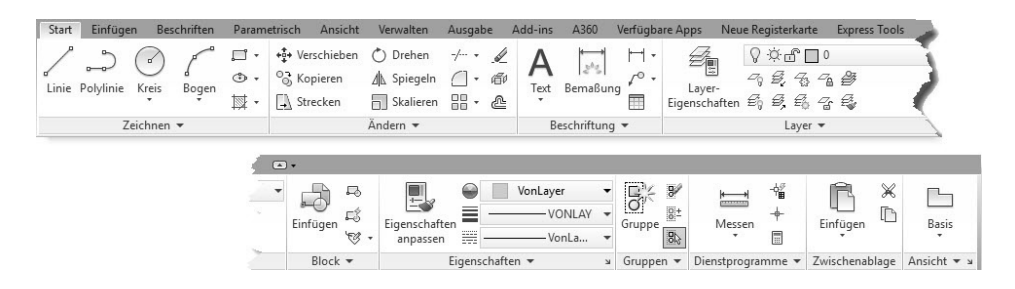

# <span id="page-48-0"></span>**1.9.8 Kontextmenü**

Mit einem Rechtsklick aktivieren Sie ein *Kontextmenü*. Das Beispiel zeigt das Kontextmenü, wenn gerade *kein Befehl aktiv* ist. Es bietet dann an erster Stelle die *Wiederholung des letzten Befehls*. Eine Zeile tiefer können Sie *einen aus mehreren letzten Befehlen* auswählen. Dann folgen die Operationen mit der *Zwischenablage*, in die Sie etwas speichern oder aus der Sie etwas abholen können. Ganz unten liegt der wichtige Befehl OPTIONEN, mit dem Voreinstellungen für das Programm verändert werden können. Näheres dazu in Abschnitt 4.10.1 *Kontextmenü ohne aktiven Befehl*.

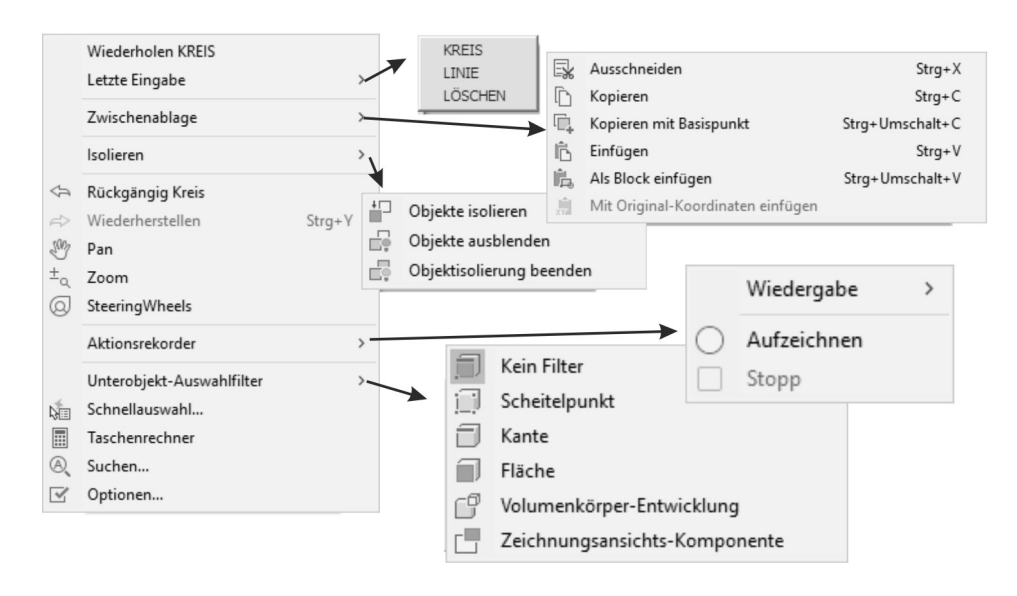

© des Titels »AutoCAD 2020 und LT 2020 für Architekten und Ingenieure« (ISBN 9783747500774) 2019 by mitp Verlags GmbH & Co. KG, Frechen. Nähere Informationen unter: http://www.mitp.de/0077

# <span id="page-49-1"></span><span id="page-49-0"></span>**1.9.9 Doppelklicken auf Objekte zum Bearbeiten**

Um Objekte zu bearbeiten, müssen Sie nicht immer unbedingt Befehle eintippen oder Werkzeuge anklicken, oft genügt ein Doppelklick auf das betreffende Objekt. Bei einfachen Objekten wie Linie, Kreis, Bogen und Bemaßung erscheinen dann die *Schnelleigenschaften*, über die Sie Objektdaten verändern können.

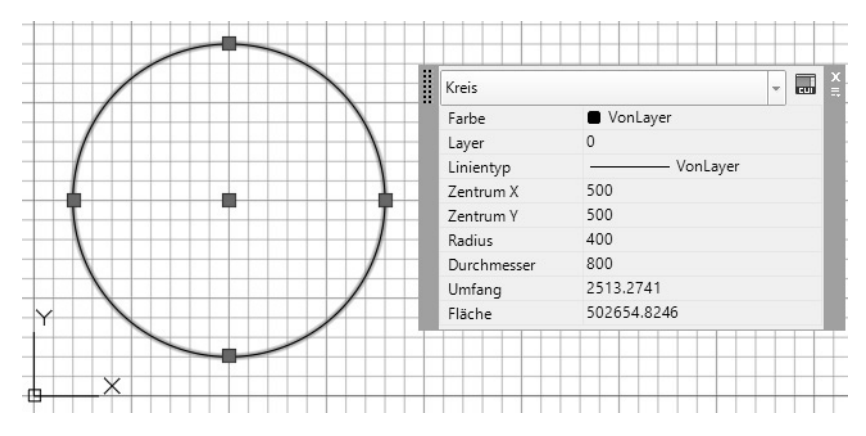

<span id="page-49-4"></span>Bei komplexeren Objekten wie Polylinien oder Texten erscheinen nach Doppelklick dann die passenden Bearbeitungsbefehle (z.B. PEDIT zum Bearbeiten der Polylinie) oder gar kontextspezifische Multifunktionsleisten. Zum Bearbeiten von Schraffuren genügt das einfache Anklicken, mit Doppelklick werden zusätzlich die Schnelleigenschaften aktiviert.

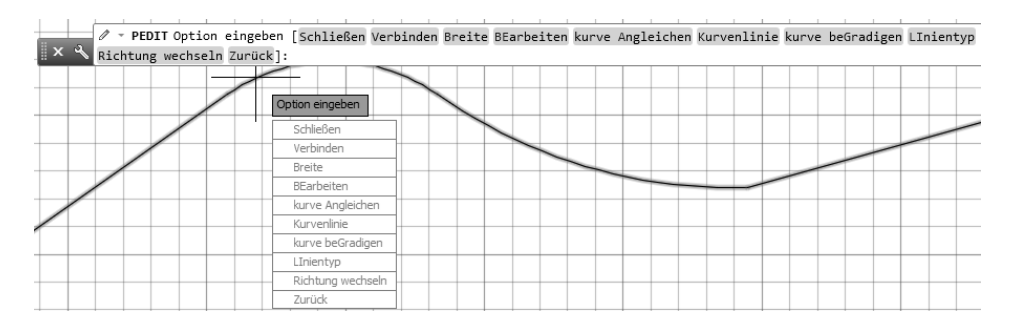

# <span id="page-49-3"></span>**1.9.10 Griffmenüs bei markierten Objekten**

<span id="page-49-2"></span>Wenn Sie ein Objekt mit einem Klick markieren, erscheinen kleine blaue Kästchen, die Griffe. Bei bestimmten Objekten und Griffen erscheint ein spezifisches Menü mit Funktionen, sobald Sie mit dem Fadenkreuz einen dieser Griffe berühren (nicht anklicken!). In diesem Menü können Sie dann eine von mehreren Funktionen zum Verändern anklicken.

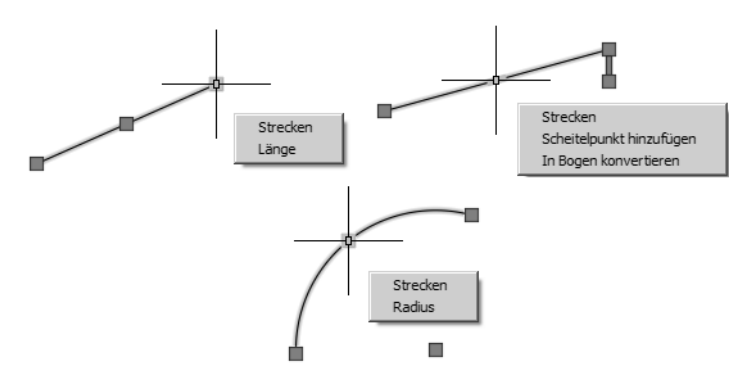

Das Griffmenü für Endpunkte von Linien bietet eine Funktion zum Ändern der LÄNGE, bei der die Richtung der Linie erhalten bleibt, und eine Funktion STRECKEN zum Verschieben des Endpunkts in beliebige Richtung an.

# **1.9.11 Heiße Griffe**

<span id="page-50-1"></span>Nach Anklicken eines Objekts können Sie in einen der blauen Griffe noch einmal hineinklicken. Er wechselt dann die Farbe nach Rot und wird als »heißer« Griff bezeichnet. Wenn Sie danach mit der rechten Maustaste ein Kontextmenü aktivieren, erscheinen dort auch die allgemeinen Transformationsbefehle wie STRECKEN, LÄNGE, VERSCHIEBEN, DREHEN, SKALIEREN und SPIEGELN.

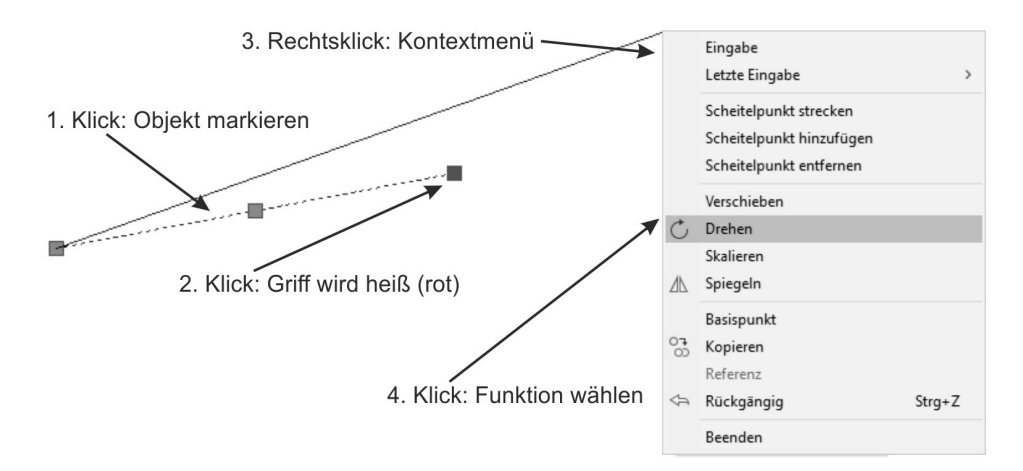

# <span id="page-50-0"></span>**1.9.12 Kontextmenü: Ausgewähltes hinzufügen**

Auch wenn Sie mit Klick ein Objekt aktiviert haben, erscheint nach Rechtsklick ein Kontextmenü mit den grundlegenden Bearbeitungsbefehlen wie LÖSCHEN, VER-SCHIEBEN, KOPIEREN, SKALIEREN und DREHEN. Außerdem gibt es hier den Befehl AUSGEWÄHLTES HINZUFÜGEN. Damit wird der zum markierten Objekt passende Zeichenbefehl aktiviert. Also wenn Sie beispielsweise eine Ellipse angeklickt hatten, wird damit der Befehl ELLIPSE zum Zeichnen einer neuen Ellipse aufgerufen. Gleichzeitig wird auch der Layer verwendet, auf dem diese Ellipse liegt.

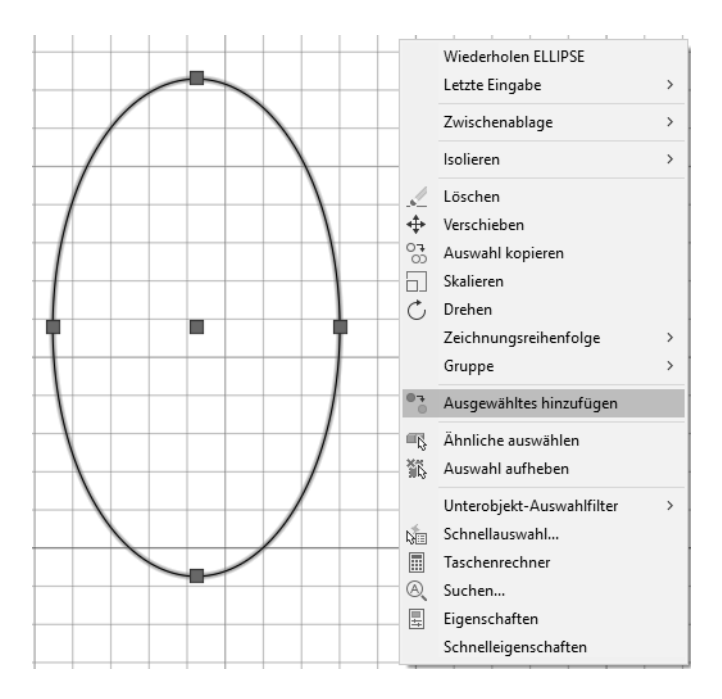

# **1.9.13 Die Statusleiste**

Als letzte Leiste von AutoCAD sehen Sie am unteren Rand die STATUSLEISTE. Sie dient zur Aktivierung und Einstellung wichtiger Hilfsmittel während Ihrer Zeichenarbeit, der sogenannten ZEICHENHILFEN. Welche der Werkzeuge Sie aktivieren, hängt davon an, ob Sie in 2D arbeiten oder in 3D und wie elegant oder raffiniert Sie vorgehen möchten. [Abbildung 1.13](#page-51-0) zeigt die *standardmäßig voreingestellte Statusleiste* und zum Vergleich eine Version mit *allen aktivierten Werkzeugen*. Zur Aktivierung der Werkzeuge klicken Sie in das Feld ganz rechts <sub>is</sub>, das sogenannte *Hamburger-Menü*.

<span id="page-51-1"></span>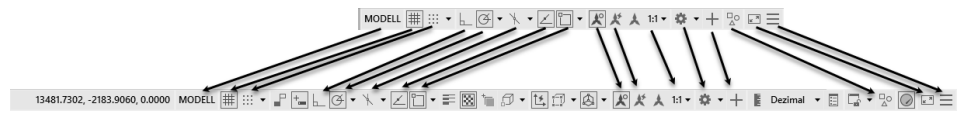

<span id="page-51-0"></span>**Abb. 1.13:** Statusleiste mit Standard-Werkzeugen und mit maximaler Bestückung

Eine sinnvolle Auswahl von Werkzeugen für 2D-Konstruktionen zeigt [Abbildung](#page-52-0) [1.14](#page-52-0). Für verschiedene Werkzeuge gibt es noch individuelle Einstellungen, die im Laufe des Buches vorgestellt werden.

<sup>©</sup> des Titels »AutoCAD 2020 und LT 2020 für Architekten und Ingenieure« (ISBN 9783747500774) 2019 by mitp Verlags GmbH & Co. KG, Frechen. Nähere Informationen unter: http://www.mitp.de/0077

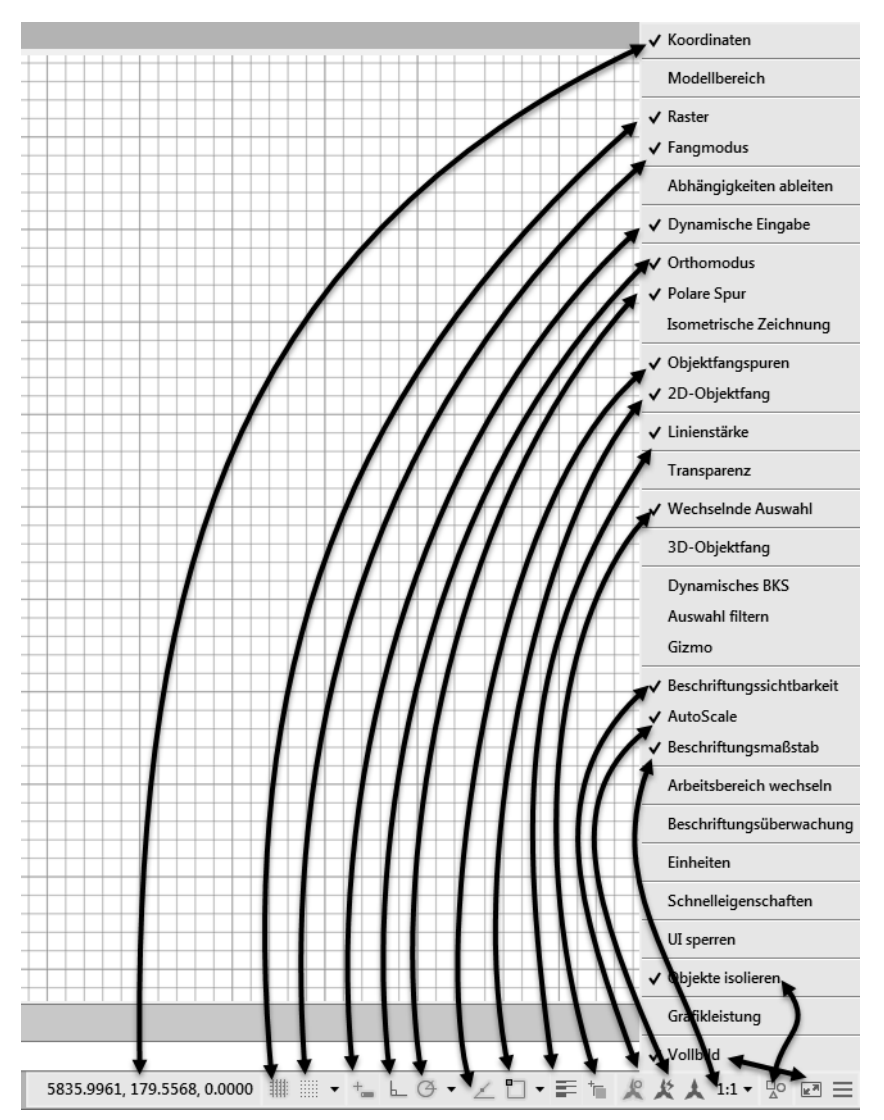

<span id="page-52-0"></span>**Abb. 1.14:** Vorschlag für eine nützliche Gestaltung der Statusleiste

Die Bedeutung der Schaltflächen sei kurz tabellarisch wiedergegeben ([Tabelle 1.1](#page-52-1)). Nähere Details folgen dann in nachfolgenden Kapiteln mit Beispielen.

<span id="page-52-2"></span>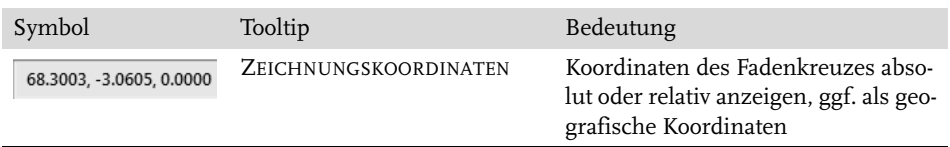

<span id="page-52-1"></span>**Tabelle 1.1:** Werkzeuge für die Statusleiste

**Kapitel 1**

AutoCAD starten und loslegen

<span id="page-53-9"></span><span id="page-53-8"></span><span id="page-53-3"></span><span id="page-53-2"></span><span id="page-53-1"></span><span id="page-53-0"></span>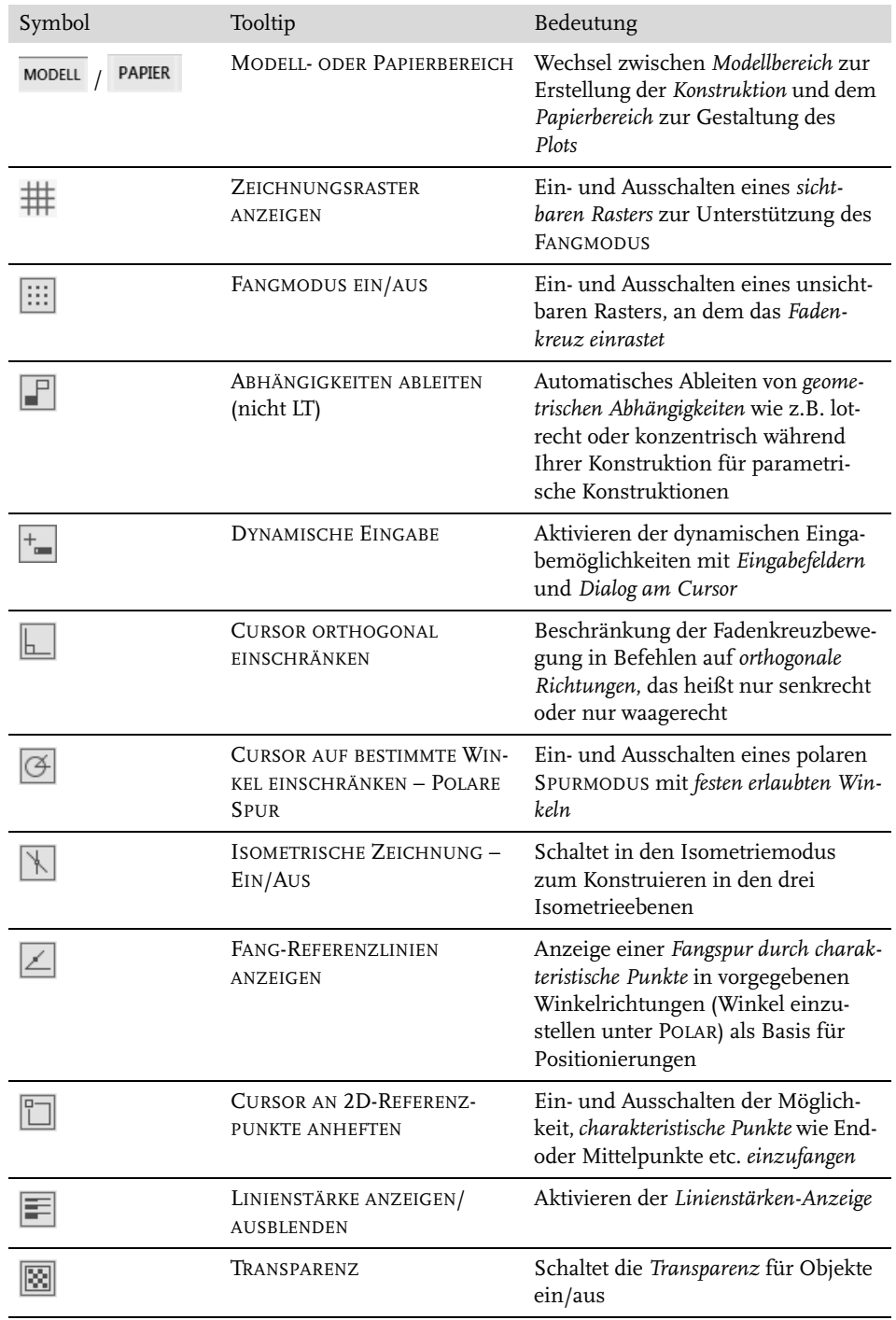

<span id="page-53-7"></span><span id="page-53-6"></span><span id="page-53-5"></span><span id="page-53-4"></span>**Tabelle 1.1:** Werkzeuge für die Statusleiste (Forts.)

<span id="page-54-14"></span><span id="page-54-13"></span><span id="page-54-10"></span><span id="page-54-8"></span><span id="page-54-3"></span><span id="page-54-0"></span>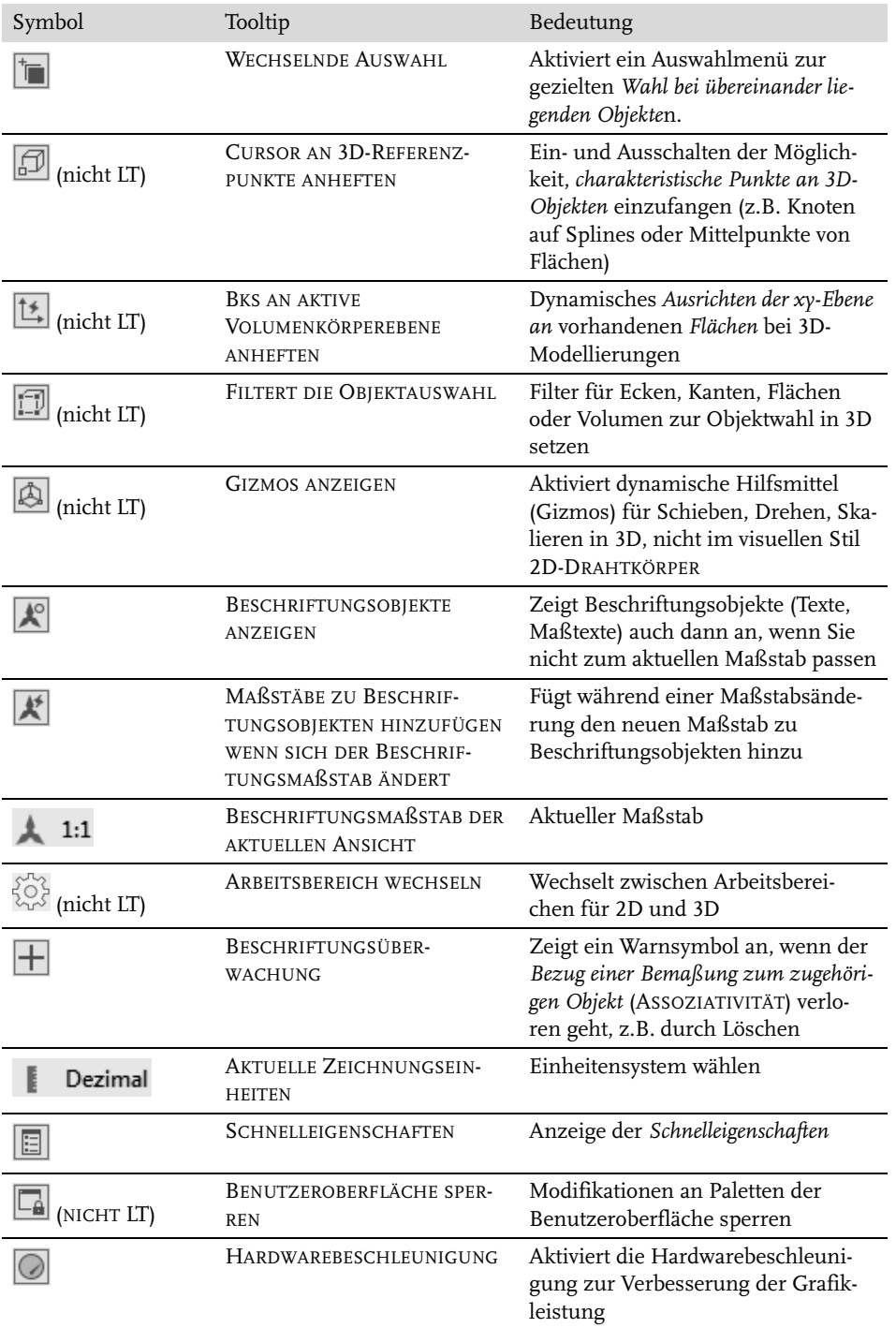

<span id="page-54-16"></span><span id="page-54-15"></span><span id="page-54-12"></span><span id="page-54-11"></span><span id="page-54-9"></span><span id="page-54-7"></span><span id="page-54-6"></span><span id="page-54-5"></span><span id="page-54-4"></span><span id="page-54-2"></span><span id="page-54-1"></span>**Tabelle 1.1:** Werkzeuge für die Statusleiste (Forts.)

<span id="page-55-1"></span><span id="page-55-0"></span>

| Symbol            | Tooltip                  | Bedeutung                                                                |
|-------------------|--------------------------|--------------------------------------------------------------------------|
| 맛                 | <b>OBJEKTE ISOLIEREN</b> | Objekte können isoliert, verborgen<br>und wieder sichtbar gemacht werden |
| $k$ <sup>31</sup> | VOLLBILD                 | Schaltet Multifunktionsleisten und<br>alle Paletten aus/ein              |
|                   | ANPASSUNG                | Verwaltet die Anzeige der obigen<br>Statusleistensymbole                 |

**Tabelle 1.1:** Werkzeuge für die Statusleiste (Forts.)

Die angebotenen Hilfsmittel hängen davon ab, ob Sie im normalen Konstruktionsmodus im Bereich MODELL arbeiten oder im LAYOUT die Plotausgabe im PAPIERBE-REICH aufbereiten. Es kommen in bestimmten Situationen noch spezielle Werkzeuge hinzu.

Die Details der HARDWAREBESCHLEUNIGUNG können nach Rechtsklick angezeigt und verwaltet werden. Damit werden die Optionen der Grafikkarte für 3D- und auch 2D-Arbeiten ausgenutzt.

# **1.9.14 ViewCube**

Rechts oben im Zeichenbereich finden Sie den VIEWCUBE (nicht LT), der bei 3D-Konstruktionen zum Schwenken der Ansicht verwendet werden kann. Im 2D-Bereich sind rechts daneben die beiden Schwenkpfeile interessant, um Hoch- oder Queransicht zu wählen.

Für dreidimensionale Objekte sind die Darstellungen mit Projektion PARALLEL und PERSPEKTIVISCH interessant. Die Option PERSPEKTIVE MIT ORTHO-FLÄCHEN bedeutet grundsätzlich eine perspektivische Darstellung, nur wird automatisch in Parallelprojektion umgeschaltet, wenn Sie über den VIEWCUBE eine der orthogonalen Richtungen wie OBEN, LINKS etc. aktivieren.

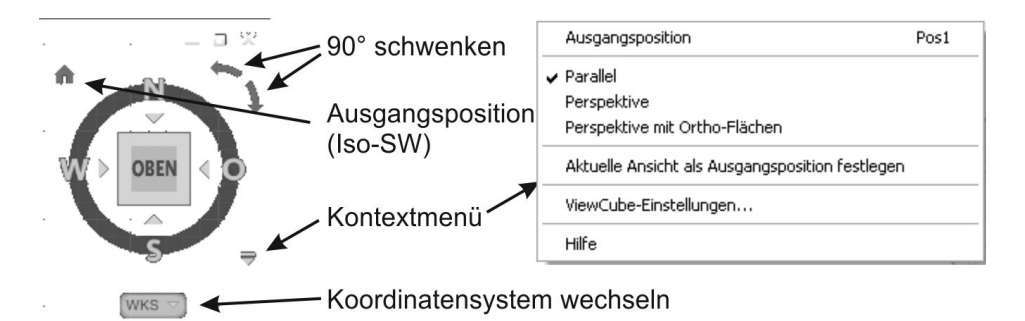

**Abb. 1.15:** VIEWCUBE mit Bedienelementen

# **1.9.15 Navigationsleiste**

<span id="page-56-5"></span>Am rechten Rand befindet sich die Navigationsleiste mit folgenden Werkzeugen:

- VOLL-NAVIGATIONSRAD und weitere Navigationsräder bieten verschiedene Optionen zum Schwenken und Variieren der Ansichtsrichtung.
- <span id="page-56-7"></span><span id="page-56-3"></span>■ PAN – Mit dieser Funktion können Sie den aktuellen Bildschirmausschnitt verschieben. Sie können das Gleiche aber auch erreichen, indem Sie das Mausrad drücken und mit gedrücktem Mausrad dann die Maus bewegen.
- <span id="page-56-1"></span>■ ZOOM GRENZEN – zoomt die Bildschirmanzeige so, dass alles Gezeichnete sichtbar wird. Als GRENZEN bezeichnet man den Bereich, der von den kleinsten bis zu den größten Koordinatenwerten Ihrer Zeichnungsobjekte definiert wird. Die GRENZEN werden von AutoCAD automatisch bestimmt und aktualisiert. Dieselbe Aktion können Sie auch mit der Maus durch einen Doppelklick aufs Mausrad tätigen. Normales Zoomen geschieht durch Rollen des Mausrads. Weitere Zoom-Funktionen finden sich hier im Flyout.
- <span id="page-56-6"></span><span id="page-56-4"></span><span id="page-56-2"></span>- ORBIT (nicht LT) – Diese Funktion ermöglicht für 3D-Konstruktionen das dynamische Schwenken der Ansicht. Es kann aber auch mit der Maus ausgeführt werden, indem Sie (Shift) halten und dann die Maus bei gedrücktem Mausrad bewegen. Mit FREIER ORBIT kann auch über die +/-Z-Richtung hinweg geschwenkt werden.
- SHOWMOTION (nicht LT) aktiviert das Animieren von Ansichten, die mit einer Art Filmvorspann versehen sind.

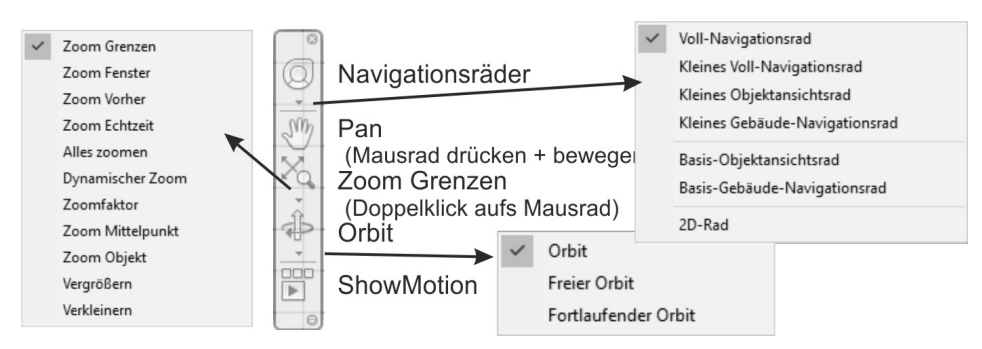

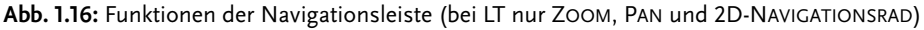

# Tipp

<span id="page-56-0"></span>Im Register ANSICHT können Sie über die Gruppe ANSICHTSFENSTER-WERK-ZEUGE die Bedienelemente VIEWCUBE (*Ansichtswürfel*) (nicht LT), NAVIGATIONS-LEISTE (reduziert in LT) und ACHSENKREUZ (*BKS-Symbol*) ein- und ausschalten.

© des Titels »AutoCAD 2020 und LT 2020 für Architekten und Ingenieure« (ISBN 9783747500774) 2019 by mitp Verlags GmbH & Co. KG, Frechen. Nähere Informationen unter: http://www.mitp.de/0077

# <span id="page-57-0"></span>**1.9.16 Ansichtssteuerung**

Oben links im Zeichenfenster finden Sie die STEUERELEMENTE DES ANSICHTSFENS-TERS (nicht LT) in der Form: [-] [OBEN] [2D-DRAHTKÖRPER]

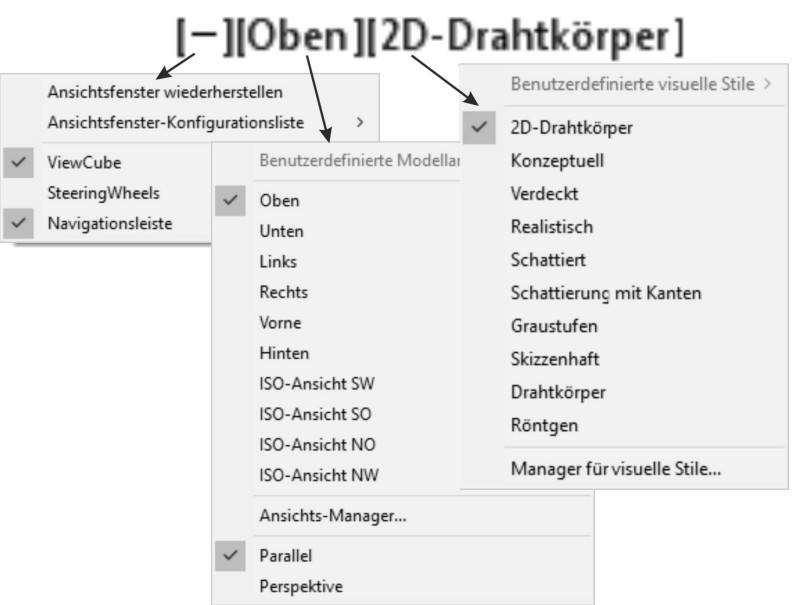

Hinter jeder eckigen Klammer liegt eine Optionsliste zur Auswahl verschiedener Ansichtsfenstereinstellungen:

- [-] oder [+] bietet die Wahl einer Ansichtsfensterkonfiguration mit einem oder mehreren Ansichtsfenstern (z.B. verschiedene 3D-Ansichten). Außerdem können hier die Steuerelemente VIEWCUBE, STEERINGWHEEL und NAVIGATIONS-LEISTE ein- und ausgeschaltet werden. Lässt sich eins der Steuerelemente nicht aktivieren, sollte man es nochmals ab- und dann wieder einschalten.
- [OBEN] listet die Standard-Ansichten OBEN, VORNE, LINKS, ISO-ANSICHT SW etc. auf.
- [2D-DRAHTKÖRPER] fordert zur Wahl eines visuellen Stils auf, der besonders für 3D-Konstruktionen interessant ist, um beispielsweise mit VERDECKT die verdeckten Kanten auszublenden oder mit KONZEPTUELL schattierte Oberflächen anzuzeigen.

# **1.9.17 Bereichswahl: Modell-Layout**

<span id="page-57-2"></span><span id="page-57-1"></span>Unterhalb des Zeichenbereichs sind noch zwei oder drei Registerfähnchen zu sehen: MODELL, LAYOUT1, LAYOUT2. Hiermit können Sie aus dem normalen Zeichenmodus – MODELL genannt – dann später in bestimmte noch einzustellende

<sup>©</sup> des Titels »AutoCAD 2020 und LT 2020 für Architekten und Ingenieure« (ISBN 9783747500774) 2019 by mitp Verlags GmbH & Co. KG, Frechen. Nähere Informationen unter: http://www.mitp.de/0077

*Plot-Voransichten* umschalten – hier LAYOUT... genannt. Ihre Konstruktion gehört auf jeden Fall in den Bereich MODELL, der normalerweise aktiviert ist. Es sind beliebig viele Plot-Layouts möglich. Wenn die gleichzeitige Anzeige von Layouts auf der einen und Zeichnungshilfen auf der anderen Seite platzmäßig nicht möglich ist, können die Layouts über ein Rechtsklick-Menü *oberhalb* der Statusleiste fixiert werden.

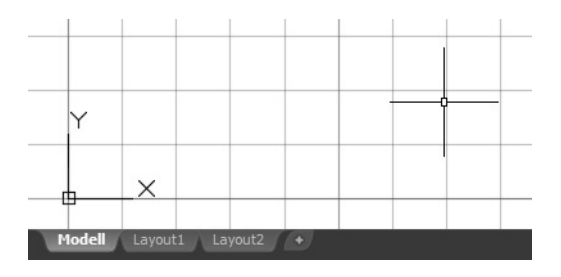

# Tipp: Abbruch einer Funktion

<span id="page-58-6"></span><span id="page-58-3"></span><span id="page-58-2"></span><span id="page-58-1"></span>Vielleicht haben Sie gerade versucht, den einen oder anderen Befehl anzuwählen und wissen nicht, wie Sie ihn bedienen sollen. Da das alles erst im weiteren Text erklärt wird, sollten Sie aber auf jeden Fall wissen, wie man aus jedem beliebigen Befehl wieder herauskommt: *Befehlsabbruch* wird durch die (Esc)-Taste (Escape-Taste) ganz oben links auf der Tastatur erreicht*.* Auch wenn Sie mal ein Zeichnungsobjekt angeklickt haben und nun kleine blaue Kästchen erscheinen, hilft die (Esc)-Taste weiter, die diese »Griffe« wieder entfernt.

# <span id="page-58-4"></span>**1.9.18 Hilfe**

<span id="page-58-5"></span>Hilfe zu allen AutoCAD-Befehlen können Sie erhalten, wenn Sie das Menü HILFE oder oben rechts im Info-Bereich anklicken. Auch mit der (F1)-Taste erhalten Sie schnell zu jedem laufenden Befehl die aktuelle Information in der ONLINE-HILFE. Im HILFE-Fenster gibt es zu den Befehlen einen FINDEN-Button, der Ihnen nach Klick die Lage des betreffenden Werkzeugicons auf Ihrer aktuellen Benutzeroberfläche anzeigt. Die ONLINE-HILFE können Sie auch mit ?|OFFLINE-HILFE HE-RUNTERLADEN auf Ihrem Computer installieren, um vom Internet unabhängig zu sein.

<span id="page-58-7"></span><span id="page-58-0"></span>Eine Einführung und Informationen über neue Features der Version 2020 finden Sie auf der Registerkarte START. Dort können Sie dann auf die Rubrik ERFAHREN klicken und Videos aktivieren:

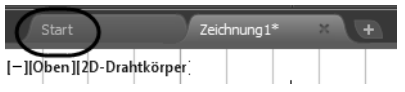

© des Titels »AutoCAD 2020 und LT 2020 für Architekten und Ingenieure« (ISBN 9783747500774) 2019 by mitp Verlags GmbH & Co. KG, Frechen. Nähere Informationen unter: http://www.mitp.de/0077

# **1.10 Weitere Zusatzprogramme**

Weitere kostenlose Programme im Zusammenhang mit AutoCAD sind:

- DWG TRUEVIEW ein Viewer-Programm, mit dem DWG- und DXF-Dateien betrachtet und ausgedruckt, nicht aber weiter bearbeitet werden können. Hiermit lassen sich allerdings Dateien konvertieren, damit sie auch mit älteren AutoCAD-Versionen geöffnet werden können.
- AUTODESK DESIGN REVIEW ein Viewer-Programm, mit dem DWG-, DXF- und DWF-Dateien betrachtet und ausgedruckt, nicht bearbeitet, aber kommentiert werden können. Die Kommentare einer DWF-Datei kann der Besitzer der Original-DWG wahlweise einlesen.

# **1.11 Übungsfragen**

- 1. Wie unterscheiden sich Testversion, Studentenversion und lizenzierte Version?
- 2. Wo liegen die wichtigsten benutzerspezifischen Dateien?
- 3. Was sind neben dem Preis die wichtigsten Unterschiede zwischen LT- und Vollversion?
- 4. Was versteht man unter Migrieren?
- 5. Wie reaktivieren Sie eine »verlorene« Befehlszeile?
- 6. Was ist der Unterschied zwischen *Befehlsoptionen* und *Befehlsvorgaben*?
- 7. Was ist der Unterschied zwischen *Kontextmenüs* und *Griffmenüs*?
- 8. Wo erscheint die *Koordinatenanzeige* der Fadenkreuzposition?
- 9. Womit können Sie die STATUSLEISTE konfigurieren?
- 10. Wo finden Sie die ANSICHTSSTEUERUNG und was ist enthalten?

# **Stichwortverzeichnis**

#### **Numerisch**

2D-Modellbereich 151 2D-Schnitt 644 [3D 34,](#page-29-0) 591 konstruieren 606 3D-Benutzeroberflächen 602 3D-Darstellung 655, 699, 731 3DDREHEN 620, 628, 631 3D-Druck 788 3D-DWF 777, 783 3DFLÄCHE 765 3D-Koordinate 606 3D-Modell 591, 599 3D-Modus 375 3D-Objekte 665 [3D-Objektfang 59,](#page-54-0) 718 3DPOLY 665 3DSCHIEBEN 631 3DSKALIEREN 632 3DSPIEGELN 628, 632

### **Symbole**

 $^{\circ}$  409, 438 [? 44,](#page-39-0) [45,](#page-40-1) [63,](#page-58-0) 503, 721 .BAK 83, 97, 346, 727, 730, 768 .DGN 525 [.DWF 48,](#page-43-0) 365, 525, 528 [.DWG 40,](#page-35-0) 83, 254, 258, 346, 488 .DWL 97 .DWT 258, 260, 603, 655 .DXF 77 .SHP 770 .SHX 400, 412, 555, 582, 770 .shx 437 .SV\$ 83, 97, 346, 727, 730, 771 .TTF 400, 437, 582 .X 138, 145 .Y 138, 145 [\(Strg\)+\(9\) 52](#page-47-0) @ 104  $*$  49, 503 / 438 # 409, 438

# **A**

A360 791 Anmeldung 77 A3-Format 369, 760 Abbruch 745 [Funktion 63](#page-58-1) Abbruchtaste 226 [ABDECKEN 47,](#page-42-0) 308, 588 ABFLACH 645 [Abhängigkeit 38,](#page-33-0) [58,](#page-53-0) 441 ableiten 444 geometrische 442, 444 ABI 737 Abkürzung [Befehle 51,](#page-46-0) 231 ABRUNDEN 156, 170, 231, 561, 628 Flächen 672 parallele Linien 173 Volumenkörper 628 Absatzeinstellungen 407 Abschneiden 163 Absolutkoordinate 101, 228 ABSTAND 158, 317 Abstand messen 336 ABSTUFUNG 427 Abstufung 433 Absturz 83 [ACAD.PGP 34,](#page-29-1) 231, 760, 767, 772 [ACADISO.LIN 34,](#page-29-2) 761 Achsenkreuz 108, 356, 357 ACI 238 ADC 255, 491, 749 ADCENTER 255, 491, 749 [Add-ins 48](#page-43-1) Addselected 309 -AFENSTER 375 AFENSTER 375 Ähnliche auswählen 189 Ähnliche Objekte 190 Aktion 504 [Aktionsrekorder 38,](#page-33-1) 225

Aktualisieren Bemaßungen 587 Schriftfelder 733 WBLOCK 490 Aktuelle Zeit 346 ALLE 183 Analyse Flächen 678 Analyse-Werkzeuge 655 Ändern 155 Attributwerte 502 Block 467 Textausrichtung 415 Texte 414 von Eigenschaften 264 WBLOCK 490 ANHEBEN 609, 619, 624, 668, 671, 679 Animation 713 Anmeldung Autodesk-Cloud 77 Anmerkung 592 Anmerkungen 383 ANNOALLVISIBLE 393 Annotative 477 Anordnung auflösen 327 entlang Pfad 321 polare 320 rechteckige 318, 323 Anpassen [an alte Version 38](#page-33-2) Text 403 Anpassungsdatei 727 Ansichten freigeben 789 Ansichtsfenster 355, 356, 357, 374 Beschriftungsskalierung 389 maximieren/minimieren 356 mehrere 374 sperren 375 wechseln 718 zuschneiden 375 Ansichts-Manager 710 [Ansichtssteuerung 62,](#page-57-0) 602, 604 Ansichtsverwaltung 3D 697 [Ansichtswürfel 61](#page-56-0) [Anwendungsmenü 41](#page-36-0) APERTURE 770 [Arbeitsbereich 40,](#page-35-1) [43,](#page-38-0) [59,](#page-54-1) 603 3D-Modellierung 655

Architekturbemaßung 580 Assoziativ 429 Assoziativbemaßung 733 [Assoziativität 59,](#page-54-2) 669 Assoziativschraffur 432, 736 At 104 ATTDEF 497 ATTEDIT 502 ATTEXT 514, 516 Attribut 496 ändern/ergänzen 501 extrahieren 516 global ändern 503 Modus 497 synchronisieren 501 Text 763 zu Block hinzufügen 482 Attributanfrage 498 Attributbezeichnung 498 Attributdefinition 497 [Attribut-Extraktion 38](#page-33-3) Attributwert ändern 502 einzeln ändern 502 ersetzen 769 exportieren 764 importieren 763 ATTSYNC 501 AUFLAYERKOP 251 Auflösen 475 AUFPRÄGEN 640 AUFRÄUM 138, 157, 350 Ausgabedatei 516 [Ausgewähltes hinzufügen 55,](#page-50-0) 190, 309 AUSRICHTEN 157, 317, 332, 628 Text 403 Volumenkörper 632 Ausrichtepunkt 139, 734 automatisch 734 mit Umschalttaste 734 Ausschnittsfenster 376 Auswahl [zyklisch 59](#page-54-3) Auswahlsatz 768 Auto-Abhängigkeit 450 AutoCAD [Studentenversion 33](#page-28-0) [Testversion 29](#page-24-0) zurücksetzen 724 AutoCAD LT [Unterschiede zur Vollversion 37](#page-32-0)

AutoCAD-Farbindex 238 AutoCAD-Schrift 401 [Autodesk A360 44,](#page-39-1) [45,](#page-40-2) [48](#page-43-2) [Autodesk App Store 44,](#page-39-2) [45,](#page-40-3) [48](#page-43-3) Autodesk Design Review 382, 782 Autokorrekturliste 773 AutoLISP 749, 758 AutoLISP-Programm automatisch starten 757 laden 757 Automatische Hilfslinie 734 Automatisches Speichern 730 AutoSnap Markierungsfarbe 734 Öffnung 123, 734 Autovervollständigen 97

### **B**

BASIS 490 Basislinienabstand korrigieren 572 BASISPUNKT 129, 195, 209, 398 Objektfang 398 Basispunkt 465, 472 BATTMAN 501 BBEARB 467 Bbearb 483 Bearbeiten [mit Doppelklick 54](#page-49-0) Volumenkörper 626 Bearbeitungszeit 346 [Beenden 41](#page-36-1) Befehl beenden 73 [eingeben 49](#page-44-1) [eintippen 49](#page-44-2) externer 760 in Werkzeugpaletten 749 transparent 70 transparenter 350 wiederholen 73 [Befehlsabbruch 63](#page-58-2) [Befehlsabkürzung 51,](#page-46-0) 231, 772 Befehlsechos 112 Befehlslistings 112 [Befehlsoption 52](#page-47-1) Befehlssynonyme 773 [Befehlsvorgabe 52](#page-47-2) Befehlswiederholung 172

[Befehlszeile 49,](#page-44-3) [50,](#page-45-0) [51,](#page-46-1) [52](#page-47-3) aktivieren 772 [andocken 50](#page-45-1) [fehlt 50](#page-45-2) [mehrzeilig 50](#page-45-3) Begrenzungsrahmen 343 [Begrüßungsseite 49](#page-44-4) BEM 573, 575 Bemaßung 537 aktualisieren 587 [assoziativ 59](#page-54-4) ausgerichtet 568 Bogen 568 erneut verknüpfen 576 Radien 569 schräge Hilfslinien 574 unterbrechen 573 Winkel 570 Bemaßungsabhängigkeit 441, 453 beschriftend 455 dynamisch 455 Bemaßungsart 548 Bemaßungsassoziativität 576 Bemaßungsfamilie 577 Bemaßungslinie 551 Bemaßungsposition bei Schnellbemaßung 549 Bemaßungsskalierung 562 Bemaßungsstil 542 detailliert einstellen 549 einstellen 537 Bemaßungstext 429 Bemaßungstextstil 549 BEMAUSG 567, 568 BEMBASISL 567, 570 BEMBOGEN 567 BEMBRUCH 566, 573 BEMDURCHM 567, 569 BEMGEOM 317 BEMLINEAR 566, 568 BEMMITTELP 566, 574 BEMORDINATE 567, 568 BEMPLATZ 566, 567, 572 BEMRADIUS 567, 569 BEMREASSOZ 566, 576 BEMVERKLINIE 566, 575 BEMVERKÜRZ 567 BEMWEITER 567, 571 BEMWINKEL 567, 570 Benanntes Objekt 466, 477 Benutzeranpassung 721

[Benutzeroberfläche 40,](#page-35-2) [59,](#page-54-5) 772 [sperren 59](#page-54-6) Benutzervariable Bemaßungsabhängigkeiten 457 Benutzer-Wörterbuch 408 Berechnungsformeln 422 Bereich wechseln 376, 416 [BEREINIG 41,](#page-36-2) 477 [Bereinigen 41](#page-36-3) Volumenkörper 641 BERWECHS 157 Beschriftung 455 Beschriftungsobjekte 389 Beschriftungsskalierung 389, 390 [Beschriftungsüberwachung 59,](#page-54-7) 576 Bewegungskörper 609, 621 Bézier-Spline 176 Bezug 204 Bezugsbemaßung 570 Bezugswinkel 204 BFLÖSCH 721 BFRÜCK 721 Bild 525 zuordnen 522 Bildgenerierung 706 Bildschirmanzeige Einstellungen 728 Bildschirmhintergrund 65 Farbe 728 Binden XRef 526 BKS 67, 445, 614, 659 [dynamisches 59,](#page-54-8) 612, 615, 735 BLENDEN 156 BLOCK 429, 465, 470 ersetzen 763 Express Tools 763 zählen 769 zu Xref 764 Block ändern 467 Attribute 499 aus Zwischenablage 485 DesignCenter 493 dynamischer 494, 504 extern 467 externer 476, 486, 487, 490 intern 465 interner 470 umbenennen 486 Werkzeugpaletten 493

Block bearbeiten an Ort und Stelle 483 Blockdefinition 466, 471 Blöcke suchen 535 Blockeditor 467, 482, 502, 504 Blockeigenschaft 517 Blockeinheit 472 Blockpalette 474 BOGEN 152, 231, 271, 313 editieren 276 Laufrichtung umkehren 271 Bogenlänge 332 Bogensegment 278 Boolesche Operation 635 Breite Polylinie 92 verschiedene 283 Breitenfaktor 401 BRUCH 157, 200, 201 Bruchlinie 766

### **C**

[CAD-Standards 48,](#page-43-4) 256 Cloud 77 CONTINUOUS 235 CUIx-Datei 727, 737 CURSORSIZE 770

# **D**

[Darstellung 34](#page-29-3) Dateien AutoCAD 725 Dateiverwaltung 74 DATENEXTRAKT 514 Datenverknüpfung 424 DBKS 612 DC 255 DEHNEN 156, 163, 165 DELOBJ 770 DesignCenter 255, 468, 491, 749 Design-Web-Format 521 Dezimalstellen 260 DGN-Datei 521 DICKE 634 DIFFERENZ 306, 628, 636 [Digitale Signatur 36](#page-31-0) DLINIE 152 [Doppelklickbearbeitung 54](#page-49-1) Drag&Drop-Methode 434 Drahtmodell 599

DREHEN 156, 203, 204, 208, 231, 628 DREHEN3D 624, 651 Drehen-Gizmo 692 DTEXT 397, 402 Durchmesser 404 Durchmesserbemaßungen 583 [Durchsuchen 44](#page-39-3) DWFANHANG 528 DWF-Datei 521, 528 einfügen 528 DWF-Dateien 383 DWF-Format 781 DWFx 777 DWG True View 777 [DWG Vergleichen 41](#page-36-4) [Dynamische Eingabe 58,](#page-53-1) 68 Dynamischer Block 494 [Dynamisches BKS 59](#page-54-8)

#### **E**

EATTEXT 514 Echtfarben 238 Echtzeit-Pan 99 Echtzeit-Zoom 99 Editierbefehle 155 Effekt Textstil 401 EIGANPASS 156, 221, 231, 265 Eigenschaft anpassen 221, 265 übertragen 221 von Objekten 215 EIGENSCHAFTEN 156, 216, 231, 263, 264 -abruftabelle 510 [abstimmen 43](#page-38-1) Eigenschaften-Befehl 344 [EIGENSCHAFTEN-MANAGER 43,](#page-38-2) 216, 264 Einstellungen 218 EIGÜBERTRAG 221 EINFÜGE 465, 473, 489 EINFÜGEN XRef 526 Einfügeoptionen 474 Einfügepunkt 129, 465 externer Block 490 Eingabe [dynamische 58](#page-53-2) [Einheiten 41,](#page-36-5) 260 beim Einfügen 732 Block/Zeichnung 469 metrische 242

Einheitensteuerung 559 [Einheitensystem 59](#page-54-9) Einstellung Abhängigkeiten 457 Einstellungen [exportieren/importieren 36](#page-31-1) zurücksetzen 724 Einzelauswahl 218 Einzelflächen Netzkörper 689 EInzeln 186 ELLIPSE 152, 276, 437, 680 Ellipsenbogen 276, 680 Endpunkt 128 Entfernen 187 einzelne Objekte 187 Entwurfseinstellung 119 ERHEBUNG 664 Erhebung 734 Ersetzen Texte 408 Esc 226 [ESC-Taste 63](#page-58-3) ETRANSMIT 81 Excel 519 Excel-Tabellen 526 Export 488 [Exportieren 41](#page-36-6) Layerstatus 254 nach Excel 423 Paletten 749 Palettengruppen 749 Profil 737 [EXPRESS TOOLS 31,](#page-26-0) [48,](#page-43-5) 762, 769 Extended Data 767 Externe Referenz 469, 521 bearbeiten 528 Externer Befehl 760 Externer Block 467, 487 aktualisieren 490 ändern 490 EXTRIM 769 EXTRUSION 609, 619, 668, 671

#### **F**

F10 120, 126 F11 126, 584 [F2 50,](#page-45-4) 229 F3 126, 133 F7 67, 126 F8 116, 126

F9 67, 126 Fading 521 Faltwert 688 FANG ZEICHNUNGSRASTER 66 [Fangmodus 58,](#page-53-3) 126 Farbbuch 433 Farbe 237 Bildschirmhintergrund 728 Farbeinstellung 238 FASE 156, 170, 173, 231, 628, 629 Abstand 173 Volumenkörper 629 Fasenabstand 173 Fasenkante 313 Favoriten 492 Fenster 180 implizit 180, 181 Fensterhöhe 579 Fenster-Polygon 182 Fest 450 Feststelltaste 414 Filter Blockpalette 475 FLÄCHE 317 3D 658 drehen 639 extrudieren 638 farbig ausfüllen 640 formen 674 kopieren 640 löschen 639 modellieren 667 NURBS-Fläche 668 prozedurale 668 stutzen 673 verjüngen 640 verlängern 674 verschieben 638 versetzen 638 Fläche 339 messen 337 Flächenberechnung 277 Flächenfüllung 729 Flächeninhalt 339 Flächenmodell 599, 600 Flächenmodellkonstruktion 679 Flächenübergang 670 Flicken 671 Form/Lagetoleranzen 573 Formschräge-Analyse 679

Freiformflächen 655 Freiformmodellierung 686 Frieren 381 Führungslinien 592 FÜLLEN 93 Füllen 432 Funktion [Abbruch 63](#page-58-1)

# **G**

 $G<sub>2</sub>$ Abhängigkeit 448 Galerie 474 Genauigkeit bei PDF-Dateien 779 Geografische Position 704 Geometrische Abhängigkeit 442, 444 Geometrisches Zentrum 129, 140 Georeferenzieren 476 Gewinde 201, 313 [Gizmo 59,](#page-54-10) 657, 689, 692 Glatt 448 Gleich 449 Globale Variable 426 Grad 404 null Grad 106 [Grafikkarte 34](#page-29-4) [Grenzen 61](#page-56-1) Grenzkante 166 [Griff 54,](#page-49-2) [63,](#page-58-4) 191, 205, 585, 735 einrasten 206 heiß 208 [heißer 55,](#page-50-1) 210 in Blöcken 736 Kontextmenü 207 multifunktionaler 205, 211 Vervielfältigung mit Griffen 210 Volumenkörper 626 wegschalten 205 Griff-Aktion wiederholen 206 [Griffmenü 54](#page-49-3) Groß- und Kleinschreibung 764 Größe Zeichenfenster 69 [Grundeinstellungen 41,](#page-36-7) 260 Grundkörper 609, 611 GRUPPE 186, 192, 208 Gruppenmanager 193 Gruppenwählbarkeit 193

### **H**

Halbkreis 173 Halterung 365 [Hamburger-Menü 56](#page-51-1) [Hardwarebeschleunigung 59](#page-54-11) HATCHTOBACK 590 Hatchtoback 434 Hauptanpassungsdatei 727 Haupteintrag 112, 113 [Heißer Griff 55,](#page-50-1) 208, 210 Hervorhebung 86 HIGHLIGHT 188, 770 [HILFE 44,](#page-39-4) [45,](#page-40-4) [63,](#page-58-5) 721 Offline 721 Hilfe-Funktion 721 Hilfslinie 142, 235, 552, 584 automatische 734 [Hintergrund 42,](#page-37-0) 65 [-farbe 42,](#page-37-1) 65 [hell 42](#page-37-2) Hinweistexte 592 Hinzufügen 187 HLS 238 Hochkomma 70, 350 Höhe 401 HOPPLA 84, 86 Horizontal 445 Hyperlinkadresse 767 Hyperlinks 383

#### **I**

Icons [hell 42](#page-37-3) ID 275, 317, 334 Implizites Fenster 181 Implizites Kreuzen 181 Importieren Paletten 749 Indexfarbe 433 Info-Leiste 721 Inkrementwinkel 120 Interner Block 470 ISOCP.SHX 400, 555 Isolierung von Objekten 231 [Isometrie 58,](#page-53-4) 151

### **J**

Jokerzeichen 503

#### **K**

Kante farbig ausfüllen 640 kopieren 640 KANTOB 687, 688 KAPPEN 633 Schnitt 644 Kästchen [blaue 63](#page-58-6) KEGEL 617 KEIL 614 Keiner 129 Kettenbemaßung 105, 571 KLICKZIEHEN 609, 621, 775 KLINIE 584, 585 Knickstelle Schnitt 644 Knoten 129 Kollinear 446 Kollisionsbereich 634 Konfigurieren Plotter 363 Konstruieren 3D 606 Konstruktion [parametrische 38](#page-33-4) Konstruktionslinie 584, 585 [Kontextmenü 53,](#page-48-0) 73, 117, 172, 222 bei Fenstern 227 bei Griffen 205 für die Befehlszeile 228, 229 für Statuszeile 228 im Befehl 226 LINIE-Befehl 72 ohne aktiven Befehl 222, 223 Registerkarten 229 Statusleiste 228 Kontrollscheitelpunkte 655, 675 Konvertieren 3D-Objekte 665 in Fläche 635 Netz 692 NURBS 676 Volumenkörper 693 Konzentrisch 449 [Koordinate 57,](#page-52-2) 107 absolute 101 absolute, rechtwinklige 101 dreidimensional 606 Eingabe-Priorität 733

kartesische 101 rechtwinklige 101 relative 101, 105 relative, rechtwinklige 104 Koordinatenanzeige 71, 114 am Cursor 68 Koordinateneingabe 101 Koordinatensystem 67 KOPIEREN 156, 197, 209, 231, 628 mehrfach 210, 765 Kopieren 485 aus Block in Zeichnung 485 KREIS 87, 146, 152, 231 Kreuzen 181 implizit 181 Kreuzen-Polygon 182 Krümmungs-Analyse 679 Krümmungsstetig 670 KSICH 74 KUGEL 616 Kugelkoordinate 606, 608 Kurve 3D 659 zusammengesetzte 277 Kurven verschmelzen 176 Kurvenrichtung 289 Kürzel für Objektfang 126

#### **L**

LÄNGE 157, 317, 332 Lasso-Modus 179 LASTANGLE 275 LASTPOINT 107, 275, 334 Lastpoint 335 Laufrichtung 289 LAYAFI 251 LAYAKT 250 LAYAKTM 250 LAYANZEIG 251 LAYAUS 250 LAYEIN 250 LAYER 231, 233, 235, 304 aktuell 246, 249 Aus/Ein 247 ausgeschaltet 246 Frieren/Tauen 248 für Bemaßung 538, 565 Modi 247 Plotten/Nicht plotten 249

Sperren/Entsperren 248 XREF 523 zusammenführen 227, 249, 268 Layer 0 im Block 479 Layer evaluieren 268 Layer konvertieren 256, 258 Layerfilter 252 Layername 234, 236 LAYERSTATUS 253 Layersteuerung Ansichtsfenster-spezifisch 381 große 235 kleine 235 Layerumbenennungen 256 LAYERV 250 Layerverwaltung 247 Layerverwendung 267 Layerzugehörigkeit Block 479 Layerzustande rücksetzen 249 LAYFRIER 250 LAYISO 250 LAYISOAUFH 250 LAYKONV 256 LAYLÖSCH 251 LAYMWECHS 250 [LAYOUT 62,](#page-57-1) 354 neues 366 LAYSPERR 250 LAYSPERRAUFH 250 LAYTAU 250 LAYZUSF 251 Lesezeichen 383 Letzter Punkt 107 Letztes Objekt 183 LICHT 703 Punktlicht 707 Spotlicht 707 Lichtquelle 704, 706, 707 LIMITEN 68, 69, 760 LINIE 71, 151, 231 Linie-Bogen-Übergang 274 Linienbreite 277 Liniengruppe 243 Liniensegment 278 [Linienstärke 58,](#page-53-5) 242 Bildschirmanzeige 242

Linientyp 234, 239 eigener 767 erweitert 240 ISO- 240 laden 241 mit Texten 245 normal 240 Linientypdatei 241 Linientypfaktor 240, 244 individueller 245 LISTE 317, 344 Liste Plot-Formate 382 Live-Schnitt 644, 645, 646 [Lizenzübertragung 35](#page-30-0) LOFTING 609, 624, 679 LÖSCHEN 84, 85, 156, 231, 477 doppelte Objekte 138 rückgängig 87 LOT 129 Lotrecht 444 LTFAKTOR 231 LT-Version 795

### **M**

Manager [für Planungsunterlagen 43,](#page-38-3) 785 Mapping 661 Layerzuordnung 258 Mapping-Box 703 Markierung 188 Maschinenbau Bemaßungssonderzeichen 582 MASSEIG 317, 342 Masseneigenschaft 342, 642 Maßlinie mit Verkürzungssymbol 575 [Maßstab 59,](#page-54-12) 389 hinzufügen/löschen 397 Textskalierung 390 Maßstabsangabe nicht in mm 361 Maßstabseinstellung 393 Maßstabsliste 358, 397 bearbeiten 359 speichern 361 Vorgabe 242, 733, 761, 771 zentrale 362 Materialdarstellung 700 Materialeditor 702

Materialien-Browser 702 Materialzuordnung 702 Mausrad Doppelklick 69 drücken 69 [Orbit 61](#page-56-2) [Pan 61](#page-56-3) rollen 69 [Zoom-Grenzen 61,](#page-56-4) 99 Maustaste rechte 73 MEASUREMENT 242, 771 Mehrfachauswahl 218 Menüdatei 727 Menüfunktion eigene 745 [Menüleiste 43](#page-38-4) Menüsyntax 744 MESSEN 317, 322, 327, 328 Metrische Einheiten 242 [MFLEISTE 48](#page-43-6) MFÜHRUNG 592, 594 [Migrieren 36](#page-31-1) MIRRHATCH 200, 771 MIRRTEXT 200, 404, 771 MISCHEN 156, 170, 176, 671 Mitte zwischen 2 Punkten 145 Mittel Text 403 Mittellinie 590 Mittelpunkt 128, 130 Mittelpunktsymbol 574 MLEDIT 302 MLINIE 152, 299, 302 MLSTIL 302 [MODELL 62](#page-57-2) Modell 345 Modellbereich 157, 345, 353, 354, 357 Texthöhe 389 verschiebbarer 356 Modellieren Flächen 667 Modelltexthöhe 389, 393 MONOCHROME.CTB 384 MSTABSLISTEBEARB 397 MTEXT 397, 404 Multi-Führungslinie 592, 594 Multifunktionaler Griff 205, 211

[Multifunktionsleiste 53,](#page-48-1) 65, 772 aktivieren 772 [fehlt 50](#page-45-5) [MFLEISTE 48](#page-43-7) Multilinie 299 Multilinienstil 302, 303 Mutter 312 MZLÖSCH 225

#### **N**

[Nachkommastellen 41,](#page-36-8) 260 Nächster 129 [Navigationsleiste 61,](#page-56-5) 662 Neigungswinkel 399, 401 Netz 670 Netzkegel 688 Netzkeil 688 Netzkörper 655, 686 Netzkugel 688 Netzmodell 599 Netzobjekte 660 Netzpyramide 688 Netzquader 688 Netztorus 688 [Netzwerklizenz 38](#page-33-5) Netzzylinder 688 NEU 74 [Neue Registerkarte 39](#page-34-0) NKOPIE 157 Normteilebibliothek 491 Null Grad 106 NURBS 668, 669 NURBS-Erstellung 672 NURBS-Fläche 655, 668

### **O**

Oberflächenbeschaffenheit 707 Oberflächenmaterialien 708 OBJECTISOLATIONMODE 231 Objekt 186 benanntes 466, 477 entfernen 187 gefülltes 368 Vorgaben für neue Objekte 218 vorwählen 205 wählen 179 Objektdaten 344 Objekte [isolieren 60](#page-55-0) [verbergen 60](#page-55-1)

Objekte ausblenden 224 Objekte isolieren 224 [Objektfang 58,](#page-53-6) 123, 126, 129, 147, 179, 246, 398 komplexer 138 Kürzel 126 Mitte zwischen 2 Punkten 145 permanenter 132 Positionierung 130 temporärer 124 wechseln 134 Objektfangbereich 123 Objektfang-Optionen 734 [Objektfangspur 58,](#page-53-7) 126, 139, 478, 605, 617 Objektfangsymbol 133 Objektgruppe 735 Objekthöhe 664 Objektisolierung 224 Objektwahl 86, 177, 735, 771 ALLE 183 anklicken 178 einzeln 186 entfernen 187 ergänzen 231 Fenster 180 Fenster-Polygon 182 Gruppe 186 hinzufügen 187 Kontextmenü 189 Kreuzen 181 Kreuzen-Polygon 182 Lasso 179 Letztes 183 Objekt 186 [Objekte übereinander 59,](#page-54-13) 188, 610 und Pan/Zoom 183 Unterobjekt 185 ZAun 184 ZUrück 187 Objektwahlbox Größe 86 [Objektwahlfilter 59](#page-54-14) Objektwahlmodus 177, 179 Objektwahl-Optionen 218 [ÖFFNEN 42,](#page-37-4) 74, 80 [Web und Mobile 43](#page-38-5) OFFSETGAPTYPE 161 [Online-Hilfe 45](#page-40-5) [herunterladen 63](#page-58-7) Operation boolesche 635

Option 146, 149, 721 Anzeige 728 Auswahl 736 bei Griffen 209 Benutzereinstellungen 732 Dateien 726 Öffnen und Speichern 729 Plot 730 Profil 737 System 731 Zeichnen 733 [OPTIONEN 41,](#page-36-9) 725 [ORBIT 61,](#page-56-6) 602 Orbit-Funktionen 606 ORTHO 115 [Ortho-Modus 58,](#page-53-8) 126, 132 Koordinateneingabe 115 OSNAPCOORD 771

### **P**

[Palette 59](#page-54-15) exportieren 749 gestalten 748 importieren 749 Palettengruppe exportieren 749 [PAN 61,](#page-56-7) 69, 70, 231 Echtzeit 101 PANTONE 238, 433 Papierbereich 157, 354, 358 Papiereinheiten 361 Papierformat 366 Papiertexthöhe 389, 393 Parallel 448 PARALLELE 138 Parallele Linien abrunden 173 Parameter 441, 504 Parameter-Manager 457 Parametrik 441 [Parametrische Konstruktion 38](#page-33-4) PC2 364 PCP 364 [PDF 48](#page-43-8) Export/Import 778 zuordnen 521 PDF-Ausgabe 383 [PEDIT 54,](#page-49-4) 157, 277, 286, 288, 289, 666 PEDITACCEPT 289 Pfad 620

Pfadkurve 321 [Pfeil 46,](#page-41-0) 277 Pfeilspitze 553 Pfeilsymbol 283 PICKADD 231, 771 PICKBOX 86 PICKFIRST 771 Planar 671 PLANFLÄCHE 635 Plan-Inhaltsverzeichnis 787 Plansatz 785 Plansätze mit Inhaltsverzeichnis 383 PLINIE 92, 152, 277 [PLOT 43](#page-38-6) Plotabstand 368 Plot-Layout 365 Plot-Manager 364 Plotstil farbabhängig 384 Plotstil-Manager 385 Plotstiltabelle 238 Plotten 234 3D-Projektionen 695 Plotter einrichten 363 hinzufügen 364 kalibrieren 365 Plottereinstellung 366 [Plot-Voransicht 43](#page-38-7) Plus-Minus 404 Polarfang 119 Polarkoordinate 101, 105 relative 105 POLYGON 292 POLYKÖRPER 623 Polylinie 175, 277, 278, 620 mit unterschiedlicher Breite 283 Position Text 403 Positionsnummer 593 Positionsstetigkeit 670 PostScript 363 Profil exportieren 737 nicht löschen 610 [Programmierschnittstelle 37](#page-32-1) [Programmleiste 40](#page-35-3) Prozedurale Fläche 668 PRÜFBEM 566, 574 Prüfmaß 574

#### PRÜFSTANDARDS 256 Ptyp 327 [Publizieren 41,](#page-36-10) 784 PUNKT 399 letzter 107 Objektfang 399 Punkt 129 Basispunkt 195 Zweiter Punkt 195 Punktfilter 145 Punktlicht 707 Punktstil 327 Punktwolken 522, 719 PYRAMIDE 618, 619

### **Q**

QTEXT 398, 729 QUADER 613 Quadrant 129, 131 QUERSCHNITT 635, 644 QuickInfo 215, 728

### **R**

Radius 170 messen 336 Radiusbemaßung 569, 580, 583 verkürzt 569 RAL 238, 433 RASTER 66 adaptiv 68 [Rasteranzeige 58](#page-53-9) Rasterformat 363 Raster-PDF 781 Rechenausdruck 457 RECHTECK 89, 152, 291 Rechts Text 403 [Rechtschreibprüfung 34,](#page-29-5) 408, 413, 438 Rechtschreibung 398, 408 Rechtsklick zeitabhängig 172, 732 Refbearb 484, 527 Referenz 209 externe 469, 521, 524 öffnen 527 suchen 535 Referenz-Bearbeitung 484 [Referenzmanager 36](#page-31-2) REGELOB 685, 687, 688 REGEN 93, 231

REGION 152, 305, 343, 620 Registrierungsdatenbank 737 REIHE 152, 317, 318 REIHEBEARB 157 REIHEKREIS 157, 317 Volumenkörper 632 Reihekreis 320 REIHEPFAD 157, 317, 321 Volumenkörper 632 REIHERECHTECK 157, 317, 318 Volumenkörper 632 Relativkoordinate 104, 119 [RENDERN 43,](#page-38-8) 706 [Reparieren 41](#page-36-11) [Revisionswolke 47,](#page-42-1) 307 REVWOLKE 152 RGB 238 Richtung null Grad 106 RING 92, 152, 294 Röntgen-Modus 699 ROTATION 609, 621, 668, 671 ROTOB 687, 688 Rückgängig 84, 210, 225 Rücksetzen [AutoCAD-Einstellungen 36](#page-31-3)

### **S**

SAUSWAHL 191 SBEM 546, 566 Schablonendatei 517 Schattenanzeige 706 Schatteneinstellungen 704 Schattenwurf 699 Scheibe 644 SCHIEBEN 156, 195, 231, 628 SCHLIESSEN 78 Schließen LINIE-Befehl 73 Schlüsselweite 312 SCHNEBENE 644, 645 SCHNEBENEEINST 645 SCHNEBENEVERK 645 SCHNEBENEZUBLOCK 645 Schnellauswahl 190, 218, 225 Schnellbemaßung 546 [Schnelleigenschaften 59](#page-54-16) SCHNELLKAL 339 Schnellkal 425 Schnelltextmodus 729
[Schnellzugriff-Werkzeugkasten 42](#page-37-0) Schnitte 635 Schnittebene 644 Schnittflächen Ansichtsgrenzen 710 Schnittkante 164, 165 SCHNITTMENGE 306, 628, 636 Schnittobjekt 644 Schnittpunkt 128, 131 erweiterter 136 Schnittverlauf 644 SCHRAFF 152 SCHRAFFEDIT 157, 434 Schraffur 427 Assoziativität 430 Farbverlauf 433 ohne Grenzobjekte 433 Sichtbarkeit 432 spiegeln 435 Super- 766 Schraffuren nach hinten 434 Schraffurgrenze 428 Schraffurinsel 428 Schraffurmusterdatei 242 Schraubenlinie 666 Schreibschutz 81 Schrifteigenschaft 406 Schriftfeld 368, 408, 418 Schriftname 400 Schriftzeichen 399 Schwerpunkt 129, 140, 343 [SCUI 43](#page-38-0) Sechseck 293, 312 [Seiteneinrichtung 48,](#page-43-0) 366, 367 Seiteneinrichtungsmanager 728 SELECTSIMILAR 190 SFÜHRUNG 592 Shift-Taste 167 [SHOWMOTION 61](#page-56-0) [SICHALS 43,](#page-38-1) 74, 75, 262 [SICHERN 43,](#page-38-2) 74 Sicherung automatisch 97 automatische 83 temporäre 730 Sicherung beim Speichern 97 Sicherungsdatei 83, 727, 768 Sicherungskopie 346, 730 Signatur [digitale 36](#page-31-0)

Skalieren 208, 209, 330, 332 Block 480 Texte 415 Skalieren-Gizmo 693 Skalierfaktor 493 Skalierung 329 Skalierung für Bemaßungen 559 SketchUp 775 SKIZZE 152, 296, 297 [SNEU 42,](#page-37-1) 74, 78 [Software-Voraussetzung 33](#page-28-0) SOLID 90 Sonderzeichen 404, 408, 410, 412, 561, 583 Maschinenbaubemaßung 582 SONNE 703 SORTORDER 268 Spaltenformatierung 407 Speichern [Web und Mobile 43](#page-38-3) Speicherung automatische 346 SPIEGELN 156, 199, 208, 231 SPIRALE 152, 665 SPLINE 152, 665 SPLINEEDIT 157 Splinekurve 156, 448 Spotlicht 707 Spurmodus 119, 139 Spurpunkt temporärer 138, 142 [Spurverfolgung 58,](#page-53-0) 120, 126 Standard-Ansichten 3D 695 Standardplotter 365 Standards 256 verwalten 256 Standards-Datei 256 [Standards-Prüfung 36](#page-31-1) Standardsverletzungen 257 STANDORT 703 [Stapelplotten 43,](#page-38-4) [48,](#page-43-1) 777, 784 [Statusleiste 56,](#page-51-0) 228 [anpassen 60](#page-55-0) [SteeringWheel 62,](#page-57-0) 118, 225, 602 Stereounterstützung 715 Stetigkeitsbedingungen 670 STIL 397, 399 [visueller 62](#page-57-1) Stileinstellung 222 Stoppuhr 346

Strahl 271 Straken 624 STRECKEN 157, 209, 317, 328 mehrere Bereiche 765 Strg+R 356, 718 Strichelung 234, 239 Strichlängen 243 Strichstärke 384 Stückliste 496, 513 aktualisieren 515 STUTZEN 156, 163, 168, 232 automatisch 170 bei Abrunden 176 bei Fase 176 Flächen 673 SUCHEN 225 Blöcke 535 Texte 408, 417 Xrefs 535 Zeichenketten 408 Suchfunktion Texte, Attribute, Maßtexte 417 Superschraffur 766 Support 727 SWEEP 609, 622, 668, 671 Symbol 765 eigenes 767 Symbolbibliothek 770 Symmetrisch 447 Systemplotter 364 Systemvariable 767, 770 Systemvoreinstellung 724

### **T**

Tabelle 420 Tabellenfeld 423 Tabellenstil 421 TABOB 687, 688 Tangente 129 Tangentenstetigkeit 670 Tangential 446 Taschenrechner 225, 425 Tastaturkurzbefehle 722 Tastenkürzel 722 Übersicht 723 Teilebibliothek 468 TEILEN 317, 322, 327, 328 Teilkörper 628 Temporäre Sicherung 730 Temporärer Spurpunkt 138, 142 Tessellationsoptionen 688 [Testversion 32](#page-27-0) TEXT 397, 402 zu MTEXT 764 Text 764 am Bogen 764 ändern 414 Attribute 763 ausrichten 403 einzeiliger 402 Groß- und Kleinschreibung 764 importieren 438 in Polylinien umwandeln 764 kopfstehend 399 maskieren 765 Mittel 403 Position 403 reaktiver 765 rechts 403 rückwärts 399 senkrecht 399 skalieren 415 zentrieren 403 Text importieren 409 Textausrichtung 412, 416 Textbegrenzungsrahmen 729 Textbereich 404 Textbox Breite ändern 410 Textbreite 399 Textdarstellung 555 [Textfenster 50](#page-45-0) größer/kleiner 229 Texthöhe 399, 401, 549 Modellbereich 389 Papierbereich 389, 390 Wert 0 401 TEXTNACHVORNE 590 Textobjekt 429 Textposition 415 Textrahmen 412, 764 Textstil 399, 400, 555 Textsuche 408 Texturdarstellung 700 Textzeile nummerieren 764 Titelliste Plansatz 787 TOLERANZ 563, 566, 573 Abhängigkeiten 450 TORUS 617

Transformation mehrere 765 Transparente Befehle 70, 350 [Transparenz 58,](#page-53-1) 246 Trennen 641 Trennzeichen 106 True-Type-Font 401 T-Träger 304

#### **U**

Übergang Linie-Bogen 274 mit Knick 274 tangentialer, glatter 274 Übergangsfläche 669 ÜBERLAG 633 [Überprüfen 41,](#page-36-0) 97, 642 Überschreiben 578 von Bemaßungen 578 UMBENENN 486 Umbenennen 224 Blöcke 486 UMDREH 157, 289 UMGRENZUNG 152, 620 Umschalttaste 167 Unterobjekt 185, 190 URSPRUNG 156

# **V**

VARIA 157, 209, 317, 329 Varia 152 Variable einfache 426 global 426 Verbergen Objekte 224 VERBINDEN 157, 203, 289 Verbindungsfläche 670 VERDICKEN 634 VEREINIG 306, 628, 635 Vergrößern 101 Verkleinern 101 Verlaufsschraffur 433 Verschachtelte Objekte 485 Verschieben 195, 208 Verschmelzen 170, 177, 674 Netzflächen 690 VERSETZ 156 Versetzen Flächen 671 mehrfach 161

Versteifen 688 Vertikal 448 Vervielfältigung mit Griffen 210 Vervollständigen [Befehle 51](#page-46-0) Vervollständigungsmodus 97 [Verzeichnisstruktur 34](#page-29-0) Vieleck regelmäßiges 292 ViewCube 602, 604, 662 VISUALISIEREN 703 Visual-LISP-Editor 750 [Visueller Stil 62](#page-57-1) VOLKÖRPERBEARB 628, 637 [Vollbild 60](#page-55-1) Volumen messen 341 Volumeninhalt 342 [Volumenkörper 37,](#page-32-0) 277, 342 bearbeiten 626, 628 Volumenkörperbearbeitung 637 Volumenmodell 599, 600 VON 138, 142 Von Punkt Objektfang 142 VONLAYEREINST 157, 264 Voransicht 80 Vorauswahl 206 Vorgabe für neue Objekte 218 -linienstärke 242 Vorgabe-Maßstabsliste 242 Vorher Objektwahl 184 Vorlage 259 Vorlagendatei 516, 517 Vorwahl 207

## **W**

Wahl 231 Wandstärke 642 WBLOCK 467, 487 Web Links 768 Web und Mobile 791 [Wechselnde Auswahl 59,](#page-54-0) 611 Weltkoordinatensystem 680, 767 [Werkseinstellung 36,](#page-31-2) 724 Werkzeugkasten neuer 739

Werkzeugpaletten 434, 493, 747 anpassen 749 Befehle 749 für Blöcke 493 [Wiederherstellen 41,](#page-36-1) [43,](#page-38-5) 97, 225 Wiederherstellungsmanager 83, 97, 727 Winkel 332, 336 Grad, Minuten, Sekunden 261 messen 337 Richtung 106 Winkelbemaßung 570 Winkeleingabe 562 Winkeleinstellung polare 120 WKS 696 Textausrichtung 246 Wörterbuch 727 benutzerspezifisch 413

### **X**

XCLIPFRAME 527 XLOADCTL 528 XÖFFNEN 527 XREF 469, 521, 524 Binden 526 Xref-Layer evaluieren 268 XZUORDNEN 525 XZUSCHNEIDEN 527

# **Z**

Z 84 im LINIE-Befehl 73 Zahlen-Genauigkeit 260 ZAun 184 Zebra-Analyse 678 Zeichenbefehl 190 komplexer 271 Zeichenbereich Größe 101 Zeichenfenster Größe 69 Zeichenhilfen 65 Zeichenreihenfolge 157, 416 Zeichensatz 400 Zeichensatzdatei 399, 770 Zeichentabelle Sonderzeichen 411 [Zeichnen und Beschriftung 46](#page-41-0) Zeichnung neue 78 [Zeichnungseigenschaften 41](#page-36-2) [Zeichnungseinheiten 41,](#page-36-3) 361 [Zeichnungsprogramme 41,](#page-36-4) 97 Zeichnungsrahmen 368 Zeichnungsraster 126 [Zeichnungsregister 49,](#page-44-0) 772 Zeichnungsvorlage 259, 262, 727 einstellen 79 Pfad 263 ZEICHREIHENF 157, 308, 416 Zeigen 162 ZEIT 317, 345 Zentrieren Text 403 ZENTRUM 129, 130 Zentrumsmarke 590 ZLÖSCH 84, 85 ZOOM 69, 70, 99, 232 Faktor 100 Fenster 100 Flyout 99 [Grenzen 61,](#page-56-1) 69, 100 Vorher 100 Zoom-Grenze Mausrad 99 [ZURÜCK 43,](#page-38-6) 84, 187 Zurücksetzen AutoCAD 724 [Zusammenarbeiten 48](#page-43-2) Zusammenfallend 447 Zusammenstellungszeichnung 470, 524 Zweiter Punkt 195 Zwischenablage 485 Einfügen aus 486 Zylinder 609, 616 Zylinderachse 616 Zylinderkoordinate 606, 608